# HP Deskjet F300 All-in-One-series

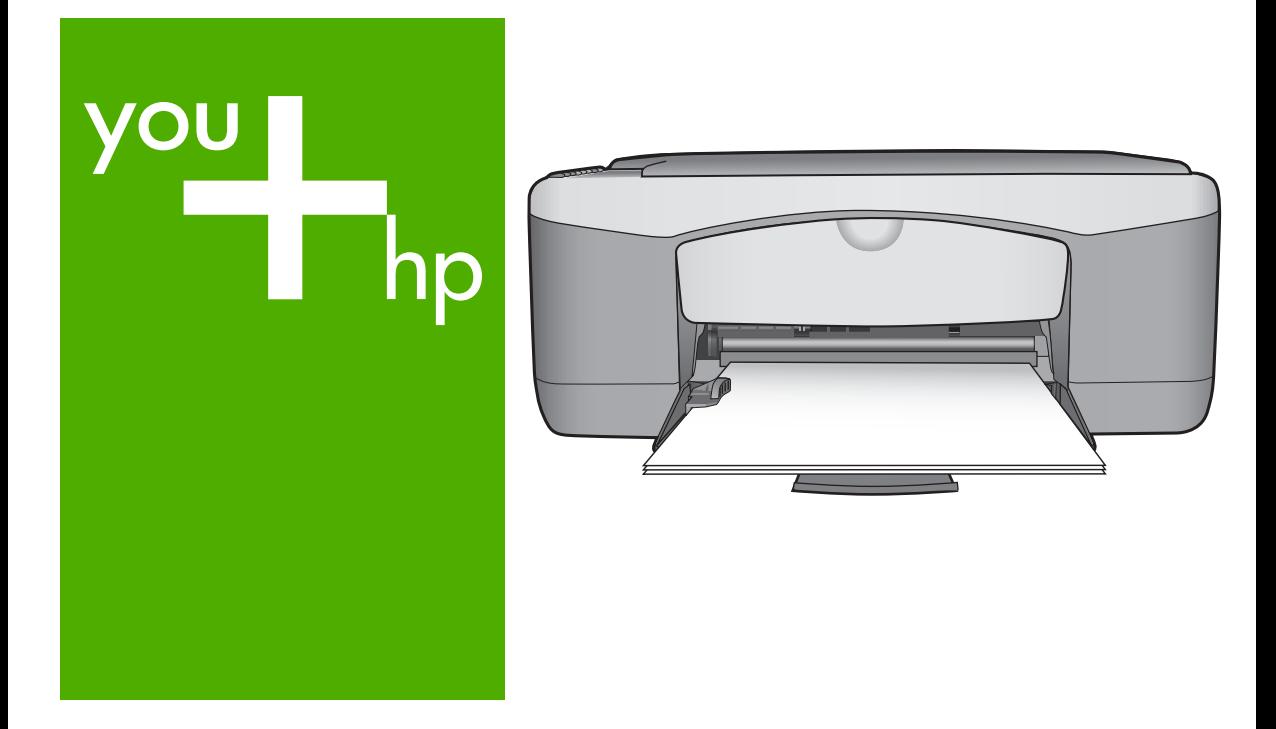

# Guide d'utilisation

# Guida alle operazioni di base

Basishandleiding

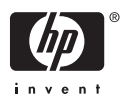

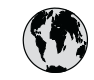

# **www.hp.com/support**

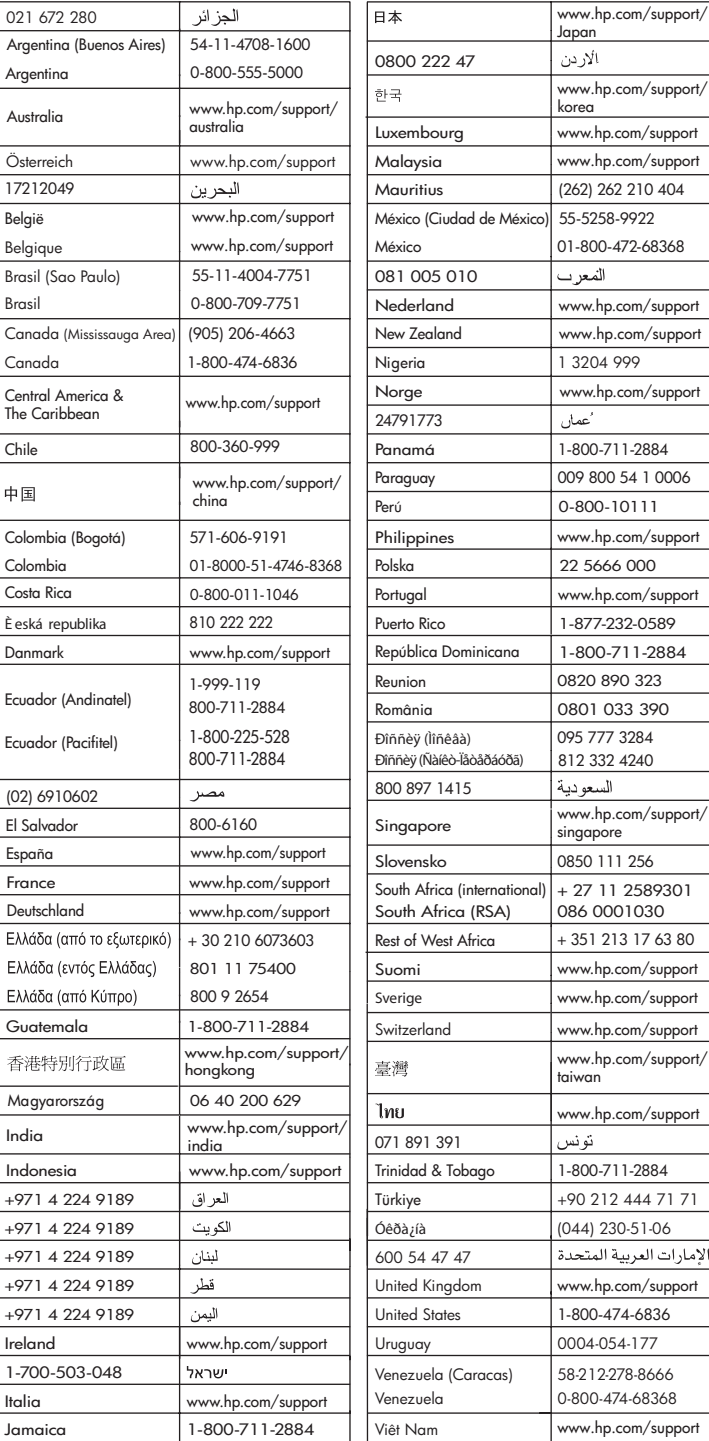

## **Guide d'utilisation**

**Français**

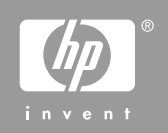

<span id="page-3-0"></span>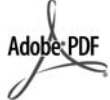

Adobe et le logo Acrobat sont des marques déposées ou des marques commerciales d'Adobe Systems Incorporated aux Etats-Unis et/ou dans d'autres pays. Windows®, Windows NT®, Windows ME®, Windows XP® et Windows 2000® sont des marques commerciales de Microsoft Corporation déposées aux Etats-Unis. Intel® et Pentium® sont des marques

déposées d'Intel Corporation. Energy Star® et le logo Energy Star® sont des marques de l'agence de protection de l'environnement déposées aux Etats-Unis. Numéro de publication : Q8130-90200

#### **Avis Hewlett-Packard Company**

Les informations contenues dans ce document sont sujettes à des modifications sans préavis.

Tous droits réservés. La reproduction, l'adaptation ou la traduction de ce matériel est interdite sans l'accord écrit préalable de Hewlett-Packard, sauf dans les cas permis par la législation relative aux droits d'auteur.

Les seules garanties proposées pour les produits et services HP sont stipulées dans les déclarations de garantie expresses qui accompagnent ces produits et services. Aucun élément de ce document ne constitue une garantie supplémentaire. Hewlett-Packard ne saurait être tenue responsable des erreurs ou omissions techniques ou éditoriales de ce document.

# **Sommaire**

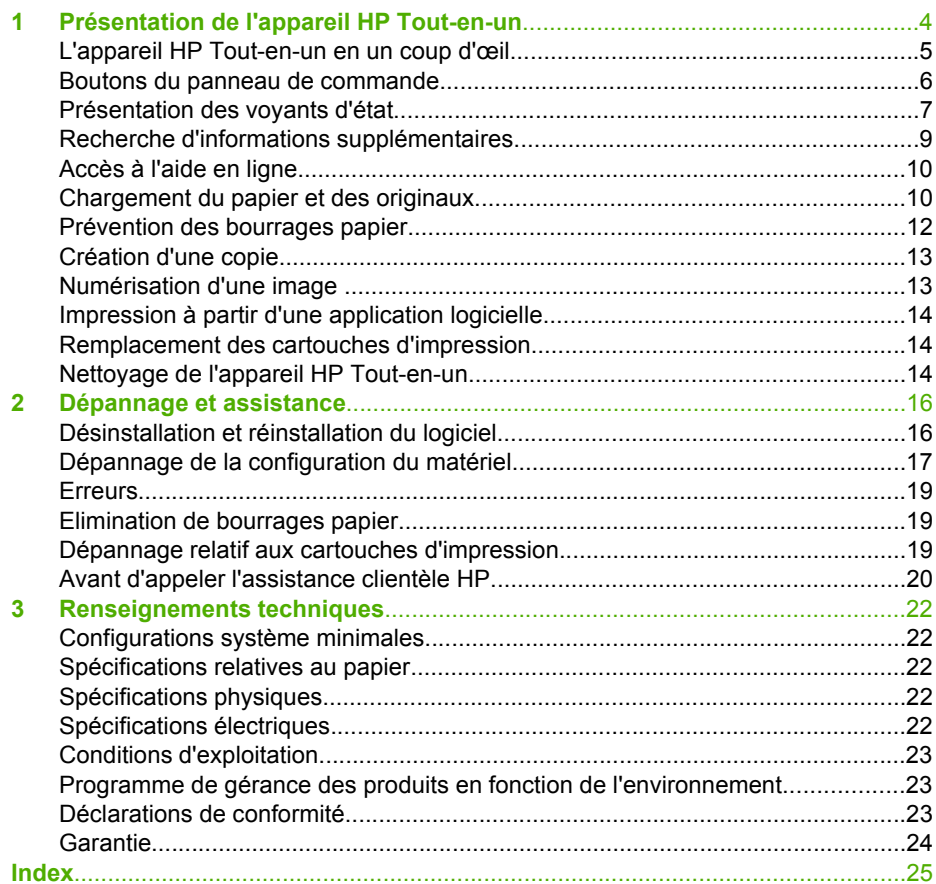

# <span id="page-5-0"></span>**1 Présentation de l'appareil HP Tout-en-un**

L'appareil HP Deskjet F300 Tout-en-un série est un périphérique polyvalent vous permettant de copier, de numériser et d'imprimer très facilement.

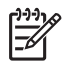

**Remarque** Ce guide présente les opérations et le dépannage de base, ainsi que des informations pour contacter le service clientèle HP et commander des fournitures.

L'aide en ligne détaille toutes les fonctionnalités et fonctions, y compris l'utilisation du logiciel HP Photosmart fourni avec l'appareil HP Tout-en-un. Pour plus d'informations, reportez-vous à la section [Accès à l'aide en ligne.](#page-11-0)

#### **Copie**

L'appareil HP Tout-en-un permet de réaliser des copies couleur et noir et blanc de haute qualité sur de nombreux types de support. Vous pouvez agrandir ou réduire la taille d'un original pour le faire tenir sur un format de papier spécifique, ajuster la qualité de la copie et réaliser des copies de haute qualité de vos photos, y compris des copies sans bordure.

#### **Numérisation**

La numérisation est un procédé permettant de convertir du texte et des images en un format électronique accepté par votre ordinateur. Sur l'appareil HP Tout-en-un, vous pouvez numériser presque tous les types de document (photos, articles de magazines et documents texte).

#### **Impression à partir d'un ordinateur**

Vous pouvez utiliser l'appareil HP Tout-en-un avec n'importe quelle application logicielle dotée d'une fonction d'impression. Vous pouvez imprimer divers types de projets, tels que des images sans bordures, des bulletins d'information, des cartes de vœux, des transferts sur textile et des posters.

- [L'appareil HP Tout-en-un en un coup d'œil](#page-6-0)
- [Boutons du panneau de commande](#page-7-0)
- [Présentation des voyants d'état](#page-8-0)
- [Recherche d'informations supplémentaires](#page-10-0)
- [Accès à l'aide en ligne](#page-11-0)
- [Chargement du papier et des originaux](#page-11-0)
- [Prévention des bourrages papier](#page-13-0)
- [Création d'une copie](#page-14-0)
- [Numérisation d'une image](#page-14-0)
- [Impression à partir d'une application logicielle](#page-15-0)
- [Remplacement des cartouches d'impression](#page-15-0)
- [Nettoyage de l'appareil HP Tout-en-un](#page-15-0)

## <span id="page-6-0"></span>**L'appareil HP Tout-en-un en un coup d'œil**

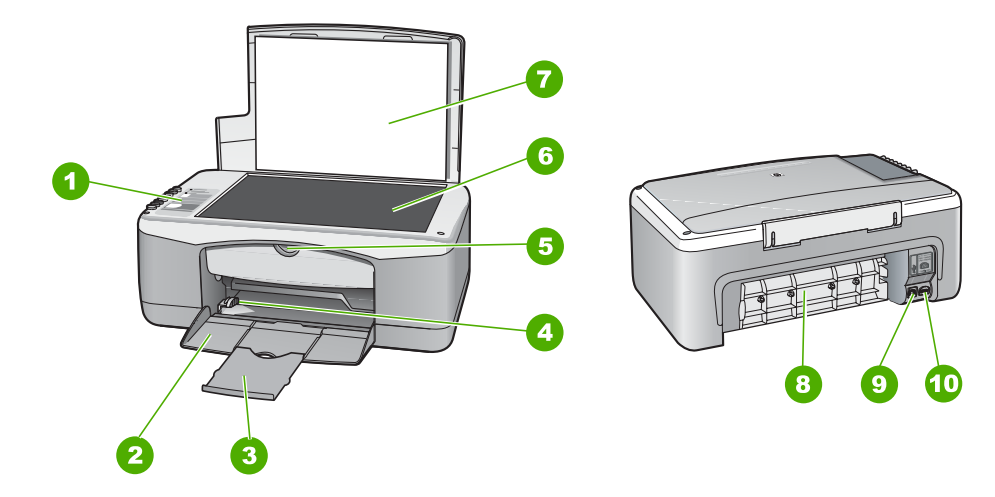

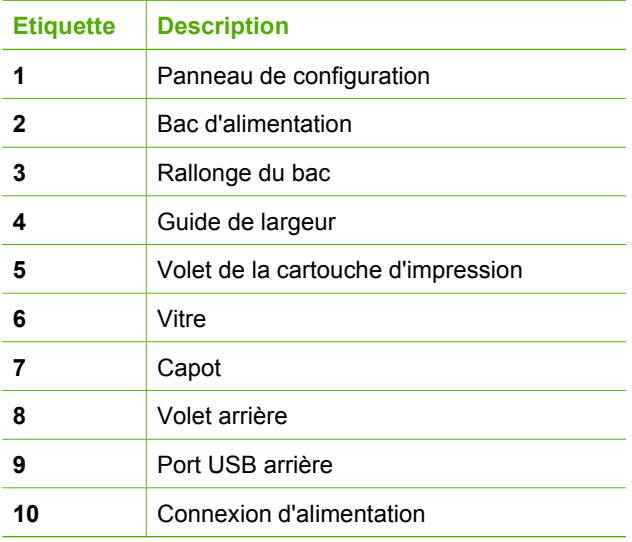

## <span id="page-7-0"></span>**Boutons du panneau de commande**

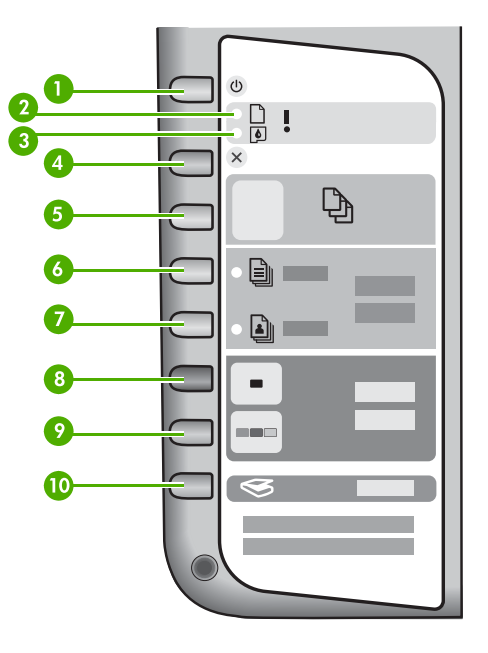

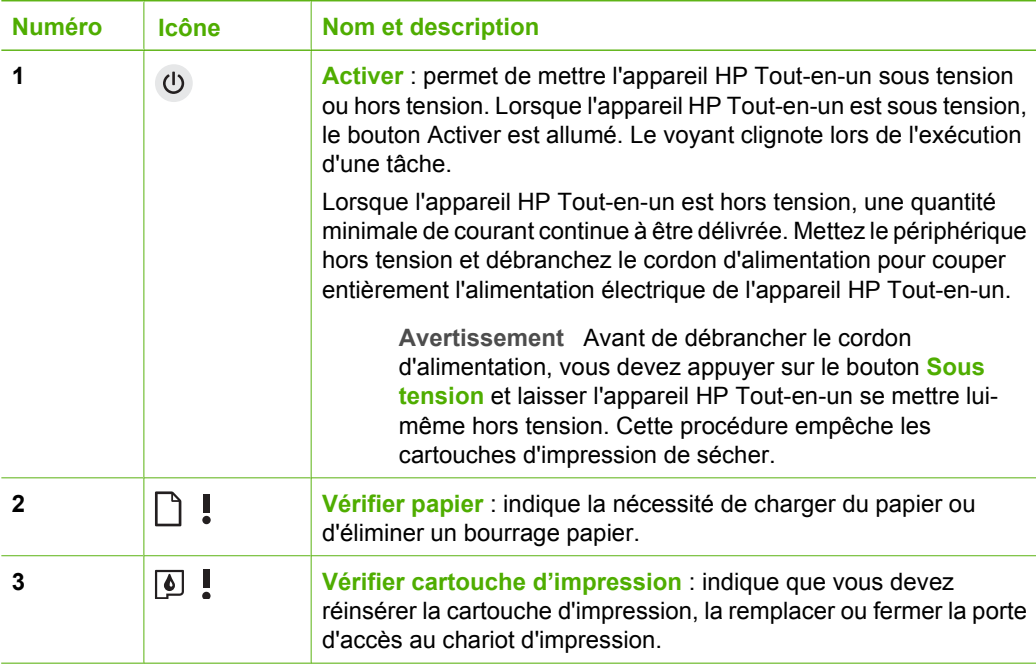

<span id="page-8-0"></span>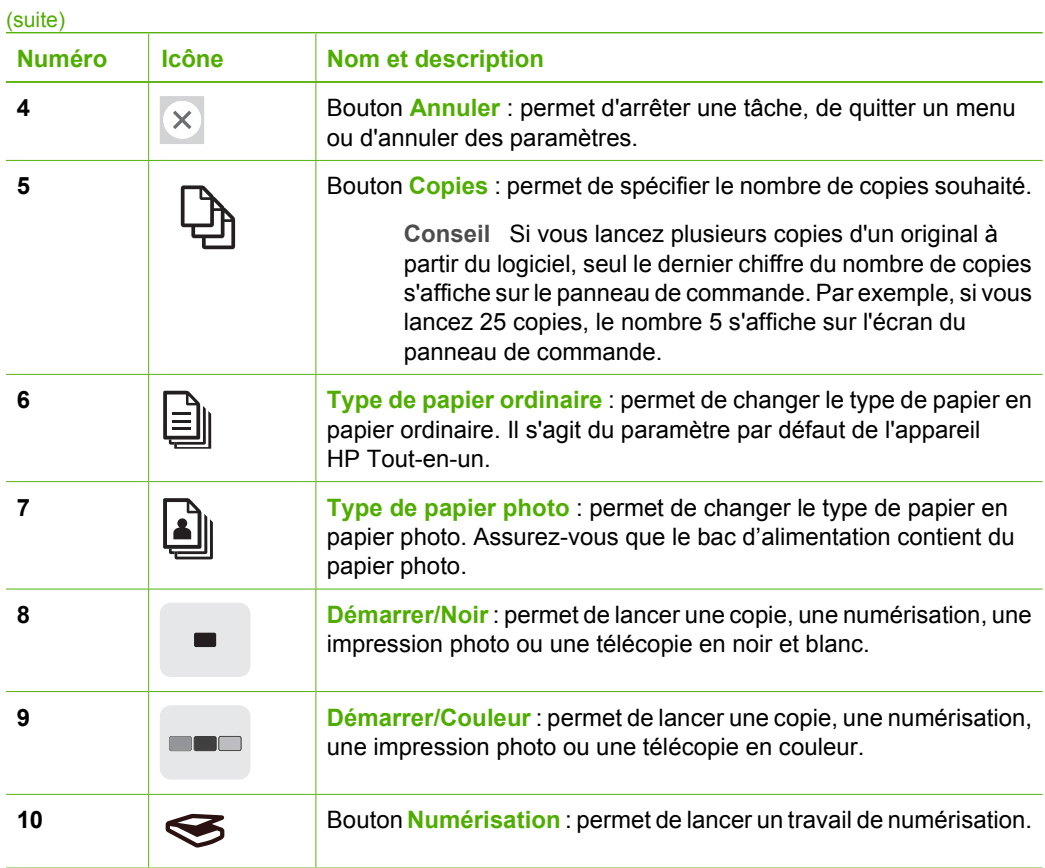

## **Présentation des voyants d'état**

Plusieurs voyants vous informent de l'état de l'appareil HP Tout-en-un.

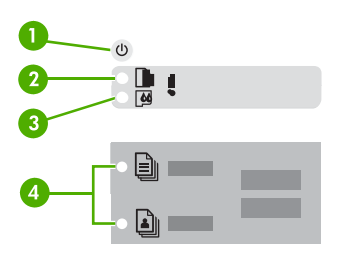

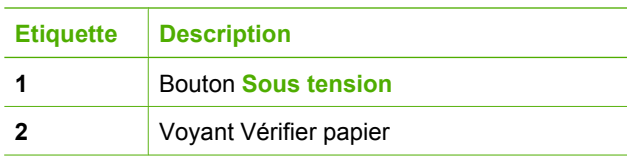

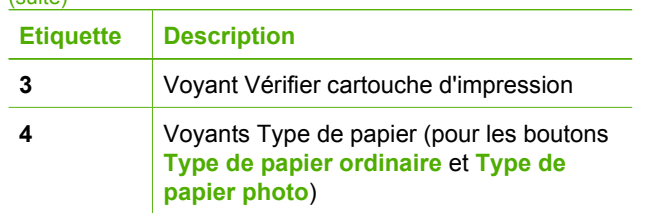

Le tableau suivant décrit les situations les plus fréquentes et donne la signification de ces voyants.

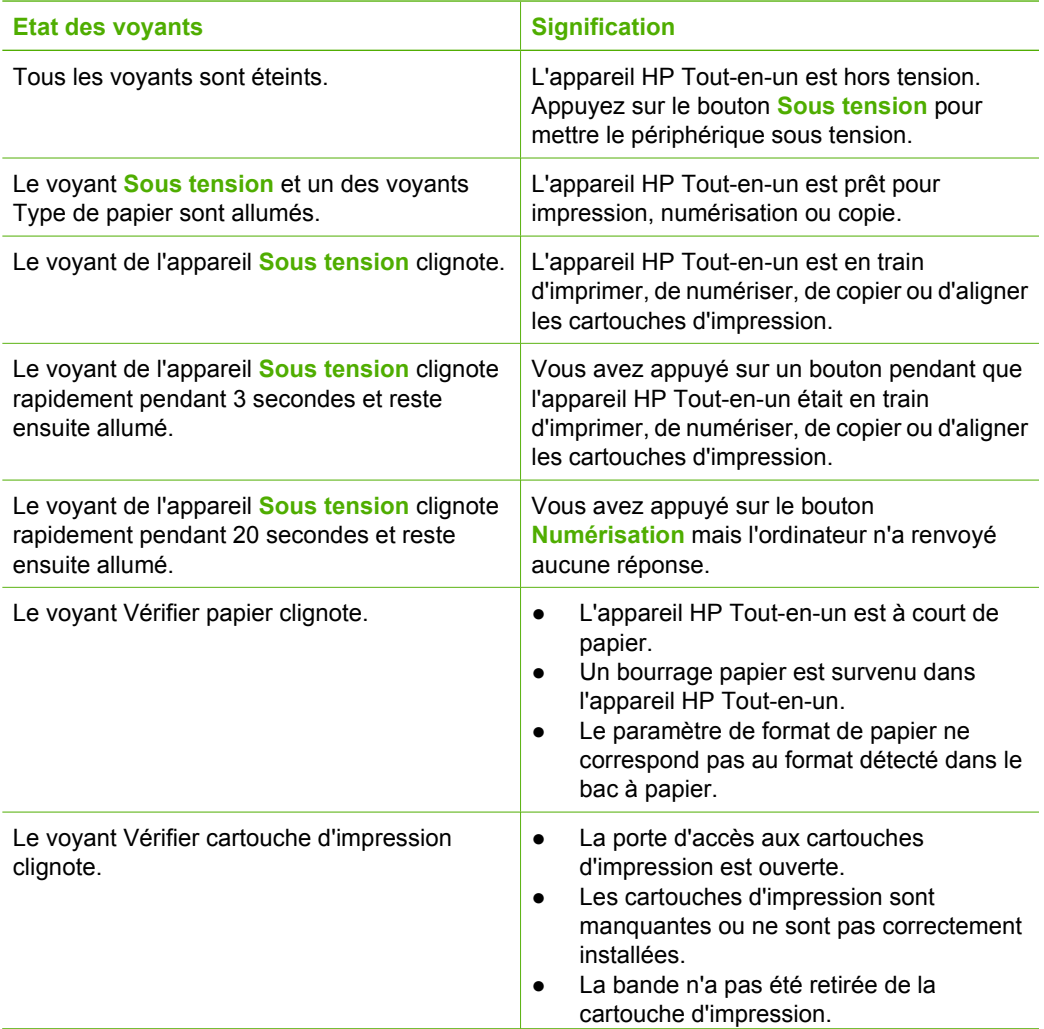

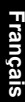

<span id="page-10-0"></span>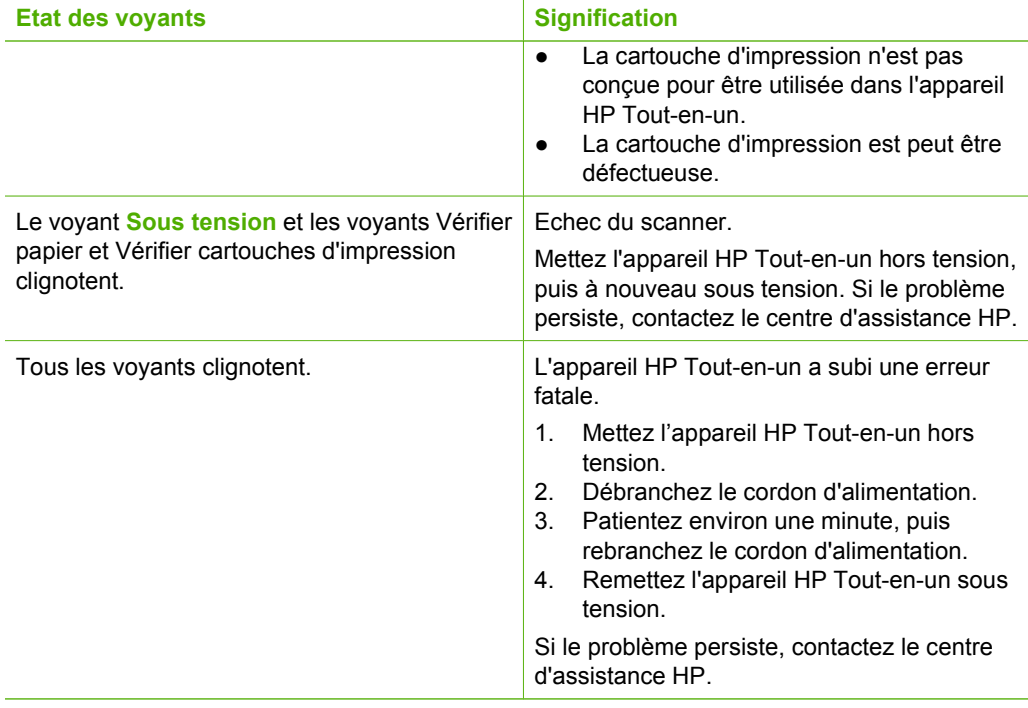

## **Recherche d'informations supplémentaires**

Diverses ressources, imprimées et en ligne, fournissent des informations sur la configuration et l'utilisation de votre appareil HP Tout-en-un.

#### **Guide de configuration**

Le Guide de configuration fournit des instructions sur la configuration de votre appareil HP Tout-en-un et l'installation du logiciel. Assurez-vous de suivre les instructions du Guide de configuration dans l'ordre indiqué.

Si vous rencontrez des problèmes lors de la configuration, consultez les conseils de dépannage dans la dernière section du Guide de configuration ou reportez-vous au chapitre [Dépannage et assistance](#page-17-0) du présent guide.

#### ● **Visite guidée du logiciel HP Photosmart** (Windows)

La visite guidée du logiciel HP Photosmart vous présente de façon interactive et ludique le logiciel fourni avec votre appareil HP Tout-en-un. Vous allez ainsi découvrir comment retoucher, classer et imprimer vos photos à l'aide du logiciel que vous avez installé avec votre appareil HP Tout-en-un.

#### **Aide en ligne**

L'aide en ligne fournit des instructions détaillées relatives aux fonctionnalités de votre appareil HP Tout-en-un qui ne sont pas décrites dans le présent Guide de l'utilisateur, notamment les fonctionnalités uniquement disponibles via le logiciel que vous avez installé avec votre appareil HP Tout-en-un.

Pour plus d'informations, reportez-vous à la section [Accès à l'aide en ligne](#page-11-0).

#### **Fichier LisezMoi**

●

#### <span id="page-11-0"></span>● **Fichier LisezMoi**

Le fichier LisezMoi contient les informations les plus récentes qui ne sont pas susceptibles d'être trouvées dans les autres publications. Installez le logiciel pour [accéder au fichier Lis](http://h20180.www2.hp.com/apps/Nav?h_pagetype=prodhomes&h_lang=en&h_cc=all&h_product=hpdeskjetf1129388&h_page=hpcom)ezmoi.

● www.hp.com/support Si vous disposez d'un accès à Internet, vous pouvez obtenir de l'aide et une assistance sur le site Web de HP. Vous y trouverez une assistance technique, des pilotes, des fournitures et des informations sur les procédures de commande.

## **Accès à l'aide en ligne**

Ce Guide de l'utilisateur décrit un échantillon des fonctions disponibles, afin de vous permettre de commencer à utiliser l'appareil HP Tout-en-un. Explorez l'aide en ligne fournie avec le périphérique pour plus d'informations sur l'ensemble des fonctionnalités prises en charge par l'appareil HP Tout-en-un.

#### **Pour accéder à l'écran Aide du logiciel HP Photosmart sur un ordinateur Windows**

- 1. Dans le **Centre de solution HP**, cliquez sur l'onglet correspondant à l'appareil HP Tout-en-un.
- 2. Dans la zone **Prise en charge du périphérique**, cliquez sur **Guide en ligne** ou sur **Dépannage**.
	- Un menu déroulant apparaît lorsque vous cliquez sur **Guide en ligne**. Vous pouvez choisir d'ouvrir la page d'accueil de l'ensemble du système d'aide ou d'aller directement à l'aide de l'appareil HP Tout-en-un.
	- Si vous cliquez sur **Dépannage**, la page **Dépannage et assistance** s'ouvre.

#### **Pour accéder à l'écran Aide du logiciel HP Photosmart Mac**

**HP Photosmart Mac**. **Aide du logiciel HP Photosmart Mac** apparaît. ➔ Dans le menu **Aide** du logiciel Studio HP Photosmart, sélectionnez **Aide du logiciel**

## **Chargement du papier et des originaux**

Vous pouvez charger de nombreux types et formats de papier dans l'appareil HP Touten-un, notamment du papier au format A4 ou Lettre, du papier photo, des transparents et des enveloppes. Par défaut, l'appareil HP Tout-en-un est configuré de manière à détecter automatiquement le format et le type de papier que vous chargez dans le bac d'alimentation puis à ajuster ses paramètres pour produire la meilleure qualité d'impression possible pour ce papier.

#### **Pour positionner un original sur la vitre**

- 1. Levez le capot de l'appareil HP Tout-en-un.
- 2. Placez votre original, face imprimée vers le bas, dans le coin avant gauche de la vitre.

**L Conseil** Des guides sont gravés sur le bord de la vitre pour vous aider à  $\frac{1}{2}Q$  positionner correctement votre original.

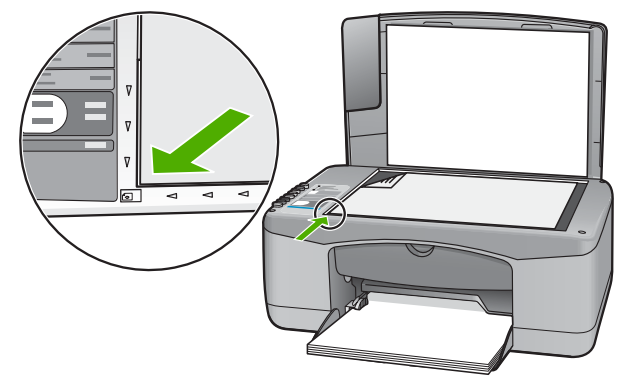

3. Fermez le capot.

#### **Pour charger du papier au format standard**

1. Faites glisser le guide de réglage de largeur du papier jusqu'à sa position extrême.

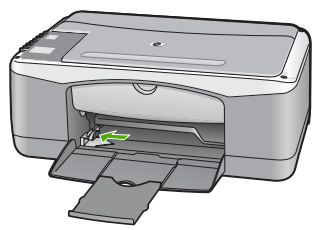

- 2. Taquez la pile de papier sur une surface plane pour aligner les bords des feuilles, puis procédez aux vérifications suivantes :
	- Vérifiez que le papier n'est pas froissé ou ondulé, qu'il n'est pas couvert de poussière et que les bords ne sont pas cornés.
		- Vérifiez que toutes les feuilles sont du même format et du même type.
- 3. Insérez la pile de papier dans le bac d'alimentation dans le sens de la longueur et face à imprimer vers le bas. Faites-la glisser jusqu'à ce qu'elle soit calée.

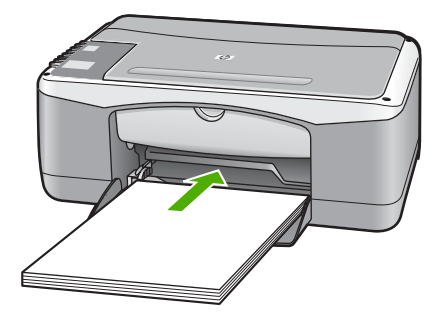

<span id="page-13-0"></span>**Attention** Assurez-vous que l'appareil HP Tout-en-un est inactif et silencieux quand vous chargez du papier dans le bac d'alimentation. Si l'appareil HP Tout-en-un est en cours d'entretien des cartouches d'impression ou s'il effectue une autre tâche, le dispositif d'arrêt de papier à l'intérieur du périphérique risque de ne pas être en place. Vous risquez d'enfoncer le papier trop profondément et l'appareil HP Tout-en-un éjecterait des pages vierges.

- 4. Faites glisser le guide de largeur de façon à ce qu'il touche le bord du papier. Ne surchargez pas le bac d'alimentation ; assurez-vous que la pile de papier tient dans le bac d'alimentation et ne dépasse pas le haut du guide de largeur.
- 5. Ouvrez la rallonge du bac en la tirant doucement vers vous.

#### **Pour charger du papier photo 10 x 15 cm avec languette dans le bac d'alimentation**

- 1. Retirez tout le papier du bac d'alimentation.
- 2. Insérez la pile de papier photo à l'extrême droite du bac d'alimentation, le bord court vers l'avant et la face à imprimer vers le bas. Faites-la glisser jusqu'à ce qu'elle soit calée.

Chargez le papier photo de telle sorte que les languettes se trouvent de votre côté.

**Conseil** Pour plus d'informations sur le chargement de papier photo de petit<br>- Q - format reporter vous sur sur le

- $\zeta[\sqrt{2}]$  format, reportez-vous aux guides gravés à la base du bac d'alimentation pour le chargement de papier photo.
- 3. Faites glisser le guide de largeur de façon à ce qu'il touche le bord du papier. Ne surchargez pas le bac d'alimentation ; assurez-vous que la pile de papier tient dans le bac d'alimentation et ne dépasse pas le haut du guide de largeur.

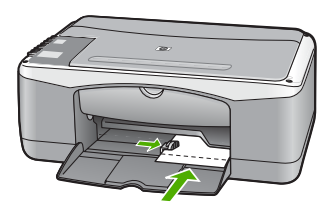

Pour de meilleurs résultats, réglez le type et le format de papier avant de copier ou d'imprimer.

## **Prévention des bourrages papier**

Pour éviter les bourrages papier, respectez les principes suivants :

- Retirez fréquemment le papier imprimé du bac de sortie.
- Evitez que le support ne se froisse ou n'ondule en le stockant à plat dans un sachet étanche.
- Assurez-vous que le papier chargé dans le bac d'alimentation repose à plat et que les bords ne sont pas cornés ou déchirés.
- Ne mélangez pas des papiers de types et de formats différents dans le bac d'alimentation ; chargez un seul type et un seul format de papier à la fois.
- Ajustez le guide de largeur du bac d'alimentation pour qu'il se cale contre le papier chargé. Assurez-vous que le guide de largeur ne plie pas le papier chargé dans le bac d'alimentation.
- Ne poussez pas le papier trop loin dans le bac d'alimentation.
- Utilisez des types de papiers recommandés pour l'appareil HP Tout-en-un.

## <span id="page-14-0"></span>**Création d'une copie**

Vous pouvez réaliser des copies de qualité à partir du panneau de commande.

#### **Pour créer une copie à partir du panneau de configuration**

- 1. Assurez-vous que le bac d'alimentation contient du papier.
- 2. Placez votre original, face imprimée vers le bas, dans le coin avant gauche de la vitre.
- 3. Appuyez sur **Copier Noir**.
	-
	- **Conseil** Pour effectuer une copie rapide, maintenez le bouton<br>
	COL Numérisation enfoncé et annusce discussion **Numérisation** enfoncé et appuyez simultanément sur **Copier, Noir** ou **Copier, Couleur**.

## **Numérisation d'une image**

Vous pouvez lancer la numérisation depuis l'ordinateur ou depuis votre appareil HP Tout-en-un. Cette section explique uniquement la marche à suivre pour numériser à partir du panneau de configuration de l'appareil HP Tout-en-un.

Les fonctions de numérisation ne fonctionnent que si l'appareil HP Tout-en-un est connecté à l'ordinateur et qu'ils sont tous deux sous tension. Vous devez également avoir installé et mis en route le logiciel HP Tout-en-un avant d'effectuer une numérisation. Pour vérifier que le logiciel HP Tout-en-un est en cours d'exécution sur un ordinateur Windows, vérifiez que l'icône HP Tout-en-un apparaît dans la barre d'état du système, dans l'angle inférieur droit de l'écran, près de l'heure.

● Pour vérifier que le logiciel est actif sur un ordinateur sous Windows, cherchez l'icône **HP Digital Imaging Monitor** dans la barre d'état système en bas à droite de l'écran, près de l'heure.

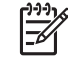

**Remarque** Suite à la fermeture de l'icône **HP Digital Imaging Monitor** dans la barre d'état du système Windows, l'appareil HP Tout-en-un pourrait perdre certaines de ses fonctionnalités de numérisation. Pour remédier au problème, redémarrez l'ordinateur ou lancez le logiciel HP Photosmart.

- Le logiciel est toujours actif sur un Mac.
	- **Conseil** Vous pouvez utiliser le logiciel HP Photosmart (Windows) ou le logiciel
- $\frac{1}{2}$  HP Photosmart Mac (Mac) pour numériser des images, y compris des images panoramiques. Grâce à ce logiciel, vous pouvez aussi modifier, imprimer et même partager vos images numérisées. Pour plus d'informations, consultez l'aide en ligne fournie avec le logiciel de l'appareil HP Tout-en-un.

#### **Pour numériser vers un ordinateur**

- 1. Placez votre original, face imprimée vers le bas, dans le coin avant gauche de la vitre.
- 2. Appuyez sur **Numérisation**. Un aperçu de la numérisation s'affiche sur l'ordinateur, que vous pouvez modifier.
- 3. Modifiez l'aperçu, puis cliquez sur **Accepter** lorsque vous avez terminé.

## <span id="page-15-0"></span>**Impression à partir d'une application logicielle**

La plupart des paramètres d'impression sont gérés automatiquement par l'application que vous utilisez pour imprimer ou par la technologie HP ColorSmart. Vous ne devez les modifier manuellement que lorsque vous changez de qualité d'impression, imprimez sur des types de papiers ou de films transparents spécifiques ou utilisez des fonctions spéciales.

Pour toute information sur l'impression à partir du logiciel, reportez-vous à l'aide en ligne fournie avec l'appareil HP Tout-en-un.

## **Remplacement des cartouches d'impression**

Pour toute information sur le remplacement des cartouches d'impression, reportez-vous à l'aide en ligne fournie avec l'appareil HP Tout-en-un.

## **Nettoyage de l'appareil HP Tout-en-un**

Nettoyez au besoin la vitre et le capot pour assurer la propreté des copies et des numérisations. Pensez aussi à enlever la poussière sur l'extérieur de votre appareil HP Tout-en-un.

- Nettoyage de la vitre
- Nettoyage du capot

#### **Nettoyage de la vitre**

La présence d'empreintes, de taches, de cheveux et de poussière sur la vitre principale réduit les performances et affecte la précision de certaines fonctions.

#### **Nettoyage de la vitre**

- 1. Mettez l'appareil HP Tout-en-un hors tension, débranchez le cordon d'alimentation et soulevez le capot.
- 2. Nettoyez la vitre avec un tissu doux ou une éponge légèrement humidifiée avec un nettoyeur de verre non abrasif.

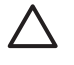

**Attention** N'utilisez pas de liquide abrasif, d'acétone, de benzène ou de tétrachlorure de carbone sur la vitre : ces produits risquent de l'endommager. Evitez de verser ou de vaporiser du liquide directement sur la vitre. Le liquide pourrait s'infiltrer sous la vitre et endommager le périphérique.

- 3. Séchez la vitre avec une peau de chamois ou une éponge de cellulose pour éviter les traces.
- 4. Mettez l'appareil HP Tout-en-un hors tension, débranchez le cordon d'alimentation et soulevez le capot.

#### **Nettoyage du capot**

Des résidus peuvent s'accumuler sur la partie blanche interne située sous le capot de l'appareil HP Tout-en-un.

#### **Pour nettoyer l'intérieur du capot**

- 1. Mettez l'appareil HP Tout-en-un hors tension, débranchez le cordon d'alimentation et soulevez le capot.
- 2. Nettoyez la partie blanche interne avec un tissu doux ou une éponge légèrement humidifiée avec du savon doux et de l'eau chaude. Lavez délicatement l'intérieur du couvercle pour détacher les résidus. Ne frottez pas énergiquement.
- 3. Séchez le couvercle avec une peau de chamois ou un tissu doux.

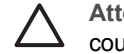

**Attention** N'utilisez pas d'essuie-tout, au risque de rayer l'intérieur du couvercle.

4. Si le couvercle n'est toujours pas propre, répétez les étapes précédentes en utilisant de l'alcool isopropylique et essuyez bien le support avec un tissu humide pour éliminer les résidus d'alcool.

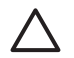

**Attention** Veillez à ne pas renverser d'alcool sur la vitre ou l'extérieur de l'appareil HP Tout-en-un, car cela risque de l'endommager.

5. Branchez le cordon d'alimentation, puis allumez l'appareil HP Tout-en-un.

# <span id="page-17-0"></span>**2 Dépannage et assistance**

Ce chapitre contient des informations de dépannage relatives à l'appareil HP Tout-en-un. Il fournit notamment des renseignements sur les problèmes liés à l'installation, à la configuration et à certains aspects de l'utilisation. Pour plus d'information, reportez-vous à l'aide en ligne fournie avec votre logiciel.

De nombreux problèmes surviennent lorsque l'appareil HP Tout-en-un est connecté à l'ordinateur au moyen d'un câble USB alors que le logiciel correspondant n'est pas installé sur l'ordinateur. Si vous avez connecté l'appareil HP Tout-en-un à votre ordinateur avant d'avoir été invité à le faire par le biais de l'écran d'installation du logiciel, procédez comme suit :

#### **Dépannage des problèmes courants rencontrés pendant l'installation**

- 1. Débranchez le câble USB de l'ordinateur.
- 2. Désinstallez le logiciel (si vous l'avez déjà installé).
- 3. Redémarrez l'ordinateur.
- 4. Mettez l'appareil HP Tout-en-un hors tension, attendez une minute, puis redémarrez-le.
- 5. Réinstallez le logiciel de l'appareil HP Tout-en-un.

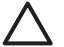

**Attention** Ne branchez pas le câble USB avant d'y avoir été invité par le biais de l'écran d'installation du logiciel.

Pour plus d'informations sur le service d'assistance, reportez-vous à l'intérieur de la couverture arrière de ce guide.

### **Désinstallation et réinstallation du logiciel**

Si l'installation est incomplète ou si vous avez connecté le câble USB à l'ordinateur avant d'y être invité par l'écran d'installation du logiciel, il peut être nécessaire de désinstaller puis de réinstaller le logiciel. Ne supprimez pas simplement les fichiers de l'application de l'appareil HP Tout-en-un de votre ordinateur. Assurez-vous de les désinstaller à l'aide de l'utilitaire prévu à cet effet, lequel est fourni lors de l'installation du logiciel fourni avec l'appareil HP Tout-en-un.

#### **Désinstallation sur un ordinateur Windows, puis réinstallation**

- 1. Dans la barre des tâches de Windows, cliquez sur **Démarrer**, **Paramètres**, **Panneau de configuration**.
- 2. Cliquez deux fois sur **Ajout/Suppression de programmes**.
- 3. Sélectionnez **HP PSC & Officejet 6.0**, puis cliquez sur **Modifier/Supprimer**. Suivez les instructions affichées à l'écran.
- 4. Déconnectez votre appareil HP Tout-en-un de l'ordinateur.
- 5. Redémarrez l'ordinateur.

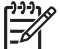

**Remarque** Il est important de déconnecter l'appareil HP Tout-en-un avant de redémarrer l'ordinateur. Ne connectez pas l'appareil HP Tout-en-un à l'ordinateur avant d'avoir réinstallé le logiciel.

- 6. Insérez le CD-ROM de l'appareil HP Tout-en-un dans le lecteur de CD-ROM de votre ordinateur, puis lancez le programme d'installation.
- 7. Suivez les instructions à l'écran et celles fournies dans le Guide de configuration livré avec votre appareil HP Tout-en-un.

Une fois l'installation du logiciel terminée, l'icône **HP Digital Imaging Monitor** apparaît dans la barre d'état système de Windows.

Pour vous assurer que le logiciel est correctement installé, cliquez deux fois sur l'icône **Centre de solution HP** sur le bureau. Si le **Centre de solution HP** affiche les principales icônes (**Numériser image** et **Numériser document**), cela signifie que le logiciel a été correctement installé.

## <span id="page-18-0"></span>**Dépannage de la configuration du matériel**

Reportez-vous à cette section pour résoudre les problèmes rencontrés lors de la configuration de l'appareil HP Tout-en-un.

#### **L'appareil HP Tout-en-un ne s'allume pas**

**Cause** L'appareil HP Tout-en-un n'est pas correctement connecté à la prise d'alimentation.

#### **Solution**

Assurez-vous que le cordon d'alimentation est connecté à l'appareil HP Tout-en-un et branché sur l'adaptateur. Branchez le cordon d'alimentation sur une prise de courant reliée à la terre, un parasurtenseur ou une prise multiple.

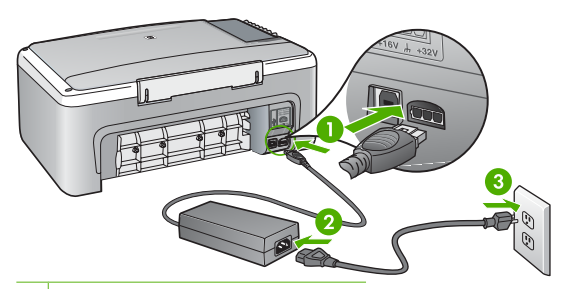

- 1 Branchement de l'alimentation
- 2 Cordon et adaptateur d'alimentation
- 3 Prise secteur mise à la terre
- Si vous utilisez une prise multiple, assurez-vous que l'interrupteur dont elle est équipée est en position de marche. Vous pouvez aussi brancher l'appareil HP Tout-en-un directement sur une prise secteur mise à la terre.
- Testez la prise d'alimentation pour vérifier qu'elle est en bon état. Branchez un appareil dont vous être sûr du bon fonctionnement et vérifiez s'il est alimenté. Si ce n'est pas le cas, la prise d'alimentation est très certainement défectueuse.
- Si vous avez branché l'appareil HP Tout-en-un sur une prise à interrupteur, assurez-vous que l'interrupteur est en position de marche. S'il est sous tension mais ne fonctionne toujours pas, il se peut que la prise de courant ait un problème.

**Cause** Vous avez appuyé sur le bouton **Sous tension** trop vite.

**Solution** L'appareil HP Tout-en-un peut ne pas répondre si vous appuyez trop rapidement sur le bouton **Sous tension**. Appuyez sur le bouton **Sous tension** une fois et lentement.

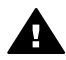

**Avertissement** Si l'appareil HP Tout-en-un ne s'allume toujours pas, une défaillance mécanique peut être à l'origine du problème. Débranchez l'appareil HP Tout-en-un de la prise d'alimentation et contactez HP. Allez à l'adresse suivante :

#### [www.hp.com/support](http://h20180.www2.hp.com/apps/Nav?h_pagetype=prodhomes&h_lang=en&h_cc=all&h_product=hpdeskjetf1129388&h_page=hpcom)

Si vous y êtes invité, sélectionnez votre pays/région, puis cliquez sur **Contacter HP** pour plus d'informations sur la façon de contacter le centre d'assistance.

#### **J'ai branché le câble USB mais je rencontre des problèmes d'utilisation de l'appareil HP Tout-en-un avec mon ordinateur**

**Solution** Vous devez installer le logiciel fourni avec l'appareil HP Tout-en-un avant de brancher le câble USB. Durant l'installation, ne branchez pas le câble USB avant d'y être invité par les instructions affichées à l'écran. La connexion du câble USB avant l'invitation peut engendrer des erreurs.

Une fois le logiciel installé, il est très simple de connecter votre ordinateur à l'appareil HP Touten-un via un câble USB. Branchez simplement une extrémité du câble USB à l'arrière de l'ordinateur et l'autre à l'arrière de l'appareil HP Tout-en-un. Vous pouvez effectuer la connexion sur n'importe quel port USB à l'arrière de votre ordinateur.

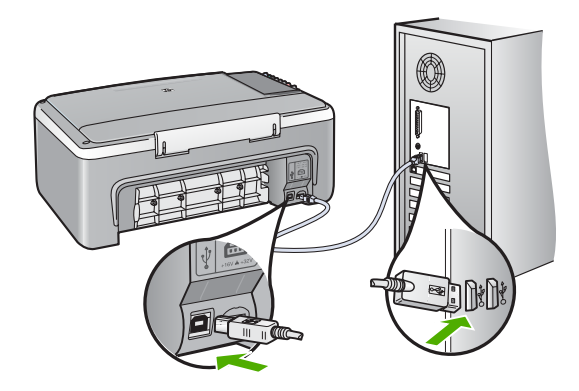

Pour plus d'informations sur l'installation du logiciel et la connexion du câble USB, reportezvous au Guide de configuration fourni avec l'appareil HP Tout-en-un.

#### **L'appareil HP Tout-en-un n'imprime pas**

**Solution** Si l'appareil HP Tout-en-un et l'ordinateur ne communiquent pas l'un avec l'autre, procédez comme suit :

- Vérifiez le voyant **Sous tension** situé à l'avant de l'appareil HP Tout-en-un. S'il n'est pas allumé, l'appareil HP Tout-en-un est hors tension. Assurez-vous que le cordon d'alimentation est bien connecté à l'appareil HP Tout-en-un et branché à une prise de courant. Appuyez sur le bouton **Sous tension** pour mettre l'appareil HP Tout-en-un sous tension.
- Assurez-vous que les cartouches d'impression sont installées.
- Assurez-vous que le bac d'alimentation contient du papier.
- Vérifiez qu'il n'y a aucun bourrage papier dans l'appareil HP Tout-en-un.
- Vérifiez que le chariot d'impression n'est pas bloqué. Ouvrez la porte d'accès au chariot d'impression. Retirez les objets qui bloquent le chariot, y compris les éventuels matériaux d'emballage. Mettez l'appareil HP Tout-en-un hors tension, puis à nouveau sous tension.
- Assurez-vous que la file d'attente de l'appareil HP Tout-en-un n'est pas interrompue (Windows) ou arrêtée (Mac). Si c'est le cas, choisissez le paramètre approprié pour relancer l'impression. Pour plus d'informations sur l'accès à la file d'attente d'impression, consultez la documentation fournie avec le système d'exploitation installé sur votre ordinateur.
- Vérifiez le câble USB. Si vous utilisez un vieux câble, il se peut qu'il ne fonctionne pas correctement. Connectez-le à un autre appareil pour vérifier son bon fonctionnement. En cas de problème, vous devez remplacer le câble USB. Vérifiez que la longueur du câble ne dépasse pas 3 mètres.
- Vérifiez que votre ordinateur est compatible USB. Certains systèmes d'exploitation, comme Windows 95 et Windows NT, ne prennent pas en charge les connexions USB. Pour plus d'informations, consultez la documentation fournie avec votre système d'exploitation.
- Vérifiez la connexion de l'appareil HP Tout-en-un à l'ordinateur. Vérifiez que le câble USB est correctement branché au port USB à l'arrière de l'appareil HP Tout-en-un. Assurezvous que l'autre extrémité du câble USB est branchée à un port USB de votre ordinateur.

Une fois le câble correctement branché, mettez l'appareil HP Tout-en-un hors tension, puis à nouveau sous tension.

- <span id="page-20-0"></span>Si vous branchez l'appareil HP Tout-en-un via un concentrateur USB, assurez-vous que ce dernier est sous tension. Le cas échéant, essayez de le connecter directement à l'ordinateur.
- Vérifiez les autres imprimantes ou scanners. Il se peut que vous deviez déconnecter les produits plus anciens de votre ordinateur.
- Essayez de brancher le câble USB à un autre port USB de votre ordinateur. Après avoir vérifié les connexions, redémarrez l'ordinateur. Mettez l'appareil HP Tout-en-un hors tension, puis à nouveau sous tension.
- Si l'appareil HP Tout-en-un est hors ligne, mettez l'appareil HP Tout-en-un hors tension, puis à nouveau sous tension. Lancez une tâche d'impression
- Si nécessaire, désinstallez le logiciel installé avec l'appareil HP Tout-en-un et réinstallezle.

Pour plus d'informations sur la configuration de l'appareil HP Tout-en-un et sa connexion à votre ordinateur, reportez-vous au Guide de configuration fourni avec l'appareil HP Tout-enun.

#### **Erreurs**

Les voyants de l'appareil HP Tout-en-un clignotent selon des séquences particulières pour indiquer les divers types d'erreurs. Pour plus d'informations sur la résolutions d'erreurs en fonction des voyants d'état, reportez-vous à la section [Présentation des voyants d'état.](#page-8-0)

## **Elimination de bourrages papier**

#### **Pour éliminer un bourrage papier à partir de la porte arrière**

1. Appuyez sur le loquet situé à gauche de la porte arrière afin de libérer la porte. Retirez la porte de l'appareil HP Tout-en-un.

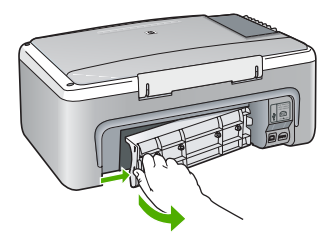

2. Tirez avec précaution sur le papier pour le dégager des rouleaux.

**Attention** Si le papier se déchire lorsque vous l'enlevez des rouleaux, assurez-vous qu'il ne reste pas de morceaux de papier dans les rouleaux et les roues du périphérique. Si vous ne retirez pas tous les morceaux de papier de l'appareil HP Touten-un, d'autres bourrages papier risquent de se produire.

- 3. Replacez la porte arrière. Poussez-la doucement vers l'avant jusqu'à ce qu'elle s'enclenche.
- 4. Appuyez sur **Copier, Noir** pour continuer le travail en cours.

## **Dépannage relatif aux cartouches d'impression**

Si vous rencontrez des problèmes d'impression, sachez qu'ils peuvent provenir de l'une des cartouches d'impression.

#### <span id="page-21-0"></span>**Dépannage des cartouches d'impression**

1. Enlevez la cartouche d'impression noire de l'emplacement de droite. Ne touchez ni les buses d'encre ni les contacts en cuivre. Vérifiez si les contacts en cuivre ou les buses d'encre sont endommagées.

Vérifiez que l'adhésif plastique a été retiré. Si l'adhésif bloque toujours les buses, retirez-le délicatement en tirant sur la languette rose.

2. Réinsérez la cartouche d'impression en la faisant glisser dans la fente. Poussez ensuite la cartouche d'impression vers l'avant jusqu'à ce qu'elle soit correctement introduite dans son support.

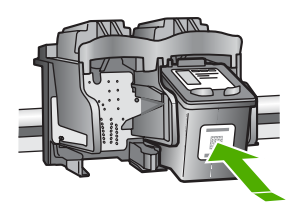

- 3. Répétez les étapes 1 et 2 pour la cartouche d'impression couleur sur le côté gauche.
- 4. Si le problème persiste, imprimez un rapport d'auto-test afin de déterminer si les cartouches d'impression présentent un problème. Ce rapport fournit de précieuses informations sur les cartouches d'impression, y compris des informations sur leur état.
- 5. Si le rapport d'auto-test indique un problème, nettoyez les cartouches d'impression.
- 6. Si le problème persiste, nettoyez les contacts en cuivre des cartouches d'impression.
- 7. Si le problème n'est toujours pas résolu, déterminez la cartouche à l'origine du problème et remplacez-la.

Pour plus d'informations, reportez-vous à l'aide en ligne.

## **Avant d'appeler l'assistance clientèle HP**

#### **Avant de contacter l'assistance clientèle HP, procédez aux opérations suivantes :**

- 1. Assurez-vous que :
	- a. L'appareil HP Tout-en-un est branché et sous tension.
	- b. Les cartouches d'impression spécifiées sont correctement installées.
	- c. Le papier de type recommandé est correctement chargé dans le bac d'alimentation.
- 2. Reconfigurez l'appareil HP Tout-en-un :
	- a. Mettez l'appareil HP Tout-en-un hors tension à l'aide du bouton **Sous tension**.
	- b. Débranchez le cordon d'alimentation situé à l'arrière de l'appareil HP Tout-en-un.
	- c. Rebranchez-le sur l'appareil HP Tout-en-un.
	- d. Allumez l'appareil HP Tout-en-un à l'aide du bouton **Sous tension**.
- 3. Pour plus d'informations, consultez la page [www.hp.com/support.](http://h20180.www2.hp.com/apps/Nav?h_pagetype=prodhomes&h_lang=en&h_cc=all&h_product=hpdeskjetf1129388&h_page=hpcom)

Consultez le site de HP pour des informations à jour ou des conseils de dépannage pour l'appareil HP Tout-en-un.

- 4. Si le problème persiste et que vous souhaitez en parler à un technicien de l'assistance clientèle HP, procédez comme suit :
	- a. Relevez le nom spécifique de l'appareil HP Tout-en-un tel qu'il apparaît sur le panneau de commande.
	- b. Imprimez un rapport d'auto-test (voir ci-dessous).
	- c. Réalisez une copie en couleur afin de disposer d'un exemple d'impression.
	- d. Soyez prêt à décrire votre problème en détail.
- e. Soyez prêt à communiquer le numéro de série et l'identificateur de service de l'appareil, que vous trouverez sur le rapport d'auto-test.
- 5. Appelez l'assistance clientèle HP. Tenez-vous à proximité de l'appareil HP Tout-en-un au moment de l'appel.

#### **Pour imprimer un rapport d'autotest**

- 1. Chargez du papier blanc ordinaire vierge au format A4 ou Lettre dans le bac d'alimentation.
- 2. Appuyez sur le bouton **Effacer** et maintenez-le enfoncé, puis appuyez sur le bouton **Copier, Couleur**.

L'appareil HP Tout-en-un imprime un rapport d'autotest qui indique la source du problème d'impression rencontré. Un exemple de la zone de test du niveau d'encre du rapport est présenté ci-dessous.

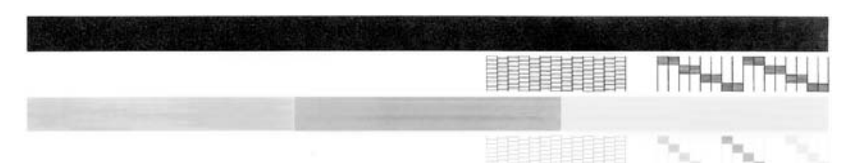

- 3. Les motifs de test doivent former une grille complète et les lignes de couleur épaisses doivent être entières.
	- Un motif comportant des lignes discontinues peut signifier que les buses présentent un problème. Vous devrez peut-être nettoyer les cartouches d'impression.
	- Si la ligne noire est manquante, pâle ou présente des lignes ou des stries, ceci peut indiquer un problème lié à la cartouche d'impression noire dans l'emplacement de droite.
	- Si l'une des lignes couleur est manquante, pâle ou présente des lignes ou des stries, ceci peut indiquer un problème lié à la cartouche d'impression couleur dans l'emplacement de gauche.

# <span id="page-23-0"></span>**3 Renseignements techniques**

Cette section contient les spécifications techniques et les informations légales internationales de l'appareil HP Tout-en-un.

## **Configurations système minimales**

La configuration requise concernant le logiciel est incluse dans le fichier LisezMoi.

### **Spécifications relatives au papier**

Cette section contient des informations sur les capacités des bacs à papier, les formats de papier et les spécifications relatives aux marges d'impression.

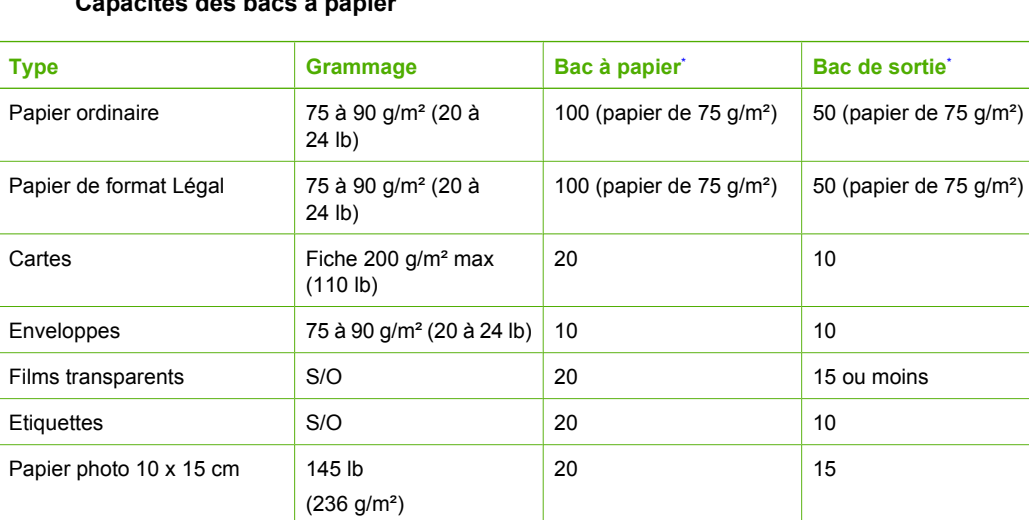

Papier photo 216 x 279 mm S/O 20 20 10

#### **Capacités des bacs à papier**

Capacité maximale.

La capacité du bac de sortie varie en fonction du type de papier et de la quantité d'encre utilisée. HP recommande de vider fréquemment le bac de sortie.

## **Spécifications physiques**

- Hauteur : 16,97 cm
- Largeur : 44 cm
- Profondeur : 25,9 cm
- Poids :  $4,5$  kg

## **Spécifications électriques**

- Consommation électrique : 25 watts maximum (impression moyenne)
- Tension d'entrée : 100 à 240 VCA  $\sim$  1 A 50 à 60 Hz, avec mise à la terre
- Tension de sortie : DC 32 V===560 mA, 15 V ou 16 V===530mA

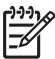

**Remarque** Utilisez uniquement l'adaptateur secteur fourni par HP.

## <span id="page-24-0"></span>**Conditions d'exploitation**

- Plage de température de fonctionnement recommandée : 15 à 32°C (59 à 90°F)
- Plage de température de fonctionnement acceptable : 5 à 35°C (41 à 95°F)
- Humidité : 15 à 80 % d'humidité relative sans condensation
- Plage de température hors fonctionnement (stockage) :  $-20$  à  $50^{\circ}$ C ( $-4$  à 122 $^{\circ}$ F)
- En présence de champs électromagnétiques, la sortie de l'appareil HP Tout-en-un peut être légèrement déformée.
- HP recommande d'utiliser un câble USB de 3 mètres au maximum afin de réduire le bruit provoqué par les champs électromagnétiques élevés qui peuvent se produire.

### **Programme de gérance des produits en fonction de l'environnement**

Hewlett-Packard s'est engagé à fournir des produits de qualité dans le strict respect de l'environnement. Pour plus d'informations sur le programme de gérance des produits en fonction de l'environnement, reportez-vous à l'aide en ligne.

#### **Déclarations de conformité**

L'appareil Tout-en-un HP respecte les exigences définies par les organismes de réglementation de votre pays/région. Pour obtenir une liste complète des déclarations de conformité aux réglementations, reportez-vous à l'aide en ligne.

#### **Numéro d'identification réglementaire de modèle**

Un numéro de modèle réglementaire a été attribué à votre produit dans un souci d'identification et de respect de la réglementation. Le numéro de modèle réglementaire de votre produit est le SDGOB-0601. Vous ne devez pas confondre ce numéro réglementaire avec le nom commercial du produit (HP Deskjet F300 Tout-en-un série, etc.) ou le numéro du produit (Q8130A, etc.).

## <span id="page-25-0"></span>**Garantie**

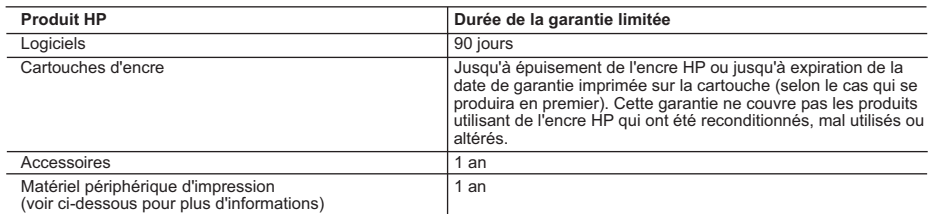

A. Extension de garantie limitée

- 1. Hewlett-Packard (HP) garantit au client utilisateur final que les produits HP décrits précédemment sont exempts de défauts de matériaux et malfaçons pendant la durée indiquée ci-dessus, à compter de la date d'achat par le client. 2. Pour les logiciels, la garantie limitée HP ne s'applique qu'à l'impossibilité d'exécuter des instructions de
- programmation. HP ne garantit pas que le fonctionnement du logiciel ne connaîtra pas d'interruptions ni d'erreurs.
- 3. La garantie limitée HP ne couvre que les défauts qui apparaissent dans le cadre de l'utilisation normale du produit et ne couvre aucun autre problème, y compris ceux qui surviennent du fait :
	-
- a. d'une mauvaise maintenance ou d'une modification ; b. de logiciels, de supports, de pièces ou de consommables non fournis ou non pris en charge par HP ;
	- c. du fonctionnement du produit hors de ses caractéristiques ; ou
	- d. d'une modification non autorisée ou d'une mauvaise utilisation.
	- 4. Pour les imprimantes HP, l'utilisation d'une cartouche d'encre d'un autre fournisseur ou d'une cartouche rechargée n'a pas d'incidence sur la garantie du client ni sur un contrat d'assistance HP avec le client. Toutefois, si la panne ou les dégâts peuvent être attribués à l'utilisation d'une cartouche d'un autre fournisseur ou d'une cartouche rechargée, HP facturera les montants correspondant au temps et au matériel nécessaires à la réparation de l'imprimante.
	- 5. Si, pendant la période de garantie applicable, HP est informé d'une défaillance concernant un produit couvert par la garantie HP, HP choisira de réparer ou de remplacer le produit défectueux.
	- 6. Si HP est dans l'incapacité de réparer ou de remplacer, selon le cas, un produit défectueux couvert par la garantie
	- HP, HP devra, dans un délai raisonnable après avoir été informé du défaut, rembourser le prix d'achat du produit. 7. HP ne sera tenu à aucune obligation de réparation, de remplacement ou de remboursement tant que le client n'aura pas retourné le produit défectueux à HP.
	- 8. Tout produit de remplacement peut être neuf ou comme neuf, pourvu que ses fonctionnalités soient au moins
	- équivalentes à celles du produit remplacé. 9. Les produits HP peuvent contenir des pièces, des composants ou des matériels reconditionnés équivalents à des neufs en termes de performances.
	- 10. La garantie limitée HP est valable dans tout pays dans lequel le produit HP couvert est distribué par HP. Des contrats apportant des services de garantie supplémentaires, tels que la réparation sur site, sont disponibles auprès des<br>services de maintenance agréés par HP dans les pays dans lequel le produit est distribué par HP ou par un importateur agréé.
- B. Restrictions de garantie
	- DANS LA MESURE OU LES LOIS LOCALES L'AUTORISENT, HP OU SES FOURNISSEURS TIERS NE FONT AUCUNE AUTRE GARANTIE OU CONDITION, EXPRESSE OU IMPLICITE, EN CE QUI CONCERNE LES PRODUITS HP ET NIENT TOUTE GARANTIE IMPLICITE DE COMMERCIALISATION, DE QUALITÉ SATISFAISANTE OU D'ADAPTATION À UN BUT PARTICULIER.
- C. Restrictions de responsabilité
	- 1. Dans la mesure où les lois locales l'autorisent, les recours énoncés dans cette déclaration de garantie constituent les recours exclusifs du client.
	- 2. DANS LA MESURE OÙ LES LOIS LOCALES L'AUTORISENT, EXCEPTION FAITE DES OBLIGATIONS SPECIFIQUEMENT ÉNONCÉES DANS LA PRÉSENTE DÉCLARATION DE GARANTIE, HP OU SES FOURNISSEURS TIERS NE POURRONT ETRE TENUS POUR RESPONSABLES DE DOMMAGES DIRECTS, INDIRECTS, SPECIAUX OU ACCIDENTELS, QU'ILS SOIENT BASÉS SUR UN CONTRAT, UN PRÉJUDICE OU TOUTE AUTRE THÉORIE LÉGALE, QUE CES DOMMAGES SOIENT RÉPUTÉS POSSIBLES OU NON.
- D. Lois locales
	- 1. Cette déclaration de garantie donne au client des droits juridiques spécifiques. Le client peut également posséder d'autres droits selon les états des Etats-Unis, les provinces du Canada, et les autres pays ou régions du monde.
	- 2. Si cette déclaration de garantie est incompatible avec les lois locales, elle sera considérée comme étant modifiée pour être conforme à la loi locale. Selon ces lois locales, certaines renonciations et limitations de cette déclaration de garantie peuvent ne pas s'appliquer au client. Par exemple, certains états des Etats-Unis, ainsi que certains gouvernements hors des Etats-Unis (y compris certaines provinces du Canada), peuvent :
		- a. exclure les renonciations et limitations de cette déclaration de garantie des droits statutaires d'un client (par exemple au Royaume-Uni);
		- b. restreindre d'une autre manière la possibilité pour un fabricant d'imposer ces renonciations et limitations ; ou c. accorder au client des droits de garantie supplémentaires, spécifier la durée des garanties implicites que le fabricant ne peut nier, ou ne pas autoriser les limitations portant sur la durée des garanties implicites.
	- 3. EXCEPTÉ DANS LA MESURE AUTORISÉE PAR LA LÉGISLATION, LES TERMES DE LA PRÉSENTE DÉCLARATION DE GARANTIE N'EXCLUENT, NE LIMITENT NI NE MODIFIENT LES DROITS STATUTAIRES OBLIGATOIRES APPLICABLES À LA VENTE DES PRODUITS HP AUXDITS CLIENTS, MAIS VIENNENT S'Y AJOUTER.

#### **Garantie du fabricant HP**

Cher client

Vous trouverez, ci-après, les coordonnées de l'entité HP responsable de l'exécution de la garantie fabricant relative à votre matériel HP dans votre pays.

**En vertu de votre contrat d'achat, il se peut que vous disposiez de droits supplémentaires à l'encontre de votre vendeur. Ceux-ci ne sont aucunement affectés par la présente garantie du fabricant HP.**

**France :** Hewlett-Packard France, SAS, 80, rue Camille Desmoulins, 92788 Issy les Moulineaux Cedex 9 **Belgique :** Hewlett-Packard Belgium BVBA/SPRL, 1, rue de l'Aéronef, B-1140 Brussels **Luxembourg :** Hewlett-Packard Luxembourg SCA, 7a, rue Robert Stümper, L-2557 Luxembourg-Gasperich

## <span id="page-26-0"></span>**Index**

#### **A**

Activer, bouton [6](#page-7-0) aide utilisation de l'aide en ligne [10](#page-11-0) application logicielle, impression à partir de [14](#page-15-0) assistance clientèle contact [20](#page-21-0) avis Hewlett-Packard Company [2](#page-3-0)

#### **B**

bourrages papier [12](#page-13-0) bouton Annuler [7](#page-8-0) bouton Numérisation [7](#page-8-0) boutons, panneau de commande [6](#page-7-0)

#### **C**

capacités des bacs à papier [22](#page-23-0) capot, nettoyage [14](#page-15-0) cartouches d'impression dépannage [19](#page-20-0) remplacement [14](#page-15-0) configurations système minimales [22](#page-23-0) copie création d'une copie [13](#page-14-0) création d'une copie [13](#page-14-0)

#### **D**

déclarations de conformité [23](#page-24-0) déclarations de conformité aux réglementations numéro d'identification réglementaire du modèle [23](#page-24-0) démarrer/couleur [7](#page-8-0) démarrer/noir [7](#page-8-0) dépannage bourrages papier [12](#page-13-0) câble USB [17](#page-18-0) cartouches d'impression [19](#page-20-0) installation matérielle [17](#page-18-0)

désinstallation du logiciel [16](#page-17-0)

#### **E**

enveloppes caractéristiques techniques [22](#page-23-0) environnement programme de gérance des produits en fonction de l'environnement [23](#page-24-0) spécifications relatives à l'environnement [23](#page-24-0) étiquettes caractéristiques techniques [22](#page-23-0)

#### **I**

impression à partir d'une application logicielle [14](#page-15-0) informations techniques capacités des bacs à papier [22](#page-23-0) spécifications relatives à l'environnement [23](#page-24-0) spécifications relatives au papier [22](#page-23-0) installation du câble USB [17](#page-18-0) installation logicielle désinstaller [16](#page-17-0) réinstaller [16](#page-17-0)

#### **M**

maintenance nettoyage de la vitre [14](#page-15-0) nettoyage du capot [14](#page-15-0) remplacement des cartouches d'impression [14](#page-15-0)

#### **N**

nettoyage capot [14](#page-15-0) vitre [14](#page-15-0) numérisation documents [13](#page-14-0) photos [13](#page-14-0)

numéros de téléphone, assistance clientèle [20](#page-21-0)

#### **P**

panneau de commande boutons [6](#page-7-0), papier bourrage [19](#page-20-0) bourrages [12](#page-13-0) caractéristiques techniques [22](#page-23-0) papier Légal caractéristiques techniques [22](#page-23-0) papier Lettre caractéristiques techniques [22](#page-23-0) papier photo caractéristiques techniques [22](#page-23-0) papier photo 10 x 15 cm caractéristiques techniques [22](#page-23-0) problèmes de connexion l'appareil HP Tout-en-un ne s'allume pas [17](#page-18-0)

#### **R**

réinstallation du logiciel [16](#page-17-0) remplacement des cartouches d'impression [14](#page-15-0) renseignements techniques configurations système minimales [22](#page-23-0) poids [22](#page-23-0) spécifications électriques [22](#page-23-0) spécifications physiques [22](#page-23-0)

#### **S**

spécifications. *voir* renseignements techniques spécifications électriques [22](#page-23-0) spécifications physiques [22](#page-23-0)

#### **T**

transparents caractéristiques techniques [22](#page-23-0)

#### **V**

vitre nettoyage [14](#page-15-0) vitre de numérisation nettoyage [14](#page-15-0) voyants d'état présentation [7](#page-8-0)

## **Guida alle operazioni di base**

**Italiano**

© 2006 Hewlett-Packard Development Company, L.P.

**Adobe:PDF** 

Adobe e il logo Acrobat sono marchi o marchi registrati di Adobe Systems Incorporated negli Stati Uniti e/o in altri Paesi.

Windows®, Windows NT®, Windows ME®, Windows XP® e Windows 2000® sono marchi di Microsoft Corporation registrati negli Stati Uniti.

Intel® e Pentium® sono marchi registrati di Intel Corporation. Energy Star® e il logo Energy Star® sono marchi registrati della United States Environmental Protection Agency negli Stati Uniti. Numero di pubblicazione: Q8130-90200

#### **Avvertenze Hewlett-Packard Company**

Le informazioni contenute in questo documento sono soggette a modifica senza preavviso.

Tutti i diritti riservati. Sono proibiti la riproduzione, l'adattamento o la traduzione di questo materiale senza previa autorizzazione scritta della Hewlett-Packard, salvo per quanto consentito dalle leggi sui diritti d'autore. Le uniche garanzie dei prodotti e dei servizi HP sono quelle stabilite nelle dichiarazioni di garanzia esplicite che accompagnano tali prodotti e servizi. Nulla di quanto contenuto nel presente documento ha valore di garanzia aggiuntiva. HP non è responsabile di errori tecnici o editoriali od omissioni contenuti nel presente documento.

# **Sommario**

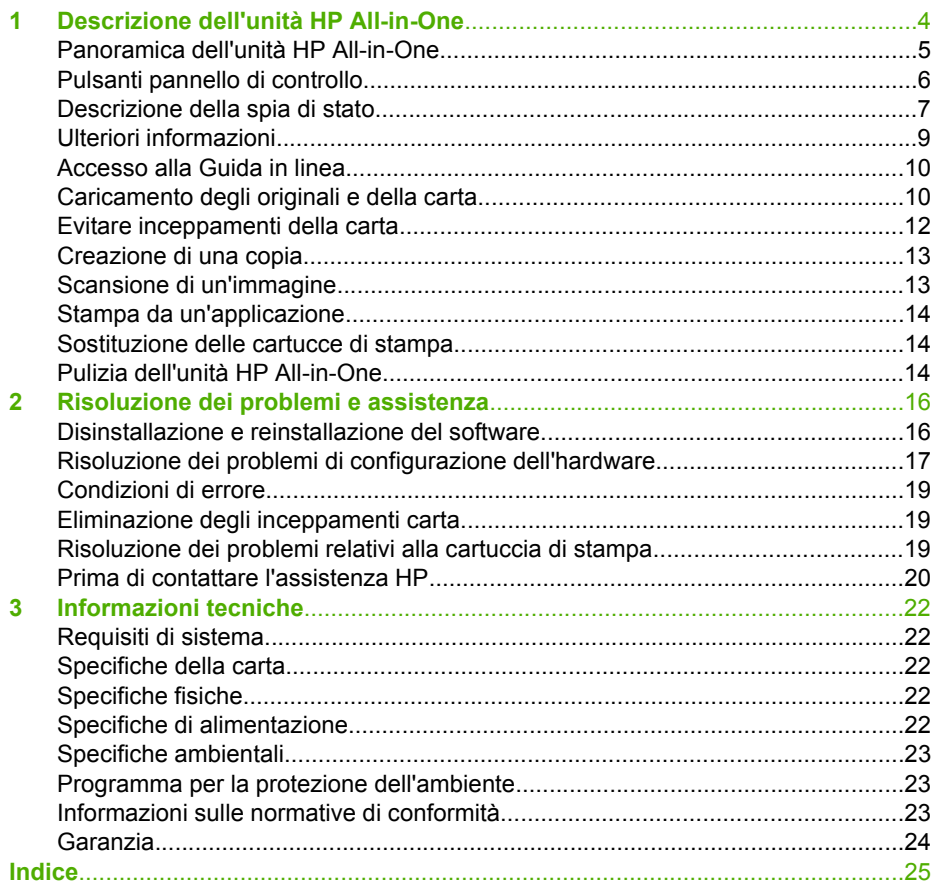

## <span id="page-31-0"></span>**1 Descrizione dell'unità HP All-in-One**

HP Deskjet F300 All-in-One series è un dispositivo molto versatile che consente di eseguire operazioni di copia, scansione e stampa con estrema facilità.

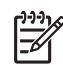

**Nota** La presente guida contiene informazioni sulle operazioni di base, la soluzione dei problemi nonché gli indirizzi e i numeri per contattare l'assistenza HP e ordinare i prodotti.

La Guida in linea include informazioni dettagliate su tutte le caratterstiche e le funzioni, compreso l'utilizzo del software HP Photosmart fornito con l'unità HP Allin-One. Per maggiori informazioni, vedere [Accesso alla Guida in linea](#page-37-0).

#### **Copia**

L'unità HP All-in-One consente di realizzare copie di alta qualità a colori e in bianco e nero su supporti di diverso tipo. È possibile ingrandire o ridurre le dimensioni dell'originale per adattarlo a uno specifico formato carta, regolare la qualità delle copie e realizzare copie di foto di alta qualità anche senza bordo.

#### **Scansione**

Per scansione s'intende l'operazione di conversione del testo e delle immagini in un formato elettronico adatto per il computer. È possibile acquisire tramite scansione quasi tutto (foto, articoli di giornale o documenti di testo) sull'unità HP All-in-One.

#### **Stampa dal computer**

È possibile utilizzare l'unità HP All-in-One con qualsiasi applicazione che consente la stampa. È possibile stampare progetti di vario tipo, tra cui immagini senza bordo, newsletter, biglietti d'auguri, supporti per il trasferimento a caldo e poster.

- [Panoramica dell'unità HP All-in-One](#page-32-0)
- [Pulsanti pannello di controllo](#page-33-0)
- [Descrizione della spia di stato](#page-34-0)
- [Ulteriori informazioni](#page-36-0)
- [Accesso alla Guida in linea](#page-37-0)
- [Caricamento degli originali e della carta](#page-37-0)
- [Evitare inceppamenti della carta](#page-39-0)
- [Creazione di una copia](#page-40-0)
- [Scansione di un'immagine](#page-40-0)
- [Stampa da un'applicazione](#page-41-0)
- [Sostituzione delle cartucce di stampa](#page-41-0)
- [Pulizia dell'unità HP All-in-One](#page-41-0)

## <span id="page-32-0"></span>**Panoramica dell'unità HP All-in-One**

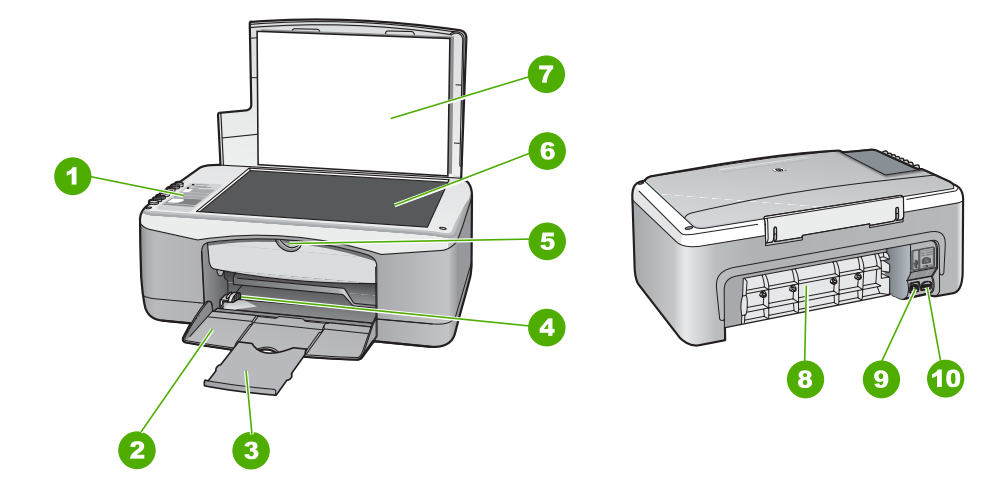

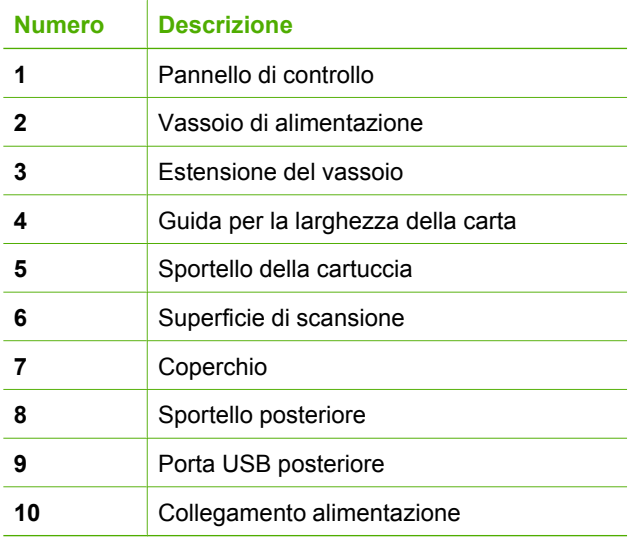

## <span id="page-33-0"></span>**Pulsanti pannello di controllo**

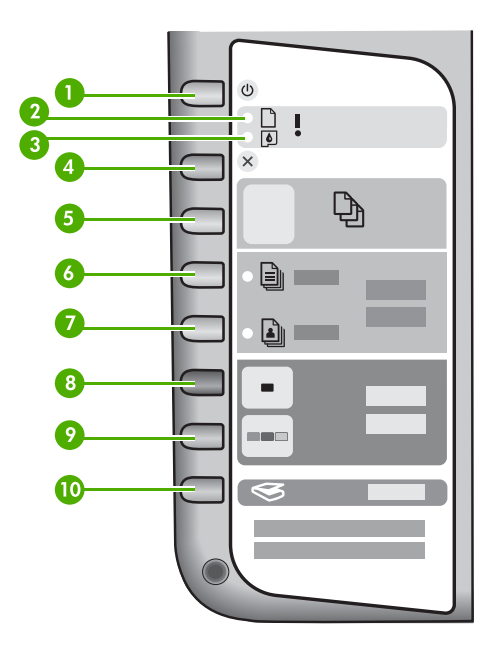

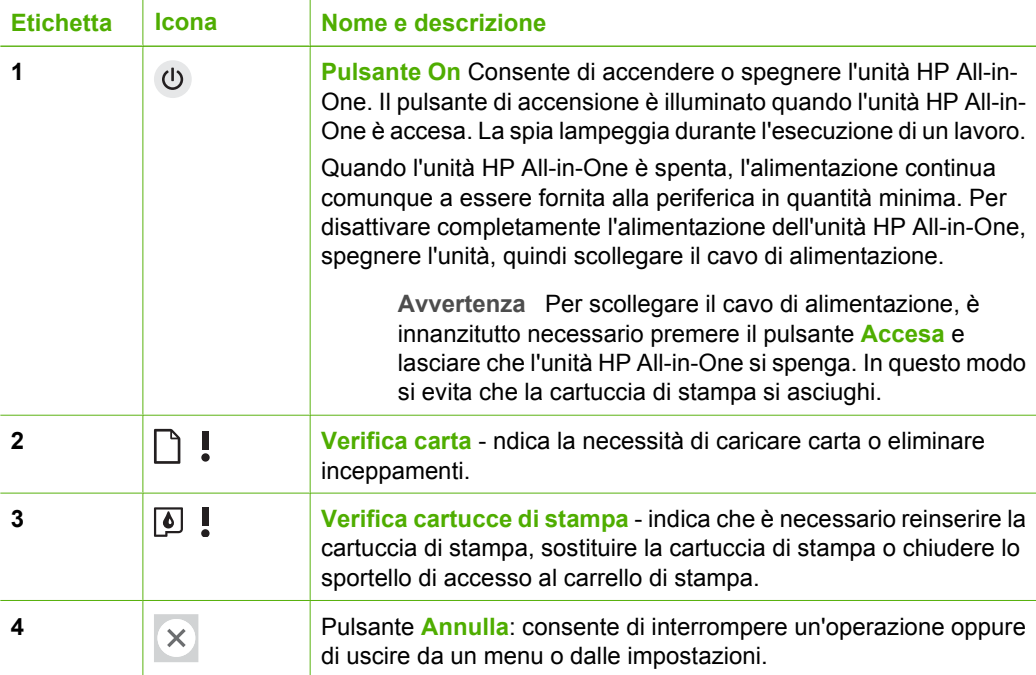

<span id="page-34-0"></span>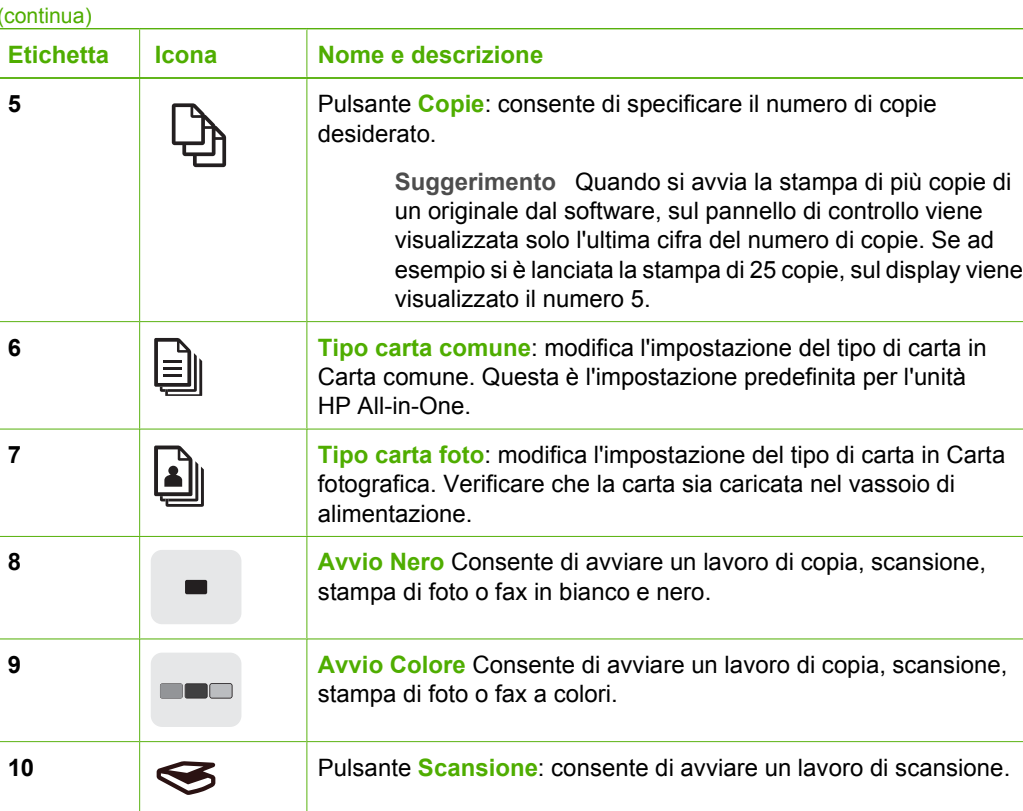

## **Descrizione della spia di stato**

Diverse spie informano dello stato dell'unità HP All-in-One.

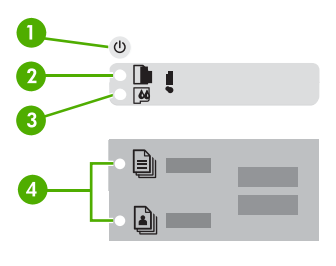

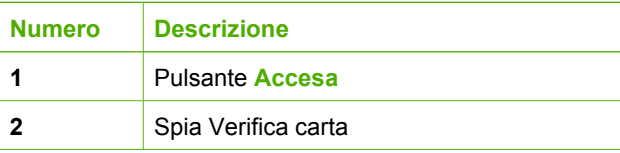

(continua)

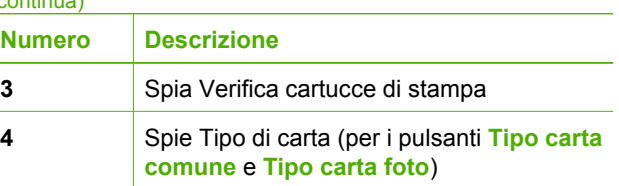

Nella tabella riportata di seguito sono descritte le situazioni più frequenti e viene illustrato il significato delle spie.

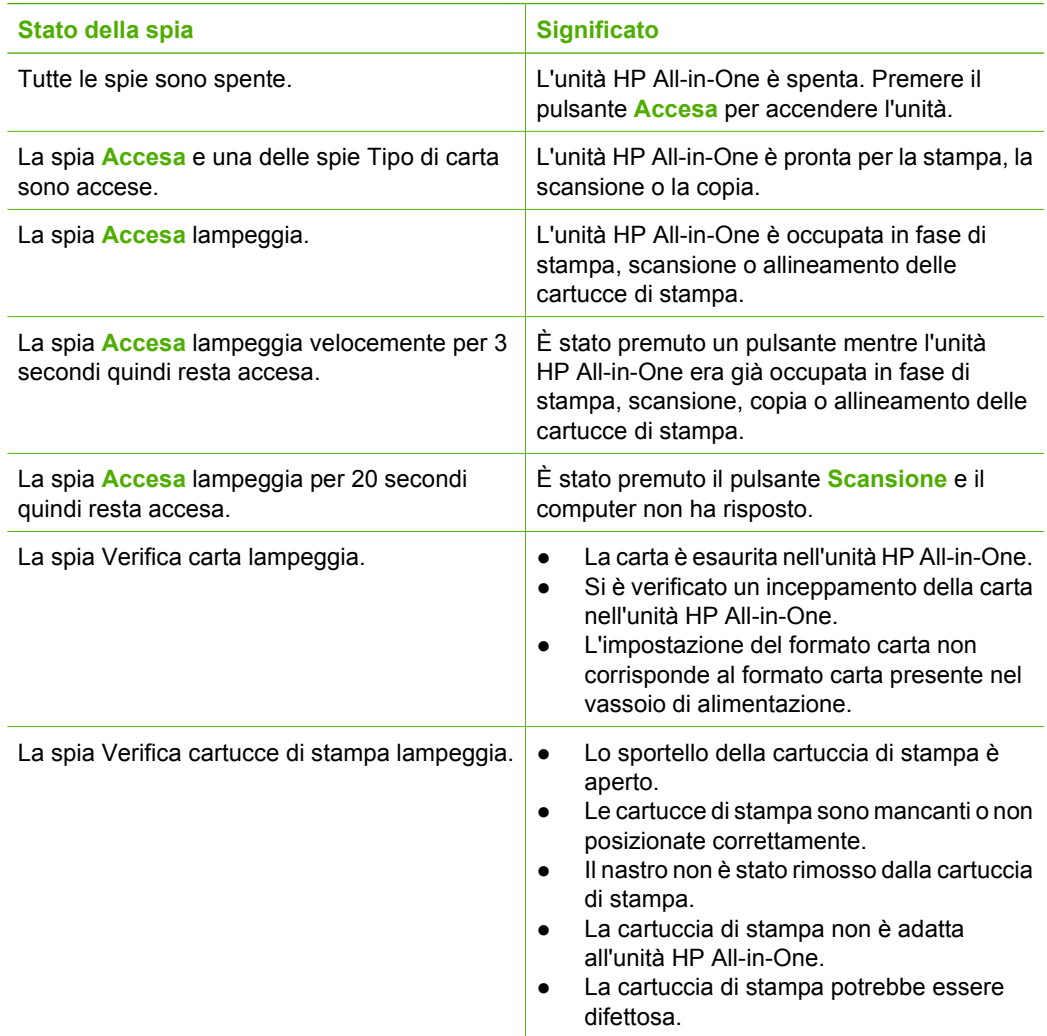
(continua)

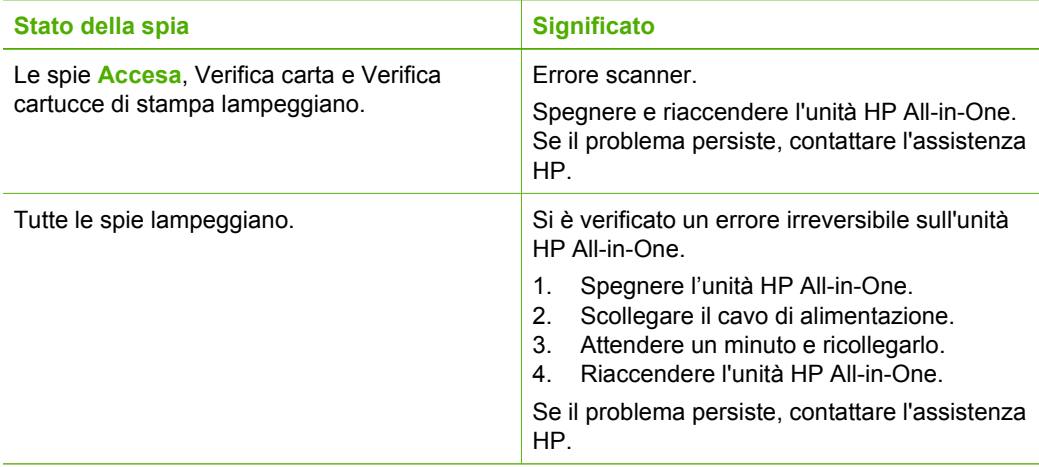

# **Ulteriori informazioni**

Sono disponibili numerose risorse, su carta e in linea, che forniscono informazioni sulla configurazione e l'utilizzo dell'unità HP All-in-One.

#### ● **Guida d'installazione**

La Guida d'installazione fornisce istruzioni per l'installazione dell'unità HP All-in-One e del software. Seguire correttamente la procedura della Guida d'installazione nell'ordine indicato.

Se si verificano problemi durante l'installazione, consultare la sezione relativa alla risoluzione dei problemi in fondo alla Guida d'installazione oppure vedere [Risoluzione dei problemi e assistenza](#page-43-0) in questa guida.

#### ● **Presentazione del software HP Photosmart** (Windows)

La presentazione di HP Photosmart rappresenta una divertente introduzione interattiva al software fornito con l'unità HP All-in-One. Grazie a questa funzione, si apprenderà a installare il software HP All-in-One per la modifica, l'organizzazione e la stampa delle foto.

#### ● **Guida in linea**

La Guida in linea fornisce istruzioni dettagliate sulle funzioni dell'unità HP All-in-One non descritte nella Guida per l'utente, tra cui quelle disponibili solo mediante il software installato con HP All-in-One.

Per ulteriori informazioni, vedere [Accesso alla Guida in linea](#page-37-0).

#### ● **Leggimi**

Il file Leggimi contiene le informazioni più recenti che possono non essere presenti nelle altre pubblicazioni. Installare il software per accedere al file Leggimi.

[www.hp.com/support](http://h20180.www2.hp.com/apps/Nav?h_pagetype=prodhomes&h_lang=it&h_cc=all&h_product=hpdeskjetf1129388&h_page=hpcom) Se si dispone dell'accesso a Internet, è possibile ottenere assistenza visitando il sito Web HP. Il sito Web offre assistenza tecnica e informazioni sui driver, sui materiali di consumo e sulle modalità di ordinazione.

# <span id="page-37-0"></span>**Accesso alla Guida in linea**

Questa Guida fornisce una presentazione delle funzioni disponibili per iniziare a utilizzare subito l'unità HP All-in-One. Consultare la Guida in linea fornita con il software della periferica per informazioni su tutte le funzioni supportate dell'unità HP All-in-One.

#### **Per accedere alla Guida in linea del software HP Photosmart su un computer Windows**

- 1. In **Centro Soluzioni HP**, fare clic sulla scheda relativa all'unità HP All-in-One.
- 2. Nell'area **Assistenza periferica**, fare clic su **Guida in linea** o **Risoluzione dei problemi**.
	- Se si fa clic su **Guida in linea**, viene visualizzato un menu a comparsa. È possibile scegliere di aprire la pagina di benvenuto per l'intero sistema della Guida o accedere specificamente alla Guida dell'unità HP All-in-One.
	- Se si fa clic su **Risoluzione dei problemi**, si apre la pagina **Risoluzione dei problemi e assistenza**.

#### **Per accedere a Aiuto di HP Photosmart Mac**

**→** Nel menu Guida in HP Photosmart Studio, scegliere Aiuto di HP Photosmart Mac. Viene visualizzato il menu **Aiuto di HP Photosmart Mac**.

# **Caricamento degli originali e della carta**

Nell'unità HP All-in-One è possibile caricare diversi tipi e formati di carta, tra cui Lettera o A4, carta fotografica, lucidi e buste. Per impostazione predefinita, l'unità HP All-in-One rileva automaticamente il formato e il tipo della carta caricata nel vassoio di alimentazione e regola le impostazioni per ottenere la massima qualità di output.

#### **Per caricare un originale sulla superficie di scansione**

- 1. Sollevare il coperchio dell'unità HP All-in-One.
- 2. Caricare l'originale con il lato di stampa rivolto verso il basso, posizionandolo in corrispondenza dell'angolo anteriore sinistro della superficie di scansione.
	- **Suggerimento** Per ulteriori istruzioni sul caricamento di un originale, fare  $\frac{1}{2}$   $\frac{1}{2}$  riferimento alle guide presenti lungo il bordo della superficie di scansione.

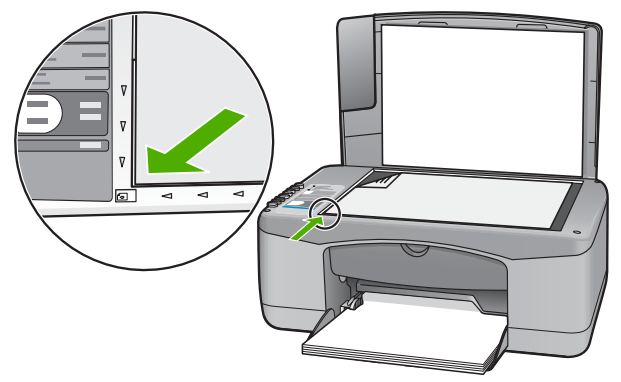

3. Chiudere il coperchio.

#### **Per caricare carta di formato standard**

1. Allargare al massimo la guida della larghezza della carta.

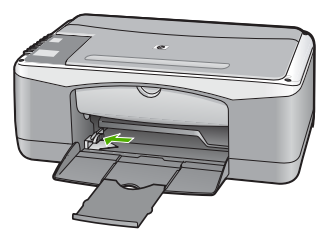

- 2. Smazzare una risma di carta su una superficie piana per allinearne i bordi, quindi effettuare i seguenti controlli:
	- Accertarsi che la carta sia priva di increspature, polvere, piegature o bordi arricciati o spiegazzati.
		- Accertarsi che tutti i fogli della risma siano dello stesso tipo e formato.
- 3. Inserire la risma di carta nel vassoio di alimentazione con il lato corto del foglio in avanti e il lato di stampa rivolto verso il basso. Far scorrere la risma di carta finché non si arresta.

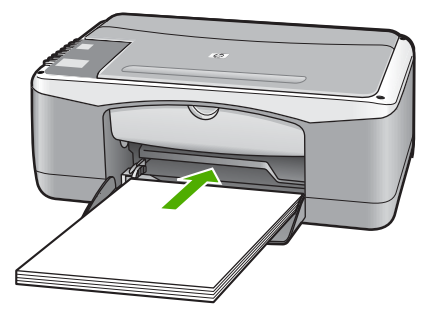

<span id="page-39-0"></span>**Avvertimento** Accertarsi che l'unità HP All-in-One non sia in funzione quando si carica carta nel vassoio di alimentazione. Se l'unità HP All-in-One sta utilizzando le cartucce di stampa o eseguendo un'altra operazione, il fermo della carta all'interno della periferica potrebbe non essere in posizione. La carta potrebbe non venire caricata correttamente e l'unità HP All-in-One potrebbe espellere pagine vuote.

4. Far scorrere la guida di larghezza della carta verso l'interno fino a toccare il bordo della carta.

Non caricare troppo il vassoio di alimentazione; verificare che la risma di carta sia sistemata comodamente nel vassoio e che non superi in altezza il bordo superiore della guida di larghezza della carta.

5. Sollevare l'estensione del vassoio di uscita per aprirla.

#### **Per caricare la carta fotografica 10 x 15 cm con linguetta nel vassoio di alimentazione**

- 1. Rimuovere tutta la carta dal vassoio di alimentazione.
- 2. Caricare la risma di carta fotografica nell'estremità destra del vassoio di alimentazione dal lato corto e con il lato di stampa rivolto verso il basso. Far scorrere la risma di carta fotografica finché non si arresta. Caricare la carta fotografica in modo che le linguette siano rivolte verso l'utente.

**Suggerimento** Per ulteriori istruzioni sul caricamento di carta fotografica di formato piccolo, fare riferimento ai diagrammi riportati sulla base del vassoio di alimentazione relativi al caricamento della carta fotografica.

3. Far scorrere la guida di larghezza della carta verso l'interno fino a toccare il bordo della carta.

Non caricare troppo il vassoio di alimentazione; verificare che la risma di carta sia sistemata comodamente nel vassoio e che non superi in altezza il bordo superiore della guida di larghezza della carta.

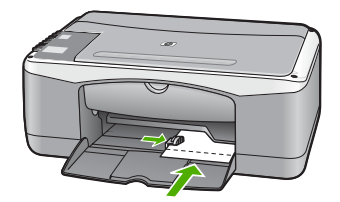

Per ottenere risultati ottimali, impostare il tipo e il formato carta prima di eseguire la copia o la stampa.

# **Evitare inceppamenti della carta**

Per evitare inceppamenti della carta, attenersi alle indicazioni riportate di seguito:

- Rimuovere spesso il materiale stampato dal vassoio di uscita.
- Evitare che la carta si pieghi o si arricci conservando tutta la carta inutilizzata in un sacchetto a chiusura ermetica riutilizzabile.
- Verificare che la carta caricata sia adagiata correttamente nel vassoio di alimentazione e che i margini non siano spiegazzati o strappati.
- <span id="page-40-0"></span>● Non abbinare diversi tipi e formati di carta nel vassoio di alimentazione; l'intera risma di carta nel vassoio di alimentazione deve essere dello stesso tipo e dello stesso formato.
- Regolare la guida di larghezza della carta nel vassoio di alimentazione in modo che aderisca al supporto. Accertarsi che la guida di larghezza della carta non pieghi il supporto nel vassoio di alimentazione.
- Non forzare troppo la carta nel vassoio di alimentazione.
- Utilizzare i tipi di carta consigliati per l'unità HP All-in-One.

# **Creazione di una copia**

È possibile realizzare copie di qualità utilizzando il pannello di controllo.

#### **Per creare una copia dal pannello di controllo**

- 1. Verificare che nel vassoio di alimentazione sia caricata la carta.
- 2. Caricare l'originale con il lato di stampa rivolto verso il basso, posizionandolo in corrispondenza dell'angolo anteriore sinistro della superficie di scansione.
- 3. Premere **Avvio copia Nero**.

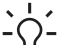

**Suggerimento** Per creare una copia veloce, tenere premuto il pulsante **Scansione** e contemporaneamente premere **Avvio copia Nero** o **Avvio**

```
copia Colore.
```
# **Scansione di un'immagine**

È possibile avviare la scansione dal computer oppure da HP All-in-One. In questa sezione viene illustrato come eseguire la scansione solo dal pannello di controllo dell'unità HP All-in-One.

Per utilizzare le funzioni di scansione, l'unità HP All-in-One e il computer devono essere collegati e accesi. Prima di eseguire una scansione, è necessario installare ed eseguire il software HP All-in-One sul computer. Per verificare che il software HP All-in-One sia in esecuzione su un computer Windows, controllare che sulla barra delle applicazioni nell'angolo inferiore destro dello schermo, vicino all'ora, sia presente l'icona di HP All-in-One.

Per verificare che il software sia in esecuzione, su un computer Windows controllare che sulla barra delle applicazioni nell'angolo inferiore destro dello schermo accanto all'ora, sia presente l'icona **HP Digital Imaging Monitor**.

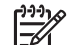

**Nota** La chiusura dell'icona **HP Digital Imaging Monitor** nella barra delle applicazioni di Windows può causare la perdita di alcune funzionalità di scansione dell'unità HP All-in-One. Se si verifica tale problema, è possibile ripristinare la completa funzionalità riavviando il computer o avviando il software HP Photosmart.

In ambiente Mac, il software è sempre in esecuzione.

**Suggerimento** Per eseguire la scansione di immagini, incluse le foto

panoramiche, è possibile utilizzare il software HP Photosmart (Windows) oppure il software HP Photosmart Mac (Mac). Utilizzando tale software, è possibile modificare, stampare e condividere le immagini acquisite tramite scansione. Per ulteriori informazioni, consultare la Guida in linea fornita con l'unità HP All-in-One.

#### <span id="page-41-0"></span>**Per eseguire la scansione su un computer**

- 1. Caricare l'originale con il lato di stampa rivolto verso il basso, posizionandolo in corrispondenza dell'angolo anteriore sinistro della superficie di scansione.
- 2. Premere **Scansione**. Un'immagine di anteprima della scansione viene visualizzata nel computer, da cui è possibile modificarla.
- 3. Apportare le modifiche desiderate all'immagine di anteprima, quindi fare clic su **Accetta** dopo aver terminato.

# **Stampa da un'applicazione**

La maggior parte delle funzioni di stampa viene gestita in modo automatico dall'applicazione software utilizzata per la stampa o tramite la tecnologia HP ColorSmart. È necessario regolare manualmente le impostazioni solo se si desidera modificare la qualità di stampa, stampare su tipi particolari di carta o su pellicole per lucidi oppure avvalersi di funzioni speciali.

Per informazioni sulla stampa dal software, consultare la Guida in linea fornita con l'unità HP All-in-One.

# **Sostituzione delle cartucce di stampa**

Per informazioni sulla sostituzione delle cartucce di stampa, consultare la Guida in linea fornita con l'unità HP All-in-One.

# **Pulizia dell'unità HP All-in-One**

Per assicurare la qualità delle copie e delle scansioni, è necessario pulire la superficie di scansione e il retro del coperchio. È inoltre necessario rimuovere la polvere dalla superficie esterna dell'unità HP All-in-One.

- Pulizia della superficie di scansione
- [Pulizia del retro del coperchio](#page-42-0)

#### **Pulizia della superficie di scansione**

Impronte digitali, macchie, pelucchi e polvere sulla superficie di scansione principale determinano un rallentamento delle prestazioni dell'unità e una minore accuratezza di alcune funzioni.

#### **Per eseguire la pulizia della superficie di scansione**

- 1. Spegnere l'unità HP All-in-One, scollegare il cavo di alimentazione e sollevare il coperchio.
- 2. Pulire la superficie di scansione con un panno morbido o una spugna leggermente inumidita con un detergente non abrasivo.

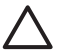

**Avvertimento** Non utilizzare sostanze abrasive, acetone, benzene o tetracloruro di carbonio per pulire la superficie di scansione poiché potrebbero danneggiarla. Non versare o spruzzare liquidi direttamente sulla superficie di scansione. Il liquido potrebbe penetrare all'interno della superficie e danneggiare la periferica.

- <span id="page-42-0"></span>3. Asciugare la superficie di scansione con un panno di pelle di daino o una spugna di cellulosa per evitare la formazione di macchie.
- 4. Spegnere l'unità HP All-in-One, scollegare il cavo di alimentazione e sollevare il coperchio.

#### **Pulizia del retro del coperchio**

Lo sporco può accumularsi sulla superficie bianca al di sotto del coperchio dell'unità HP All-in-One.

#### **Per pulire il retro del coperchio**

- 1. Spegnere l'unità HP All-in-One, scollegare il cavo di alimentazione e sollevare il coperchio.
- 2. Pulire la superficie bianca posta al di sotto del coperchio con un panno morbido o una spugna leggermente inumidita con un detergente non abrasivo o con acqua calda.

Lavare la superficie delicatamente. Non strofinare.

3. Asciugarla quindi con un panno di pelle di daino o un panno morbido.

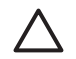

**Avvertimento** Non utilizzare materiali di carta che potrebbero graffiare la superficie.

4. Se si richiede una pulizia più approfondita, ripetere le operazioni sopra descritte utilizzando alcool isopropilico. Successivamente, pulire la superficie con un panno umido in modo da rimuovere eventuali residui di alcool.

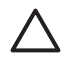

**Avvertimento** Prestare attenzione a non utilizzare prodotti di pulizia a base di alcool sulla superficie di scansione o sulle parti esterne dell'unità HP Allin-One per non danneggiarla.

5. Collegare il cavo di alimentazione, quindi accendere l'unità HP All-in-One.

# <span id="page-43-0"></span>**2 Risoluzione dei problemi e assistenza**

Il presente capitolo contiene informazioni sulla risoluzione dei problemi relativi all'unità HP All-in-One. Vengono fornite informazioni specifiche per i problemi relativi all'installazione, alla configurazione nonché istruzioni pratiche. Per ulteriori informazioni sulla risoluzione dei problemi, consultare la Guida in linea fornita con il software.

È possibile che si verifichino vari problemi se l'unità HP All-in-One viene collegata al computer mediante un cavo USB prima di installare il software HP All-in-One sul computer. Se l'unità HP Allin-One è stata collegata al computer prima che questa operazione venisse richiesta dalla schermata dell'installazione del software, è necessario attenersi alla procedura riportata di seguito:

#### **Risoluzione dei problemi più comuni di impostazione**

- 1. Scollegare il cavo USB dal computer.
- 2. Disinstallare il software (se è già stato installato).
- 3. Riavviare il computer.
- 4. Spegnere l'unità HP All-in-One, attendere un minuto, quindi riaccenderla.
- 5. Installare nuovamente il software dell'unità HP All-in-One.

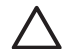

**Avvertimento** Non collegare il cavo USB al computer finché non viene richiesto dalla schermata di installazione del software.

Per informazioni su come contattare l'assistenza, consultare il retro interno della copertina di questa guida.

### **Disinstallazione e reinstallazione del software**

Se l'installazione risulta incompleta o il cavo USB è stato collegato al computer prima che venisse richiesto nella schermata di installazione, potrebbe essere necessario disinstallare e reinstallare il software. Non eliminare semplicemente i file di programma dell'unità HP All-in-One dal computer. Accertarsi di rimuoverli correttamente utilizzando il programma di disinstallazione fornito con il software di HP All-in-One.

#### **Per disinstallare i file di programma da un computer Windows e quindi reinstallarli**

- 1. Sulla barra delle applicazioni di Windows, fare clic su **Start**, **Impostazioni**, **Pannello di controllo**.
- 2. Fare doppio clic su **Installazione applicazioni**.
- 3. Selezionare **HP PSC & Officejet 6.0**, quindi fare clic su **Cambia/Rimuovi**. Attenersi alle istruzioni visualizzate sullo schermo.
- 4. Scollegare l'unità HP All-in-One dal computer.
- 5. Riavviare il computer.

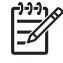

**Nota** Prima di riavviare il computer, è importante scollegare l'unità HP All-in-One. Non collegare l'unità HP All-in-One al computer finché non è stata completata la reinstallazione del software.

- 6. Inserire il CD-ROM dell'unità HP All-in-One nella relativa unità del computer, quindi avviare il programma di installazione.
- 7. Seguire le istruzioni visualizzate e quelle riportate nella Guida d'installazione fornita con l'unità HP All-in-One.

Al termine dell'installazione del software, viene visualizzata l'icona **HP Digital Imaging Monitor** nella barra di sistema di Windows.

Per verificare che il software sia installato correttamente, fare doppio clic sull'icona **Centro Soluzioni HP** sul desktop. Se in **Centro Soluzioni HP** sono visualizzate le icone principali (**Scansione foto** e **Scansione documento**), il software è stato installato correttamente.

## <span id="page-44-0"></span>**Risoluzione dei problemi di configurazione dell'hardware**

Questa sezione consente di risolvere i problemi che possono verificarsi durante la configurazione dell'hardware dell'unità HP All-in-One.

#### **L'unità HP All-in-One non si accende**

**Causa** L'unità HP All-in-One non è collegata correttamente a una presa di corrente.

#### **Soluzione**

● Assicurarsi che il cavo di alimentazione sia collegato saldamente all'unità HP All-in-One e all'adattatore. Inserire il cavo in una presa di corrente con messa a terra, in un dispositivo di protezione da sovratensioni o nella basetta di alimentazione.

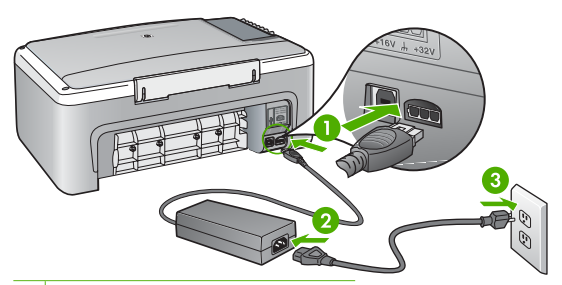

- 1 Connessione di alimentazione
- 2 Cavo di alimentazione e adattatore
- 3 Presa elettrica con messa a terra
- Se viene utilizzata una basetta di alimentazione, assicurarsi che sia accesa. In alternativa, collegare HP All-in-One direttamente alla presa con messa a terra.
- Verificare il funzionamento della presa elettrica. Collegare un apparecchio funzionante e controllare che riceva alimentazione. In caso contrario, potrebbe essersi verificato un problema con la presa elettrica.
- Se l'unità HP All-in-One è collegata a una presa con interruttore, assicurarsi che questa sia accesa. Se è accesa ma non funziona, il problema potrebbe derivare dalla presa elettrica.

#### **Causa** È stato premuto troppo rapidamente il pulsante **Accesa**.

**Soluzione** Se il pulsante **Accesa** viene premuto troppo rapidamente, l'unità HP All-in-One potrebbe non rispondere. Premere il pulsante **Accesa** più lentamente.

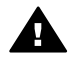

**Avvertenza** Se l'unità HP All-in-One non si accende neanche in questo caso, il problema potrebbe essere di natura meccanica. Scollegare l'unità HP All-in-One dalla presa di alimentazione e rivolgersi a HP. Andare a:

#### [www.hp.com/support](http://h20180.www2.hp.com/apps/Nav?h_pagetype=prodhomes&h_lang=it&h_cc=all&h_product=hpdeskjetf1129388&h_page=hpcom)

Se richiesto, selezionare il paese/regione e fare clic su **Contact HP** per informazioni su come richiedere assistenza tecnica.

**Il cavo USB è collegato ma si riscontrano problemi nell'uso di HP All-in-One con il computer**

**Soluzione** È necessario installare innanzitutto il software fornito con l'unità HP All-in-One prima di collegare il cavo USB. Durante l'installazione, non collegare il cavo USB fino a che non viene richiesto dalle istruzioni visualizzate sullo schermo. Se si collega il cavo USB prima del necessario, potrebbero verificarsi degli errori.

Una volta installato il software, è facile collegare il computer all'unità HP All-in-One tramite un cavo USB. È sufficiente collegare un'estremità del cavo USB al retro del computer e l'altra estremità al retro dell'unità HP All-in-One. È possibile collegarsi a qualsiasi porta USB sul retro del computer.

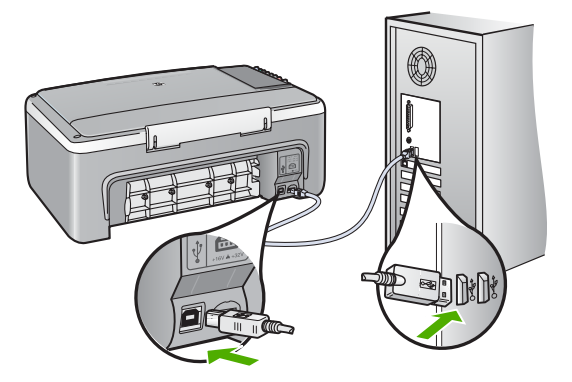

Per ulteriori informazioni sull'installazione del software e la connessione del cavo USB, consultare la Guida d'installazione fornita con l'unità HP All-in-One.

#### **L'unità HP All-in-One non esegue la stampa**

**Soluzione** Se l'unità HP All-in-One e il computer non comunicano tra di loro, attenersi alla seguente procedura:

- Controllare la spia **Accesa** posizionata sul lato anteriore dell'unità HP All-in-One. Se non è illuminata, l'unità HP All-in-One è spenta. Verificare che il cavo di alimentazione sia collegato correttamente all'unità HP All-in-One e alla presa di alimentazione. Premere il pulsante **Accesa** per accendere l'unità HP All-in-One.
- Verificare che le cartucce di stampa siano installate.
- Verificare che nel vassoio di alimentazione sia caricata la carta.
- Verificare che nell'unità HP All-in-One non ci siano inceppamenti.
- Verificare che il carrello di stampa non sia bloccato. Aprire lo sportello della cartuccia di stampa per accedere al vano del carrello di stampa. Rimuovere gli oggetti che bloccano il carrello di stampa, compresi i materiali di imballaggio. Spegnere e riaccendere l'unità HP All-in-One.
- Verificare che la coda di stampa dell'unità HP All-in-One non sia in pausa (Windows) o interrotta (Mac). Nel caso in cui lo fosse, scegliere l'impostazione appropriata per riprendere la stampa. Per ulteriori informazioni sull'accesso alla coda di stampa, consultare la documentazione fornita con il sistema operativo installato sul computer.
- Controllare il cavo USB. Se si usa un cavo vecchio, questo potrebbe non funzionare correttamente. Provare a collegare il cavo USB ad un altro prodotto per verificare che funzioni. Se si riscontrano problemi, è possibile che sia necessario sostituire il cavo USB. Assicurarsi che il cavo non superi i 3 metri () di lunghezza.
- Verificare che sul computer sia attivo il supporto USB. Alcuni sistemi operativi, quali Windows 95 e Windows NT, non supportano collegamenti USB. Per ulteriori informazioni, consultare la documentazione fornita con il sistema operativo.
- Controllare il collegamento dell'unità HP All-in-One al computer. Verificare che il cavo USB sia inserito saldamente nella porta USB sul retro dell'unità HP All-in-One. Verificare che l'altra estremità del cavo USB sia inserita in una porta USB sul computer. Quando il cavo è collegato correttamente, spegnere e riaccendere l'unità HP All-in-One.
- Se l'unità HP All-in-One viene collegata mediante un hub USB, assicurarsi che l'hub sia attivo. Se l'hub è attivo, effettuare il collegamento direttamente al computer.
- Verificare la presenza di altre stampanti o scanner. Potrebbe essere necessario scollegare i dispositivi precedentemente installati sul computer.
- Collegare il cavo USB a un'altra porta USB del computer. Dopo aver controllato i collegamenti, riavviare il computer. Spegnere e riaccendere l'unità HP All-in-One.
- <span id="page-46-0"></span>Se l'unità HP All-in-One non è in linea, spegnerla e riaccenderla. Avviare di un processo di stampa.
- Se necessario, disinstallare e installare nuovamente il software installato con l'unità HP All-in-One.

Per ulteriori informazioni sull'installazione e sul collegamento dell'unità HP All-in-One al computer, consultare la Guida d'installazione fornita con l'unità HP All-in-One.

## **Condizioni di errore**

Le spie sull'unità HP All-in-One lampeggiano in sequenze speciali per informare l'utente sulle diverse condizioni di errore. Per ulteriori informazioni sulla soluzione di errori in base allo stato delle spie, vedere [Descrizione della spia di stato.](#page-34-0)

## **Eliminazione degli inceppamenti carta**

#### **Per eliminare un inceppamento della carta dallo sportello posteriore**

1. Sganciare lo sportello posteriore premendo la linguetta sul lato sinistro. Rimuovere lo sportello estraendolo dall'unità HP All-in-One.

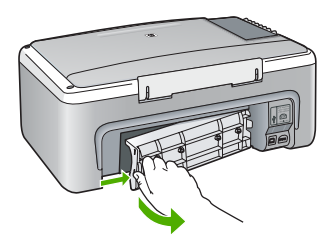

2. Estrarre delicatamente la carta dai rulli.

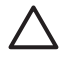

**Avvertimento** Se la carta si strappa durante la rimozione dai rulli, verificare la presenza di frammenti di carta all'interno della periferica. Se non si rimuovono tutti i frammenti di carta dall'unità HP All-in-One, è possibile che si verifichino altri inceppamenti.

- 3. Riposizionare lo sportello posteriore. Spingere delicatamente lo sportello in avanti finché non scatta in posizione.
- 4. Premere **Avvio copia Nero** per riprendere la stampa.

## **Risoluzione dei problemi relativi alla cartuccia di stampa**

Se si verificano problemi durante la stampa, il problema potrebbe essere dovuto a una cartuccia di stampa.

#### **Per risolvere i problemi delle cartucce di stampa**

- 1. Rimuovere la cartuccia di stampa nera dall'alloggiamento a destra. Non toccare gli ugelli o i contatti color rame. Verificare la presenza di possibili danni ai contatti color rame o agli ugelli. Assicurarsi che il nastro di plastica sia stato rimosso. Se il nastro copre ancora gli ugelli, rimuoverlo con delicatezza utilizzando la linguetta di colore rosa.
- 2. Reinserire la cartuccia di stampa facendola scorrere in avanti nell'alloggiamento. Spingerla in avanti fino a bloccarla nel connettore.

<span id="page-47-0"></span>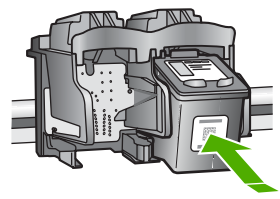

- 3. Ripetere i passaggi 1 e 2 per la cartuccia di stampa in tricromia sul lato sinistro.
- 4. Se il problema persiste, stampare un rapporto di auto-test per stabilire se si è verificato un problema con le cartucce di stampa. Tale rapporto fornisce informazioni utili sulle cartucce di stampa, incluse informazioni sullo stato.
- 5. Se il rapporto conferma la presenza di un problema, pulire le cartucce di stampa.
- 6. Se il problema persiste, pulire i contatti color rame delle cartucce di stampa.
- 7. Se i problemi di stampa persistono, individuare la cartuccia con il problema e sostituirla.

Per ulteriori informazioni, consultare la Guida in linea.

## **Prima di contattare l'assistenza HP**

**Se fosse necessario contattare l'assistenza clienti HP, prima di effettuare la chiamata procedere nel modo indicato di seguito.**

- 1. Assicurarsi che:
	- a. L'unità HP All-in-One sia collegata e accesa.
	- b. Siano state installate correttamente le cartucce di stampa specificate.
	- c. Nel vassoio di alimentazione sia stata inserita correttamente la carta consigliata.
- 2. Ripristinare l'unità HP All-in-One:
	- a. Spegnere l'unità HP All-in-One premendo il pulsante **Accesa**.
	- b. Scollegare il cavo di alimentazione dal retro dell'unità HP All-in-One.
	- c. Ricollegare il cavo di alimentazione all'unità HP All-in-One.
	- d. Spegnere l'unità HP All-in-One premendo il pulsante **Accesa**.
- 3. Per ulteriori informazioni, visitare il sito [www.hp.com/support](http://h20180.www2.hp.com/apps/Nav?h_pagetype=prodhomes&h_lang=it&h_cc=all&h_product=hpdeskjetf1129388&h_page=hpcom) Cercare nel sito Web di HP informazioni aggiornate o suggerimenti sulla risoluzione dei problemi per l'unità HP All-in-One .
- 4. Se i problemi persistono e si desidera parlare con un rappresentante dell'assistenza clienti HP, procedere nel modo indicato di seguito:
	- a. Tenere a portata di mano il nome preciso dell'unità HP All-in-One, così come viene indicato sul pannello di controllo.
	- b. Stampare un rapporto di auto-test. (Vedere di seguito)
	- c. Eseguire una copia a colori di cui disporre come stampa di esempio.
	- d. Prepararsi a descrivere dettagliatamente il problema.
	- e. Tenere a portata di mano il numero di serie e l'ID assistenza stampati sul rapporto di verifica automatica.
- 5. Chiamare l'assistenza clienti HP. Durante la conversazione, restare in prossimità dell'unità HP All-in-One.

#### **Per stampare un rapporto di auto-test**

- 1. Caricare carta normale bianca nuova in formato Letter o A4 nel vassoio di alimentazione.
- 2. Tenere premuto il pulsante **Annulla**, quindi premere il pulsante **Avvio copia Colore**. L'unità HP All-in-One stampa un rapporto di auto-test, nel quale viene indicata l'origine degli eventuali problemi di stampa. Di seguito viene illustrato un esempio dell'area del test dell'inchiostro nel rapporto.

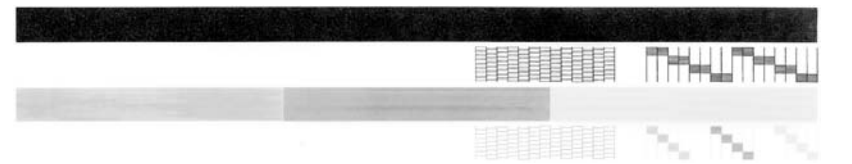

- 3. Assicurarsi che i motivi di prova mostrino una griglia completa e che le righe di colore non presentino interruzioni.
	- Se in un motivo sono presenti più righe irregolari, è possibile che si sia verificato un problema con gli ugelli. Potrebbe essere necessario pulire le cartucce di stampa.
	- Se la riga nera non è presente, è sbiadita oppure presenta striature, potrebbe essersi verificato un problema con la cartuccia di stampa a inchiostro nero nell'alloggiamento destro.
	- Se una delle restanti righe di colore è sbiadita, striata o irregolare, è possibile che si sia verificato un problema con la cartuccia in tricromia nell'alloggiamento a sinistra.

# <span id="page-49-0"></span>**3 Informazioni tecniche**

In questa sezione vengono fornite le informazioni sulle specifiche tecniche e le normative internazionali relative all'unità HP All-in-One.

### **Requisiti di sistema**

I requisiti di sistema del software sono riportati nel file Leggimi.

### **Specifiche della carta**

Questa sezione contiene informazioni relative alla capacità del vassoio della carta, ai formati carta e alle specifiche dei margini di stampa.

#### **Capacità del vassoio della carta**

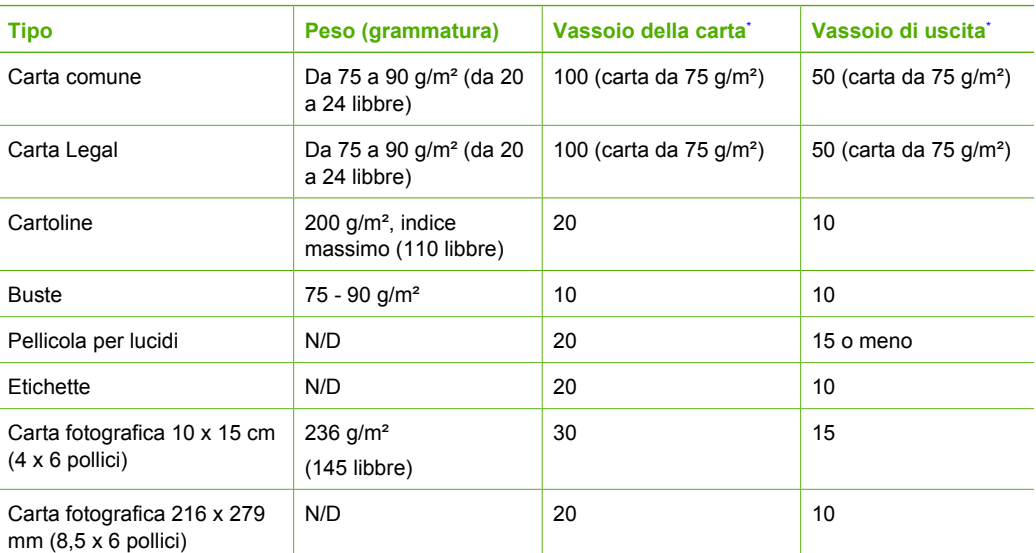

\* Capacité maximale.

La capacité du bac de sortie varie en fonction du type de papier et de la quantité d'encre utilisée. HP recommande de vider fréquemment le bac de sortie.

### **Specifiche fisiche**

- Altezza: 16,97 cm
- Larghezza: 44 cm
- Profondità: 25,9 cm
- Peso: 4,5 kg

### **Specifiche di alimentazione**

- Assorbimento: Massimo 25 watt in media durante la stampa
- **•** Tensione in entrata: CA da 100 a 240 V  $\sim$  1 A 50–60 Hz, con messa a terra
- Voltaggio di uscita: DC 32 V===560 mA, 15 V or 16 V===530mA

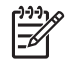

**Nota** Da utilizzare solo con l'adattatore di corrente fornito da HP.

## <span id="page-50-0"></span>**Specifiche ambientali**

- Intervallo di temperatura operativa consigliato: da 15º a 32º C (da 59º a 90º F)
- Intervallo di temperatura operativa supportato: da 15º a 35º C (da 59º a 90º F)
- Umidità relativa: Dal 15% all'80% di umidità relativa senza condensa
- Intervallo di temperatura consentito per la conservazione: da –20º a 50º C (da –4º a 122º F)
- In presenza di elevati campi elettromagnetici, è possibile che il funzionamento dell'unità HP Allin-One venga lievemente alterato.
- HP consiglia l'utilizzo di un cavo USB lungo al massimo 3 m per ridurre le interferenze provocate dai campi elettromagnetici di una certa intensità

## **Programma per la protezione dell'ambiente**

Hewlett-Packard si impegna a fornire prodotti di alta qualità che non rechino danni all'ambiente. Per ulteriori informazioni sul programma di gestione ambientale dei prodotti HP, vedere la Guida in linea.

## **Informazioni sulle normative di conformità**

L'unità HP All-in-One soddisfa i requisiti degli enti normativi del proprio paese/regione. Per un elenco completo delle normative di conformità, consultare la Guida in linea.

#### **Numero di modello normativo**

Ai fini della conformità alle norme, al prodotto è assegnato un Numero di modello normativo. Il Numero di conformità relativo a questo prodotto è SDGOB-0601. Il numero di conformità non deve essere confuso con il nome commerciale (HP Deskjet F300 All-in-One series, ecc.) o con i codici del prodotto (Q8130A, ecc.).

## **Garanzia**

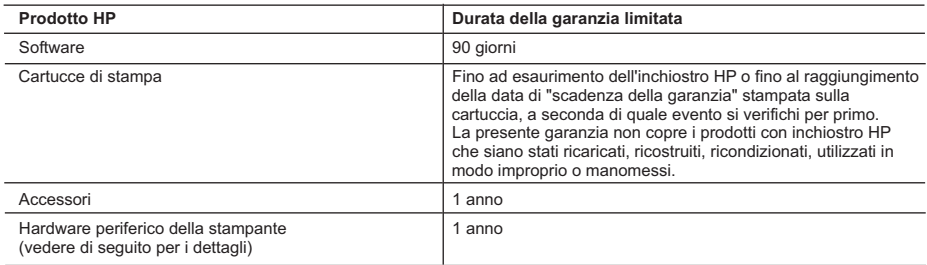

- A. Durata della garanzia limitata
	- 1. La Hewlett-Packard (HP) garantisce all'utente finale che per il periodo sopra indicato, a partire dalla data dell'acquisto, i prodotti HP specificati sono privi di difetti di materiali e di manodopera. Il cliente è responsabile della conservazione della prova di acquisto.
	- 2. Per i prodotti software, la garanzia di HP si applica solo in caso di mancata esecuzione delle istruzioni di programmazione. La HP non garantisce che il funzionamento dei prodotti HP sia ininterrotto e privo di errori.
	- 3. La garanzia HP si applica solo agli eventuali difetti derivanti dall'uso normale del prodotto e non da:
		- a. Manutenzione non corretta oppure modifiche improprie o inadeguate;
		- b. Software, interfacce, supporti, parti o componenti non forniti da HP;
		- c. Funzionamento del prodotto fuori delle specifiche di HP;
		- d. Uso improprio o modifiche non autorizzate.
	- 4. Per le stampanti HP, l'utilizzo di una cartuccia di inchiostro non HP o di una cartuccia ricaricata non ha effetti sulla garanzia o su eventuali contratti di assistenza con il cliente. Tuttavia, qualora il malfunzionamento o il danneggiamento della stampante sia dovuto all'uso di una cartuccia di stampa non HP o ricaricata, al cliente verranno addebitati i costi di manodopera e di materiale sostenuti per la riparazione.
	- 5. Se, durante il periodo della garanzia, HP verrà a conoscenza di un difetto di un prodotto hardware coperto dalla garanzia HP, a sua discrezione HP sostituirà o riparerà il prodotto difettoso.
	- 6. Se HP non fosse in grado di riparare o sostituire adeguatamente un prodotto difettoso coperto dalla garanzia HP entro un tempo ragionevole, HP rimborserà il prezzo d'acquisto del prodotto.
	- 7. HP non ha alcun obbligo di riparazione, sostituzione o rimborso fino al momento della restituzione del prodotto difettoso.
	- 8. I prodotti sostitutivi possono essere nuovi o di prestazioni equivalenti a un prodotto nuovo, purché dotati di funzioni almeno uguali a quelle del prodotto sostituito.
	- 9. I prodotti HP possono contenere parti, componenti o materiali ricondizionati equivalenti ai nuovi per prestazioni.
	- 10. La garanzia limitata HP è valida in qualunque paese in cui i prodotti HP sopraelencati sono distribuiti da HP. Eventuali contratti per servizi di garanzia aggiuntivi, come l'assistenza 'on-site', possono essere richiesti a un centro di assistenza HP autorizzato che si occupi della distribuzione del prodotto o a un importatore autorizzato.
- B. Garanzia limitata

IN CONFORMITÀ ALLE DISPOSIZIONI DI LEGGE VIGENTI, È ESCLUSA QUALSIASI GARANZIA O CONDIZIONE, SCRITTA OPPURE VERBALE, ESPRESSA O IMPLICITA DA PARTE DI HP O DI SUOI FORNITORI. HP ESCLUDE SPECIFICATAMENTE QUALSIASI GARANZIA O CONDIZIONE IMPLICITA DI COMMERCIABILITÀ, QUALITÀ SODDISFACENTE E IDONEITÀ AD USO PARTICOLARE.

- C. Responsabilità limitata
	- 1. Le azioni offerte dalla presente garanzia sono le sole a disposizione del cliente.
		- 2. IN CONFORMITÀ ALLE DISPOSIZIONI DI LEGGE VIGENTI, FATTA ECCEZIONE PER GLI OBBLIGHI ESPRESSI SPECIFICAMENTE NELLA PRESENTE GARANZIA HP, IN NESSUN CASO LA HP O I RELATIVI FORNITORI SARANNO RESPONSABILI DI DANNI DIRETTI, INDIRETTI, SPECIALI, ACCIDENTALI O CONSEGUENTI, O ALTRI DANNI DERIVANTI DALL'INADEMPIMENTO DEL CONTRATTO, ILLECITO CIVILE O ALTRO.
- D. Disposizioni locali
	- 1. Questa garanzia HP conferisce al cliente diritti legali specifici. Il cliente può anche godere di altri diritti legali che variano da stato a stato negli Stati Uniti, da provincia a provincia in Canada, e da paese/regione a paese/regione nel resto del mondo.
	- 2. Laddove la presente garanzia HP risulti non conforme alle leggi locali, essa verrà modificata secondo tali leggi. Per alcune normative locali, alcune esclusioni e limitazioni della presente garanzia HP possono non essere
		- applicabili. Ad esempio, in alcuni stati degli Stati Uniti e in alcuni governi (come le province del Canada), è possibile: a. Impedire che le esclusioni e le limitazioni contenute nella garanzia HP limitino i diritti statutari del consumatore (come avviene nel Regno Unito).
		- b. Limitare la possibilità da parte del produttore di rafforzare tali esclusioni o limitazioni.
		- c. Concedere al cliente diritti aggiuntivi, specificare la durata delle garanzie implicite che il produttore non può escludere o non consentire limitazioni alla durata delle garanzie implicite.
	- 3. I TERMINI CONTENUTI NELLA PRESENTE DICHIARAZIONE DI GARANZIA, FATTI SALVI I LIMITI IMPOSTI DALLA LEGGE, NON ESCLUDONO, LIMITANO O MODIFICANO, BENSÌ INTEGRANO, I DIRITTI LEGALI APPLICABILI ALLA VENDITA DEI PRODOTTI HP AI CLIENTI DI TALI PAESI.

#### **Garanzia del Produttore**

Gentile Cliente,

In allegato troverà i nomi e indirizzi delle Società del Gruppo HP che prestano i servizi in Garanzia (garanzia di buon funzionamento e garanzia convenzionale) in Italia.

**Oltre alla Garanzia del Produttore, Lei potrà inoltre far valere i propri diritti nei confronti del venditore di tali prodotti, come previsto negli articoli 1519 bis e seguenti del Codice Civile.**

**Italia/Malta:** Hewlett-Packard Italiana S.p.A, Via G. Di Vittorio 9, 20063 Cernusco sul Naviglio

# **Indice**

### **A**

ambiente Programma per la protezione dell'ambiente [23](#page-50-0) specifiche ambientali [23](#page-50-0) annulla, pulsante [6](#page-33-0) applicazione, stampa [14](#page-41-0) assistenza clienti contatti [20](#page-47-0) assistenza clienti, numeri di telefono [20](#page-47-0) avvertenze Hewlett-Packard Company [2](#page-29-0) avvio colore [7](#page-34-0) avvio nero [7](#page-34-0)

#### **B**

buste specifiche [22](#page-49-0)

#### **C**

capacità del vassoio carta [22](#page-49-0) carta inceppamenti [12](#page-39-0) inceppamento [19](#page-46-0) specifiche [22](#page-49-0) carta formato Legal specifiche [22](#page-49-0) carta formato Letter specifiche [22](#page-49-0) carta fotografica specifiche [22](#page-49-0) carta fotografica da 10 x 15 cm specifiche [22](#page-49-0) cartucce di stampa risoluzione dei problemi [19](#page-46-0) sostituzione [14](#page-41-0) copia creazione di una copia [13](#page-40-0) creazione di una copia [13](#page-40-0)

#### **D**

dati tecnici capacità del vassoio carta [22](#page-49-0)

specifiche ambientali [23](#page-50-0) specifiche della carta [22](#page-49-0) disinstallazione del software [16](#page-43-0)

#### **E**

etichette specifiche [22](#page-49-0)

#### **G**

guida uso della Guida in linea [10](#page-37-0)

#### **I**

inceppamenti, carta [12](#page-39-0) informazioni sulle normative di conformità [23](#page-50-0) informazioni sulle regolamentazioni numero di modello normativo [23](#page-50-0) informazioni tecniche peso [22](#page-49-0) requisiti di sistema [22](#page-49-0) specifiche di alimentazione [22](#page-49-0) specifiche fisiche [22](#page-49-0) installazione del cavo USB [17](#page-44-0) installazione del software disinstallazione [16](#page-43-0) reinstallazione [16](#page-43-0)

#### **L**

lucidi specifiche [22](#page-49-0)

#### **M**

manutenzione pulizia della superficie di scansione [14](#page-41-0) pulizia retro del coperchio [15](#page-42-0) sostituzione cartucce di stampa [14](#page-41-0)

#### **N**

numeri di telefono, assistenza clienti [20](#page-47-0)

#### **O**

On, pulsante [6](#page-33-0)

#### **P**

pannello di controllo pulsanti [6](#page-33-0), problemi di collegamento HP All-in-One non si accende [17](#page-44-0) pulizia retro del coperchio [15](#page-42-0) superficie di scansione [14](#page-41-0) pulsanti, pannello di controllo [6](#page-33-0)

#### **R**

reinstallazione del software [16](#page-43-0) requisiti di sistema [22](#page-49-0) retro del coperchio, pulizia [15](#page-42-0) risoluzione dei problemi cartucce di stampa [19](#page-46-0) cavo USB [17](#page-44-0) inceppamenti, carta [12](#page-39-0) installazione dell'hardware [17](#page-44-0)

#### **S**

scansione documenti [13](#page-40-0) fotografie [13](#page-40-0) scansione, pulsante [7](#page-34-0) scansione, superficie pulizia [14](#page-41-0) sostituzione cartucce di stampa [14](#page-41-0) specifiche. *vedere* informazioni tecniche specifiche di alimentazione [22](#page-49-0) specifiche fisiche [22](#page-49-0) spie di stato introduzione [7](#page-34-0) stampa da un'applicazione [14](#page-41-0) superficie di scansione pulizia [14](#page-41-0)

# **Basishandleiding**

**Nederlands**

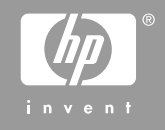

© 2006 Hewlett-Packard Development Company, L.P.

Adobe: PDI

Adobe en het Acrobat-logo zijn gedeponeerde handelsmerken of handelsmerken van Adobe Systems Incorporated in de Verenigde Staten en/of andere landen.

Windows®, Windows NT®, Windows ME®, Windows XP® en Windows 2000® zijn in de Verenigde Staten gedeponeerde handelsmerken van Microsoft Corporation.

Intel® en Pentium® zijn gedeponeerde handelsmerken van Intel Corporation. Energy Star® en het Energy Star-logo® zijn gedeponeerde handelsmerken van de United States Environmental Protection Agency.

Publicatienummer: Q8130-90200

#### **Kennisgevingen van Hewlett-Packard Company**

De informatie in dit document kan zonder voorafgaande kennisgeving worden gewijzigd.

Alle rechten voorbehouden. Vermenigvuldiging, bewerking of vertaling van dit materiaal is verboden zonder voorafgaande schriftelijke toestemming van Hewlett-Packard, tenzij dit is toegestaan krachtens de wetten op het auteursrecht. De enige garanties voor HP producten en services worden uiteengezet in de garantieverklaringen die bij de producten en services worden geleverd. Niets hierin mag worden beschouwd als een aanvullende garantie. HP is niet aansprakelijk voor technische of redactionele fouten of

eventuele omissies.

Nederlands **Nederlands**

# Inhoudsopgave

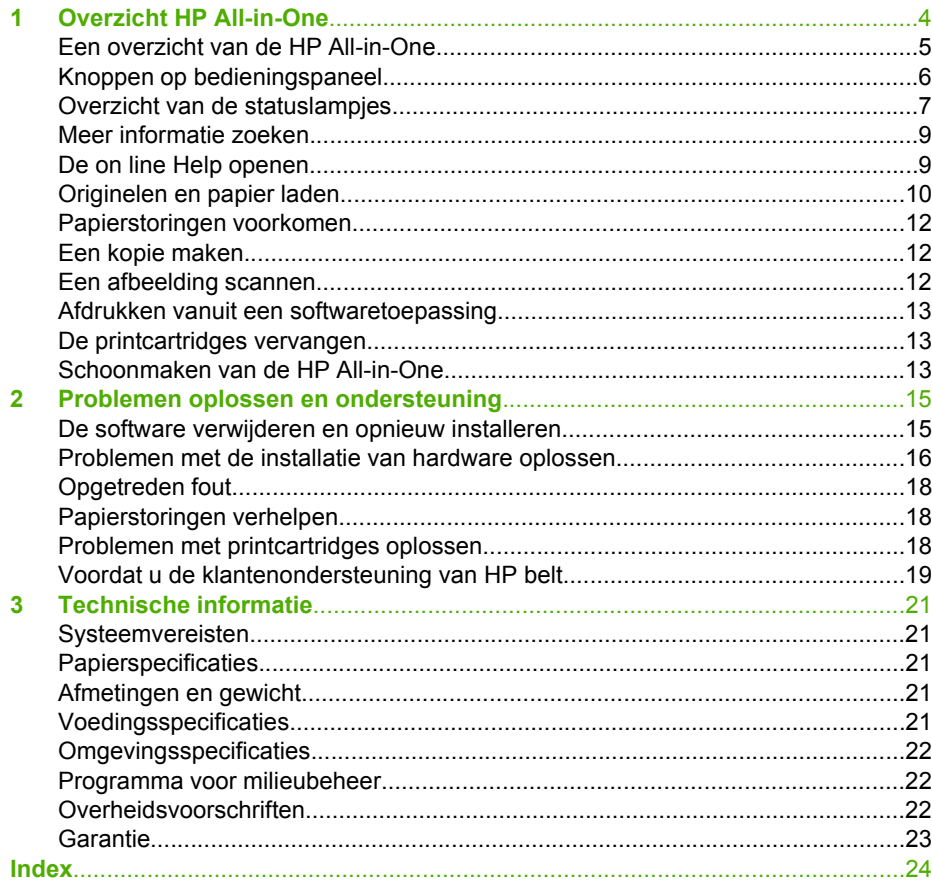

# <span id="page-57-0"></span>**1 Overzicht HP All-in-One**

De HP Deskjet F300 All-in-One -serie is een veelzijdig apparaat waarmee u eenvoudig kunt kopiëren, scannen en afdrukken.

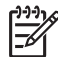

**Opmerking** In deze handleiding worden de basishandelingen en suggesties voor het oplossen van problemen beschreven, en kunt u lezen hoe u contact opneemt met de HP-ondersteuning en benodigdheden kunt bestellen.

In de on line Help worden alle functies en kenmerken beschreven, inclusief het gebruik van de HP Photosmart-software die bij de HP All-in-One is geleverd. Zie [De on line Help openen](#page-62-0) voor meer informatie.

#### **Kopiëren**

Met de HP All-in-One kunt u kleuren- en zwart-witkopieën van hoge kwaliteit maken op allerlei papiersoorten. U kunt het formaat van een origineel vergroten of verkleinen zodat dit op een bepaald papierformaat past, de kopieerkwaliteit aanpassen en fotokopieën van hoge kwaliteit maken (inclusief kopieën zonder rand).

#### **Scannen**

Scannen is het proces waarbij tekst en afbeeldingen naar een elektronische bestandsopmaak voor de computer worden geconverteerd. U kunt met de HP All-in-One bijna alles scannen (foto's, tijdschriftartikelen en tekstdocumenten).

#### **Afdrukken vanaf de computer**

U kunt de HP All-in-One gebruiken in combinatie met elke softwaretoepassing waarmee u kunt afdrukken. U kunt een grote verscheidenheid aan projecten afdrukken, zoals afbeeldingen zonder rand, nieuwsbrieven, wenskaarten, opstrijkpatronen en posters.

- [Een overzicht van de HP All-in-One](#page-58-0)
- [Knoppen op bedieningspaneel](#page-59-0)
- [Overzicht van de statuslampjes](#page-60-0)
- [Meer informatie zoeken](#page-62-0)
- [De on line Help openen](#page-62-0)
- [Originelen en papier laden](#page-63-0)
- [Papierstoringen voorkomen](#page-65-0)
- [Een kopie maken](#page-65-0)
- [Een afbeelding scannen](#page-65-0)
- [Afdrukken vanuit een softwaretoepassing](#page-66-0)
- [De printcartridges vervangen](#page-66-0)
- [Schoonmaken van de HP All-in-One](#page-66-0)

# <span id="page-58-0"></span>**Een overzicht van de HP All-in-One**

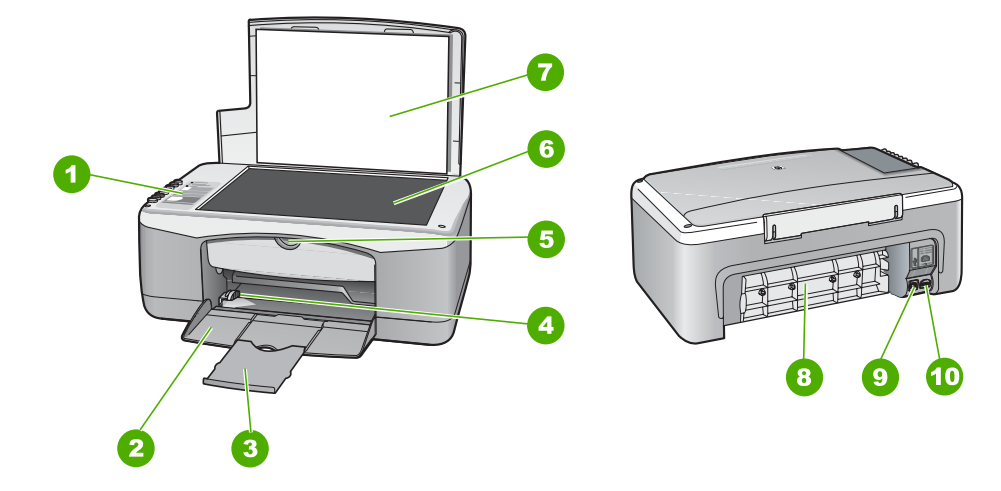

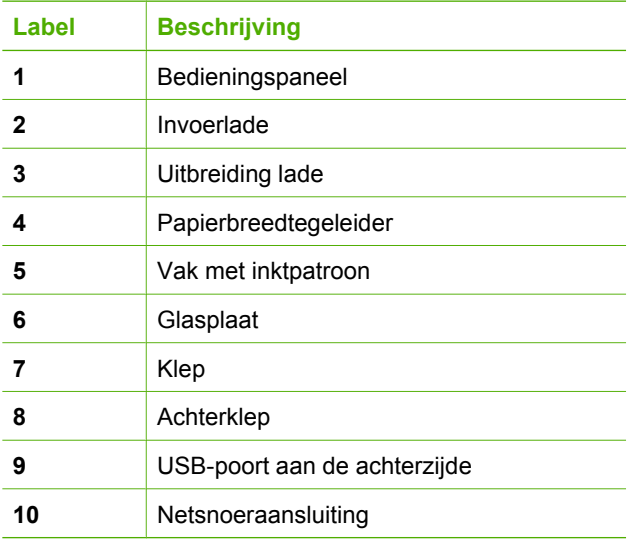

# <span id="page-59-0"></span>**Knoppen op bedieningspaneel**

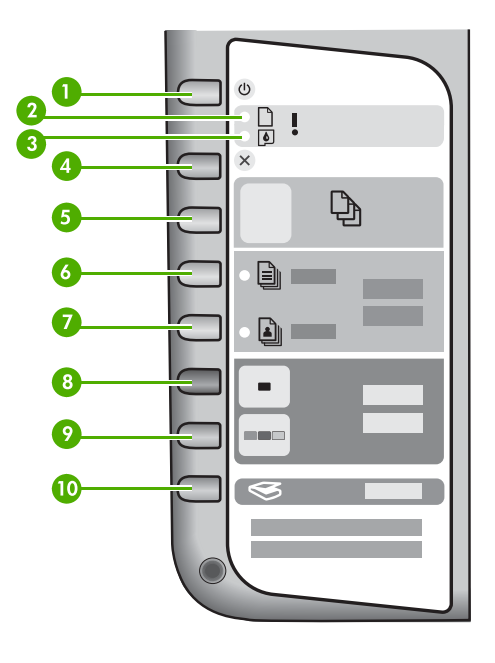

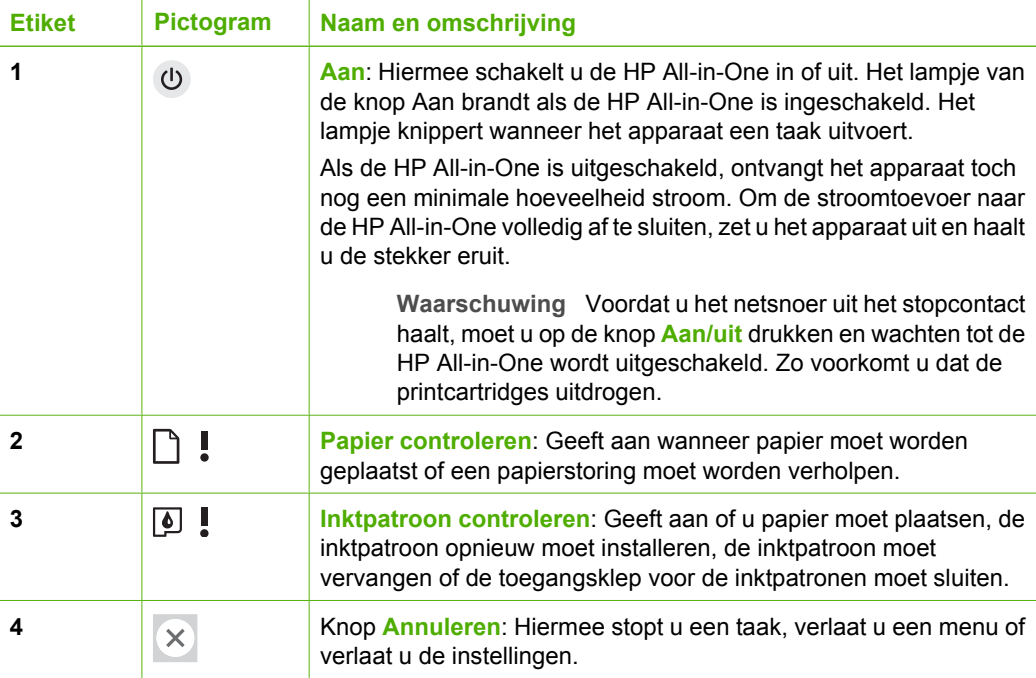

<span id="page-60-0"></span>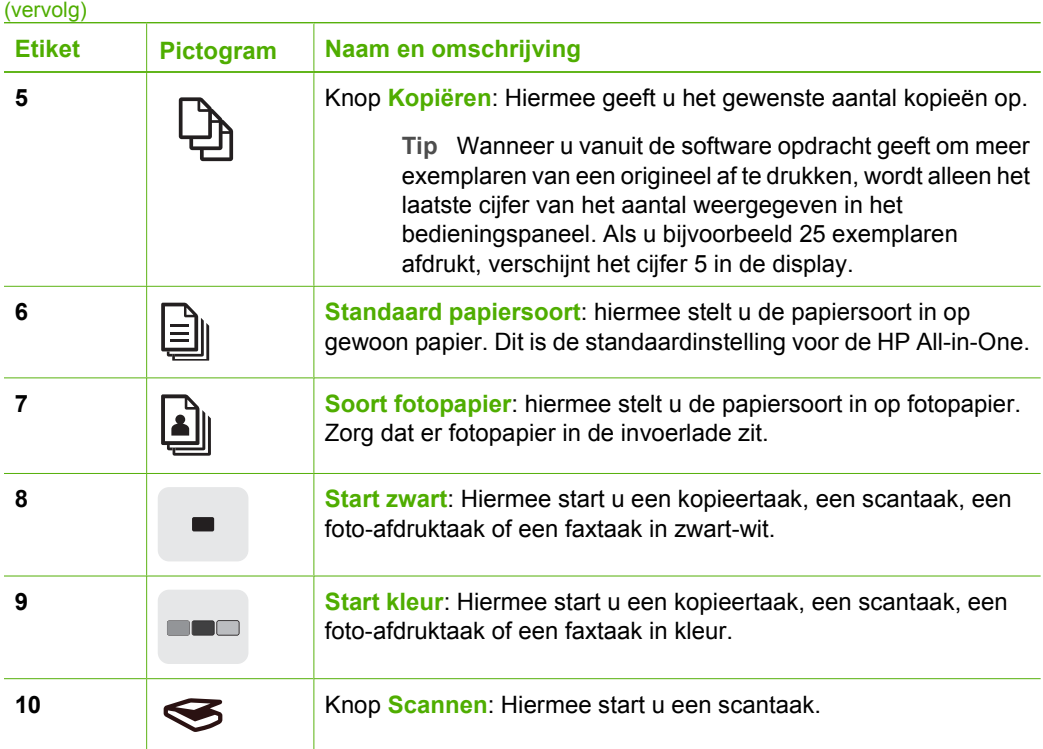

# **Overzicht van de statuslampjes**

Verschillende statuslampjes geven aan wat de status van de HP All-in-One is.

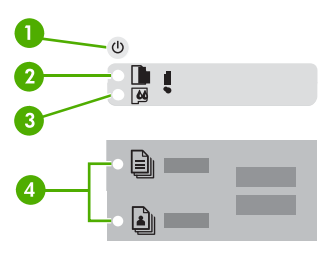

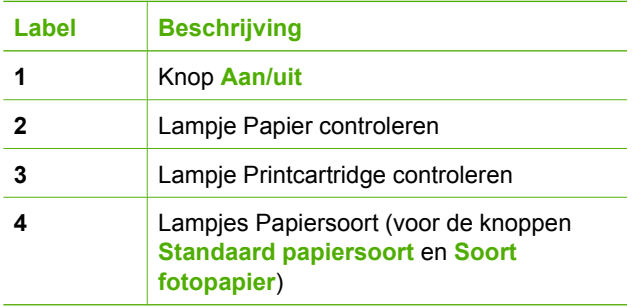

In de onderstaande tabel vindt u uitleg over veelvoorkomende situaties en wat de lampjes betekenen.

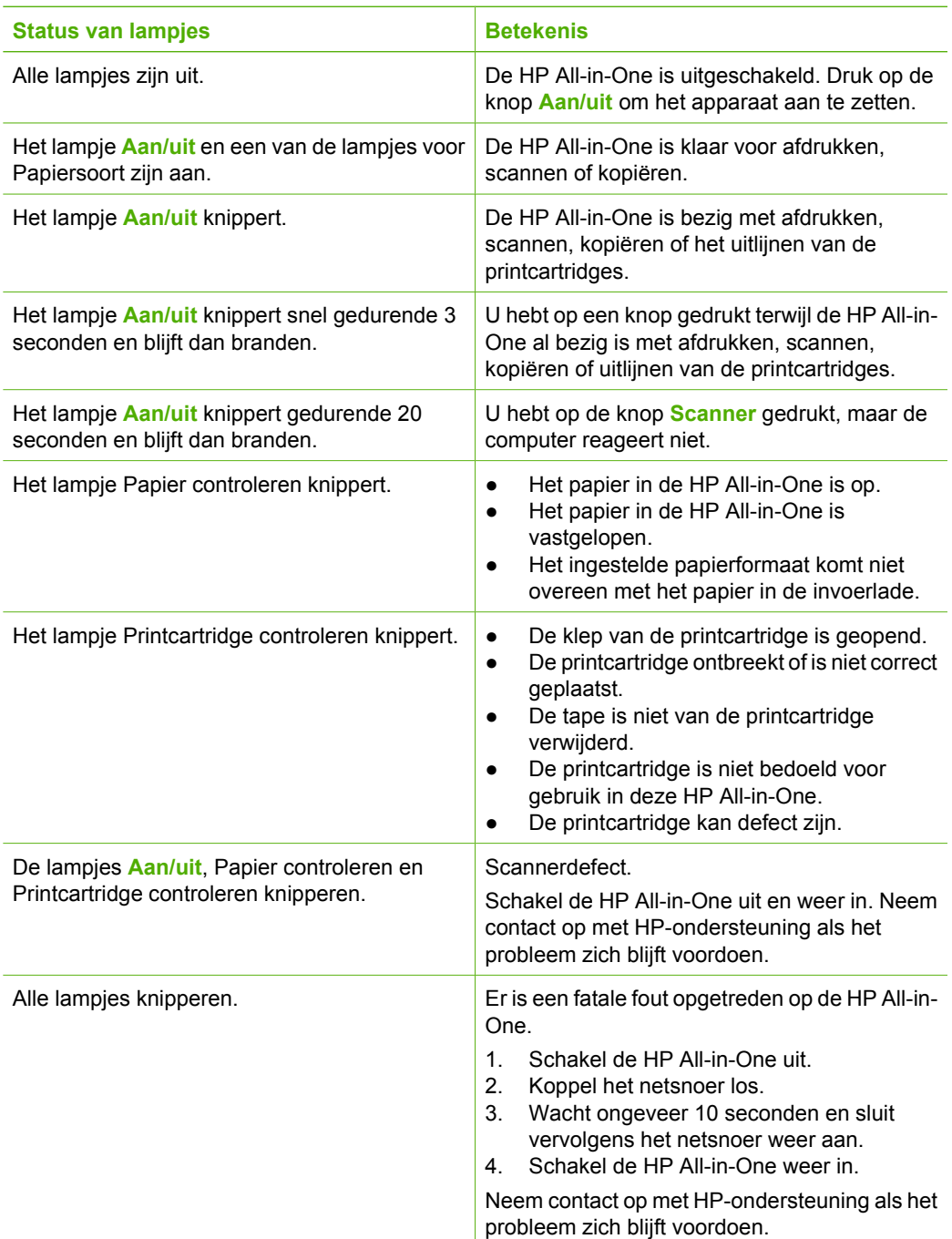

# <span id="page-62-0"></span>**Meer informatie zoeken**

Er is een scala aan bronnen beschikbaar, zowel gedrukt als on line, waarin u informatie kunt vinden over het instellen en gebruiken van de HP All-in-One.

#### ● **Installatiehandleiding**

In de installatiehandleiding vindt u instructies voor de ingebruikname van de HP Allin-One en het installeren van de software. Zorg dat u de stappen uit de installatiehandleiding in de juiste volgorde uitvoert.

Als u problemen ondervindt tijdens de installatie, raadpleegt u het gedeelte Problemen oplossen achter in de installatiehandleiding of het gedeelte [Problemen](#page-68-0) [oplossen en ondersteuning](#page-68-0) in deze handleiding.

- **Rondleiding in de HP Photosmart-software** (Windows) De rondleiding in de HP Photosmart-software biedt u een leuke, interactieve manier om een kort overzicht te krijgen van de software die bij uw HP All-in-One wordt geleverd. In de rondleiding wordt uitgelegd hoe u met behulp van de software die u hebt geïnstalleerd met de HP All-in-One uw foto's kunt bewerken, ordenen en afdrukken.
- **On line Help**

In de on line Help vindt u uitgebreide instructies voor functies van uw HP All-in-One die niet worden beschreven in deze gebruikershandleiding, zoals voor functies die alleen beschikbaar zijn met de software die u hebt geïnstalleerd met de HP All-in-One.

Raadpleeg De on line Help openen voor meer informatie.

● **Readme**

In het Readme-bestand vindt u de meest recente informatie die u wellicht niet in andere publicaties vindt. Installeer de software om toegang te krijgen tot het Readme-bestand.

[www.hp.com/support](http://h20180.www2.hp.com/apps/Nav?h_pagetype=prodhomes&h_lang=en&h_cc=all&h_product=hpdeskjetf1129388&h_page=hpcom)

Als u toegang hebt tot Internet kunt u ondersteuning krijgen via de HP-website. Op deze website vindt u technische ondersteuning, stuurprogramma's, accessoires en informatie over bestellen.

## **De on line Help openen**

In deze handleiding wordt een selectie van de beschikbare functies beschreven, zodat u de HP All-in-One meteen kunt gebruiken. Bekijk de on line Help die bij het apparaat is geleverd voor informatie over alle functies die door uw HP All-in-One worden ondersteund.

#### <span id="page-63-0"></span>**De Help bij HP Photosmart-software openen op een computer met Windows**

- 1. Klik in het **HP Solution Center** op het tabblad van uw HP All-in-One.
- 2. Klik in het gedeelte **Apparaatondersteuning** op **Handleiding op het scherm** of **Problemen oplossen**.
	- Als u op **Handleiding op het scherm** klikt, verschijnt er een pop-upmenu. U kunt nu de welkomstpagina voor het hele Help-systeem openen of naar de specifieke Help-informatie voor uw HP All-in-One gaan.
	- Als u op **Problemen oplossen** klikt, wordt de pagina **Problemen oplossen en ondersteuning** geopend.

#### **De Help bij HP Photosmart Mac openen**

 In het menu **Help** van de HP Photosmart Studio kiest u **Help bij HP Photosmart Mac**.

De **Help bij HP Photosmart Mac** wordt weergegeven.

## **Originelen en papier laden**

U kunt een groot aantal verschillende papiersoorten en papierformaten in de HP All-in-One plaatsen, waaronder papier van A4- of Letter-formaat, fotopapier, transparanten en enveloppen. De HP All-in-One detecteerd standaard automatisch het papierformaat en de papiersoort die u in de invoerlade plaatst. Vervolgens worden de instellingen hierop aangepast om de beste uitvoerkwaliteit voor dit papier te verkrijgen.

#### **Een origineel op de glasplaat leggen**

- 1. Til de klep van de HP All-in-One op.
- 2. Plaats het origineel met de bedrukte zijde naar beneden tegen de linkerbenedenhoek van de glasplaat.

**Tip** Raadpleeg de gegraveerde geleiders langs de glasplaat voor meer hulp <sup>'-</sup> bij het plaatsen van originelen.

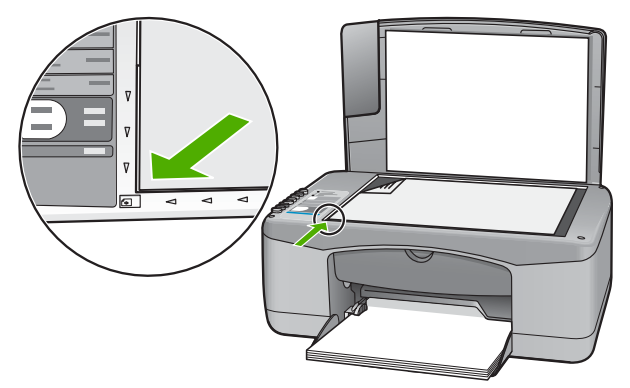

3. Sluit de klep.

#### **Papier van volledig formaat plaatsen**

1. Schuif de breedtegeleider voor het papier naar de uiterste stand.

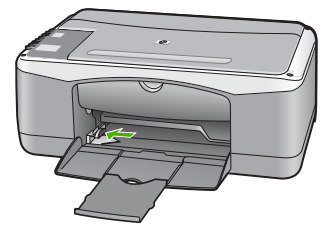

- 2. Maak een rechte stapel papier door de stapel met de randen op een vlak oppervlak te kloppen en controleer het papier op het volgende:
	- Zorg dat het vrij is van scheuren, stof, kreukels en gekrulde of omgevouwen randen.
	- Zorg dat al het papier in de stapel van hetzelfde formaat en dezelfde soort is.
- 3. Plaats het papier in de invoerlade met de korte rand naar voren en de afdrukzijde naar beneden. Schuif de stapel papier naar voren totdat de stapel niet verder kan.

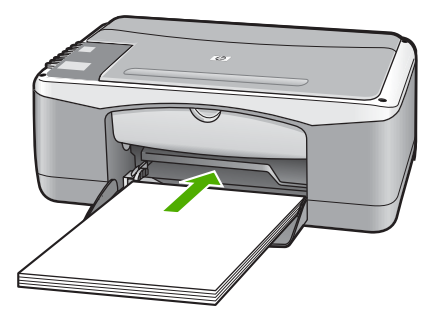

**Let op** Zorg dat de HP All-in-One inactief en stil is wanneer u papier in de invoerlade plaatst. Als de HP All-in-One bezig is met het onderhoud van de printcartridges of een andere taak uitvoert, bevindt de papierstop in het apparaat zich mogelijk niet in de juiste positie. Hierdoor kunt u het papier te ver naar voren duwen, waardoor de HP All-in-One blanco pagina's zal uitwerpen.

4. Schuif de papierbreedtegeleider naar binnen tot deze tegen de rand van het papier aankomt.

Maak de invoerlade niet te vol: de stapel papier moet in de invoerlade passen en mag niet hoger zijn dan de bovenkant van de papierbreedtegeleider.

5. Klap het verlengstuk van de lade naar u toe.

#### **Fotopapier van 10 x 15 cm (met tab) in de invoerlade plaatsen**

- 1. Verwijder alle papier uit de invoerlade.
- 2. Plaats de stapel fotopapier tegen de rechterkant van de invoerlade met de korte zijde naar voren en de afdrukzijde naar beneden. Schuif de stapel fotopapier naar voren totdat de stapel niet verder kan.

Plaats het fotopapier zo dat de tabs naar u toe liggen.

- **Tip** Raadpleeg de richtlijnen op de bodem van de invoerlade voor hulp bij
- <span id="page-65-0"></span> $\frac{1}{2}$  lip Raaupleey van klein formaat.
- 3. Schuif de papierbreedtegeleider naar binnen tot deze tegen de rand van het papier aankomt.

Maak de invoerlade niet te vol: de stapel papier moet in de invoerlade passen en mag niet hoger zijn dan de bovenkant van de papierbreedtegeleider.

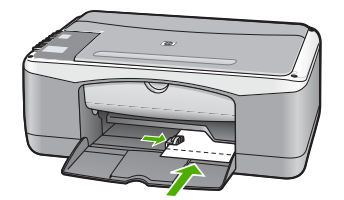

Voor het verkrijgen van het beste resultaat is het belangrijk de papiersoort en het papierformaat in te stellen voordat u begint met afdrukken of kopiëren.

# **Papierstoringen voorkomen**

Houd u aan de volgende richtlijnen, om papierstoringen te voorkomen.

- Verwijder regelmatig afgedrukte exemplaren uit de uitvoerlade.
- Zorg dat papier niet krult of kreukt door al het ongebruikte papier in een hersluitbare verpakking te bewaren.
- Zorg dat het papier plat in de invoerlade ligt en dat de randen niet omgevouwen of gescheurd zijn.
- Leg niet papier van verschillende soorten en formaten tegelijk in de invoerlade; al het papier in de invoerlade moet van dezelfde soort en hetzelfde formaat zijn.
- Schuif de breedtegeleider voor het papier in de invoerlade tegen het papier. Zorg dat de breedtegeleiders het papier in de papierlade niet buigen.
- Schuif het papier niet te ver naar voren in de invoerlade.
- Gebruik papiersoorten die worden aanbevolen voor de HP All-in-One.

## **Een kopie maken**

U kunt vanaf het bedieningspaneel kopieën van hoge kwaliteit maken.

#### **Een kopie maken vanaf het bedieningspaneel**

- 1. Zorg dat er papier in de invoerlade is geplaatst.
- 2. Plaats het origineel met de bedrukte zijde naar beneden tegen de linkerbenedenhoek van de glasplaat.
- 3. Druk op **Start kopiëren, Zwart**.

**Tip** Als u een snelle kopie wilt maken, drukt u op **Scanner** en houdt u deze  $\lceil \cdot \cdot \cdot \rceil \rceil$  knop ingedrukt terwijl u op Start kopiëren, Zwart of Start kopiëren, Kleur drukt.

# **Een afbeelding scannen**

U kunt een scantaak starten vanaf de computer of de HP All-in-One. In dit gedeelte wordt alleen uitgelegd hoe u vanaf het bedieningspaneel van de HP All-in-One kunt scannen.

<span id="page-66-0"></span>Als u de scanfuncties wilt gebruiken, moet de HP All-in-One op de computer zijn aangesloten en zijn ingeschakeld. Verder moet de software voor de HP All-in-One op de computer zijn geïnstalleerd en actief zijn voordat u kunt scannen. Als u wilt controleren of de HP All-in-One-software op een Windows-pc wordt uitgevoerd, kijkt u of het pictogram voor de HP All-in-One in het systeemvak in de rechterbenedenhoek van het scherm naast de tijd wordt weergegeven.

Als u op een Windows-computer wilt controleren of de software wordt uitgevoerd, kijkt u of het pictogram voor de **HP Digital Imaging Monitor** wordt weergegeven in het Windows-systeemvak (in de rechterbenedenhoek van het scherm, naast de tijd).

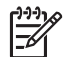

**Opmerking** Wanneer u het pictogram **HP Digital Imaging Monitor** in het systeemvak van Windows sluit, kan dit tot gevolg hebben dat de HP All-in-One ietwat aan scanfunctionaliteit inboet. Als dit gebeurt, kunt u de volledige functionaliteit herstellen door de computer opnieuw op te starten of door de HP Photosmart-software opnieuw te starten.

- Op een Mac is de software altijd actief.
- **Tip** U kunt de HP Photosmart-software (Windows) of de HP Photosmart Mac-
	- $\Gamma$  software (Mac) gebruiken om afbeeldingen te scannen, inclusief panoramaafbeeldingen. Met deze software kunt u de gescande afbeeldingen ook bewerken, afdrukken en met anderen delen. Zie de bij de HP All-in-One geleverde Help op het scherm voor meer informatie.

#### **Naar een computer scannen**

- 1. Plaats het origineel met de bedrukte zijde naar beneden tegen de linkerbenedenhoek van de glasplaat.
- 2. Druk op **Scanner**. Er verschijnt een voorbeeld van de scan op uw computer, die u vervolgens kunt bewerken.
- 3. Nadat u eventuele wijzigingen aan het scanvoorbeeld hebt aangebracht, klikt u op **Accepteren**.

## **Afdrukken vanuit een softwaretoepassing**

De meeste afdrukinstellingen worden automatisch bepaald door de softwaretoepassing van waaruit u afdrukt of door de HP ColorSmart-technologie. U hoeft de instellingen alleen handmatig te wijzigen als u de afdrukkwaliteit wilt veranderen, als u wilt afdrukken op speciale papiersoorten of transparanten of als u speciale functies wilt gebruiken.

Zie de on line Help die bij de HP All-in-One is geleverd voor meer informatie over afdrukken vanuit de software.

## **De printcartridges vervangen**

Zie de on line Help die bij de HP All-in-One is geleverd voor meer informatie over het vervangen van de printcartridges.

## **Schoonmaken van de HP All-in-One**

Het kan nodig zijn om de glasplaat en de binnenkant van de klep schoon te maken om te zorgen dat uw kopieën en scans helder blijven. U kunt ook het stof van de buitenkant van de HP All-in-One vegen.

- De glasplaat reinigen
- De binnenkant van de klep reinigen

#### **De glasplaat reinigen**

Door vingerafdrukken, vlekken, haren en stof op de hoofdglasplaat van de klep werkt het apparaat minder snel en wordt de nauwkeurigheid van sommige functies negatief beïnvloed.

#### **De glasplaat reinigen**

- 1. Zet de HP All-in-One uit, trek de stekker uit het stopcontact en til de klep omhoog.
- 2. Reinig de glasplaat met een zachte doek of spons, die u vochtig hebt gemaakt met een niet-schurend glasschoonmaakmiddel.

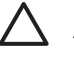

**Let op** Gebruik geen schuurmiddelen, aceton, benzeen of tetrachloormethaan op het glas. Dit kan hierdoor worden beschadigd. Giet of spuit geen vloeistof rechtstreeks op de glasplaat. Deze kan onder de glasplaat lopen en het apparaat beschadigen.

- 3. Droog de glasplaat met een zeemleren lap of cellulosespons, om vlekken te voorkomen.
- 4. Zet de HP All-in-One uit, trek de stekker uit het stopcontact en til de klep omhoog.

#### **De binnenkant van de klep reinigen**

Kleine vuildeeltjes kunnen zich ophopen op de witte documentplaat aan de binnenkant van de klep van de HP All-in-One.

#### **De binnenkant van de klep reinigen**

- 1. Zet de HP All-in-One uit, trek de stekker uit het stopcontact en til de klep omhoog.
- 2. Reinig de witte documentplaat met een zachte doek of spons die vochtig is gemaakt met een sopje van warm water met zachte zeep. Was de documentplaat voorzichtig om vuil los te weken. Schrob de documentplaat niet.
- 3. Maak de documentplaat droog met een zeemleren lap of zachte doek.

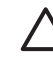

**Let op** Gebruik hiervoor geen papieren doekjes omdat dit krassen kan veroorzaken.

4. Als de documentplaat nog niet schoon is, herhaalt u de voorgaande stappen met isopropylalcohol. Veeg daarna de plaat grondig schoon met een vochtige doek, om alle alcoholresten te verwijderen.

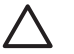

**Let op** Zorg dat er geen alcohol op het glas of de buitenkant van de HP Allin-One terechtkomt. Daardoor kan het apparaat beschadigd worden.

5. Sluit het netsnoer weer aan en schakel de HP All-in-One in.

Nederlands **Nederlands**

# <span id="page-68-0"></span>**2 Problemen oplossen en ondersteuning**

Dit hoofdstuk bevat informatie over het oplossen van problemen die zich met de HP All-in-One kunnen voordoen. Hierbij wordt er met name aandacht besteed aan installatie- en configuratieproblemen en aan een aantal problemen dat betrekking heeft op de werking van de apparatuur. Raadpleeg de bij de software geleverde on line Help voor meer informatie. Een groot aantal problemen wordt veroorzaakt doordat de HP All-in-One op de computer wordt aangesloten met een USB-kabel vóórdat de HP All-in-One-software op de computer is geïnstalleerd. Als u de HP All-in-One op uw computer hebt aangesloten voordat dit gevraagd werd in het software-installatiescherm, dient u de volgende stappen uit te voeren:

#### **Algemene installatieproblemen oplossen**

- 1. Koppel de USB-kabel los van de computer.
- 2. Verwijder de software (als u deze hebt geïnstalleerd).
- 3. Start de computer opnieuw op.
- 4. Schakel de HP All-in-One uit, wacht ongeveer één minuut en schakel het apparaat opnieuw in.
- 5. Installeer de HP All-in-One-software opnieuw.

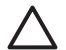

**Let op** Sluit de USB-kabel pas op de computer aan als er op het scherm een bericht wordt weergegeven waarin u wordt gevraagd om de USB-kabel op de computer aan te sluiten.

Raadpleeg de binnenkant van de achterkaft van deze handleiding voor contactgegevens voor de ondersteuning.

### **De software verwijderen en opnieuw installeren**

U moet de software mogelijk verwijderen en opnieuw installeren als de installatie onvolledig is of als u de USB-kabel op de computer hebt aangesloten voordat er een bericht is weergegeven waarin u wordt gevraagd om de USB-kabel op de computer aan te sluiten. Verwijder niet zomaar programmabestanden van de HP All-in-One van uw vaste schijf. Zorg dat u deze op de juiste wijze verwijdert met het programma voor het verwijderen van de installatie dat is geïnstalleerd met de software die bij de HP All-in-One is geleverd.

**De software verwijderen van een computer met Windows en vervolgens opnieuw installeren**

- 1. Klik op de taakbalk van Windows op **Start**, **Instellingen**, **Configuratiescherm**.
- 2. Dubbelklik op **Software**.
- 3. Selecteer **HP PSC & OfficeJet 6.0** en klik vervolgens op **Wijzigen/Verwijderen**. Volg de instructies op het scherm.
- 4. Koppel de HP All-in-One los van uw computer.
- 5. Start de computer opnieuw op.

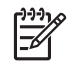

**Opmerking** Het is belangrijk dat u de HP All-in-One loskoppelt voordat u de computer opnieuw opstart. Sluit de HP All-in-One pas op de computer aan nadat u de installatie van de software hebt voltooid.

- 6. Plaats de cd-rom van de HP All-in-One in het cd-romstation van uw computer en start vervolgens de installatie opnieuw.
- 7. Volg de instructies die op het scherm en in de Installatiehandleiding van uw HP All-in-One worden gegeven.

Als de installatie van de software is voltooid, wordt het pictogram **HP Digital Imaging Monitor** in het systeemvak van Windows weergegeven.

Als u wilt controleren of de software op de juiste manier is geïnstalleerd, dubbelklikt u op het pictogram **HP Solution Center** op het bureaublad. Als de essentiële pictogrammen in het

**HP Solution Center** worden weergegeven (**Afbeelding scannen** en **Document scannen**), is de software op de juiste manier geïnstalleerd.

#### <span id="page-69-0"></span>**Problemen met de installatie van hardware oplossen**

Gebruik dit deel om mogelijke problemen met de installatie van de hardware van de HP All-in-One op te lossen.

#### **De HP All-in-One kan niet worden ingeschakeld**

**Oorzaak** De HP All-in-One is niet goed aangesloten op een voedingsbron.

#### **Oplossing**

Zorg dat het netsnoer goed is aangesloten op de HP All-in-One en op de voedingsadapter. Sluit het netsnoer aan op een geaard stopcontact, stroomstootbeveiliging of een voedingsblok.

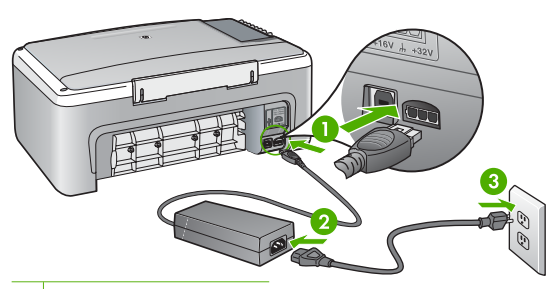

- 1 Aansluiting van netsnoer
- 2 Netsnoer en adapter
- 3 Geaard stopcontact
- Als u een stekkerdoos gebruikt, controleer dan of deze aan staat. Of probeer de HP Allin-One rechtstreeks op het stopcontact aan te sluiten.
- Test het stopcontact om te zien of er stroom op staat. Sluit een apparaat aan waarvan u zeker weet dat dit werkt en controleer of het apparaat stroom ontvangt. Als dat niet het geval is, kan er een probleem zijn met het stopcontact.
- Als u de HP All-in-One aansluit op een stopcontact met een schakelaar, moet u ervoor zorgen dat de schakelaar is ingeschakeld. Als de schakelaar is ingeschakeld maar niet werkt, is er misschien een probleem met het stopcontact.

#### **Oorzaak** U hebt te snel op de knop **Aan/uit** gedrukt.

**Oplossing** Soms zal de HP All-in-One niet reageren als u de **Aan/uit**-knop te snel indrukt. Druk een keer langzaam op de **Aan/uit**-knop.

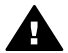

**Waarschuwing** Als de HP All-in-One nog steeds niet kan worden ingeschakeld, is er misschien een mechanisch defect. Haal de stekker van de HP All-in-One uit het stopcontact en neem contact op met HP. Ga naar: [www.hp.com/support](http://h20180.www2.hp.com/apps/Nav?h_pagetype=prodhomes&h_lang=en&h_cc=all&h_product=hpdeskjetf1129388&h_page=hpcom)

Kies uw land/regio wanneer dit wordt gevraagd en klik vervolgens op **Contact HP** (Neem contact op met HP) voor informatie over het aanvragen van technische ondersteuning.

#### **Ik heb de USB-kabel aangesloten, maar ondervind problemen als ik de HP All-in-One met mijn computer gebruik**

**Oplossing** U moet eerst de software installeren die bij uw HP All-in-One is geleverd en pas daarna de USB-kabel aansluiten. Tijdens de installatie moet u de USB-kabel pas aansluiten

als de instructies op het scherm dat aangeven. Als u de USB-kabel aansluit voordat dit wordt gevraagd, kunnen er fouten optreden.

Als u de software eenmaal hebt geïnstalleerd, kunt u de HP All-in-One eenvoudig met behulp van een USB-kabel op de computer aansluiten. Sluit het ene uiteinde van de USB-kabel aan op de USB-connector van uw computer en het andere uiteinde op de USB-connector aan de achterzijde van de HP All-in-One. U kunt elke USB-poort aan de achterzijde van de computer gebruiken.

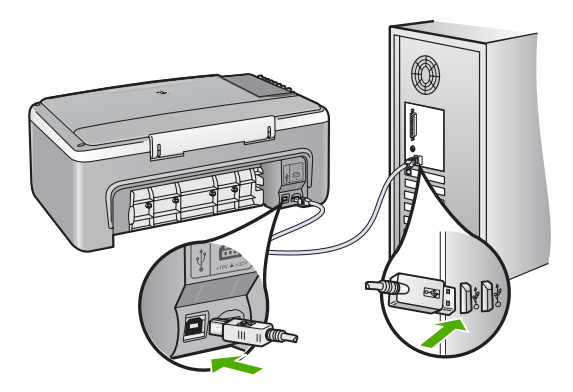

Raadpleeg de Installatiehandleiding bij de HP All-in-One voor meer informatie over het instellen van de software en het aansluiten van de USB-kabel op de computer.

#### **De HP All-in-One drukt niet af**

**Oplossing** Als de HP All-in-One en de computer niet met elkaar communiceren, gaat u als volgt te werk:

- Controleer het lampje van de knop **Aan/uit** op de voorzijde van de HP All-in-One. Als deze niet is verlicht, is de HP All-in-One uitgeschakeld. Controleer of het netsnoer goed is aangesloten op de HP All-in-One en op een stopcontact. Druk op de knop **Aan/uit** om de HP All-in-One aan te zetten.
- Zorg ervoor dat de printcartridges in de printer zijn geplaatst.
- Zorg dat er papier in de invoerlade is geplaatst.
- Controleer of er geen papier is vastgelopen in de HP All-in-One.
- Controleer of de wagen met printcartridges niet is vastgelopen.
- Open de klep voor de printcartridges om bij de wagen met printcartridges te komen. Verwijder alle objecten die de wagen met de printcartridges blokkeren, inclusief eventueel verpakkingsmateriaal. Zet de HP All-in-One uit en weer aan.
- Controleer of de afdrukwachtrij van de HP All-in-One niet is onderbroken (Windows) of beëindigd (Macintosh). Kies als dit het geval is de juiste instelling om door te gaan met afdrukken. Raadpleeg voor meer informatie over de toegang tot de afdrukwachtrij de documentatie die bij het besturingssysteem is geleverd dat op uw computer is geïnstalleerd.
- Controleer de USB-kabel. Als u een oudere kabel gebruikt, werkt deze mogelijk niet goed. Probeer de kabel op een ander product aan te sluiten om te controleren of de USB-kabel werkt. Als er problemen optreden, moet de USB-kabel mogelijk worden vervangen. Ga ook na of de kabel niet langer is dan 3 meter.
- Controleer of de computer geschikt is voor USB. Sommige besturingssystemen, zoals Windows 95 en Windows NT, ondersteunen geen USB-aansluitingen. Raadpleeg de documentatie die bij het besturingssysteem is geleverd voor meer informatie.
- Controleer de verbinding van de HP All-in-One met de computer. Controleer of de USBkabel goed is aangesloten op de USB-poort aan de achterzijde van de HP All-in-One. Zorg ervoor dat het andere uiteinde van de USB-kabel is aangesloten op een USB-poort

van de computer. Als de kabel goed is aangesloten, zet u de HP All-in-One uit en weer aan.

- <span id="page-71-0"></span>Zorg dat de hub is ingeschakeld als u de HP All-in-One aansluit met een USB-hub. Probeer een rechtstreekse verbinding met de computer te maken als de hub is ingeschakeld.
- Controleer eventuele andere printers of scanners. Waarschijnlijk zult u oudere producten van uw computer moeten loskoppelen.
- Sluit de USB-kabel aan op een andere USB-poort van de computer. Start de computer opnieuw op nadat u de aansluitingen hebt gecontroleerd. Zet de HP All-in-One uit en weer aan.
- Zet de HP All-in-One uit en weer aan als de HP All-in-One off line is. Start een afdruktaak.
- Verwijder indien nodig de software die u bij de HP All-in-One hebt geïnstalleerd en installeer deze vervolgens opnieuw.

Raadpleeg de Installatiehandleiding bij de HP All-in-One voor meer informatie over het instellen van de HP All-in-One en het aansluiten ervan op de computer.

## **Opgetreden fout**

De lampjes op de HP All-in-One gaan in een bepaalde volgorde branden om u te waarschuwen als er een fout is opgetreden. Zie [Overzicht van de statuslampjes](#page-60-0) voor meer informatie over het oplossen van foutcondities op basis van de statuslampjes.

## **Papierstoringen verhelpen**

#### **Een papierstoring in de achterklep verhelpen.**

1. Druk op het lipje aan de linkerkant van de achterklep om deze te ontgrendelen. Verwijder de klep door deze weg te trekken van de HP All-in-One.

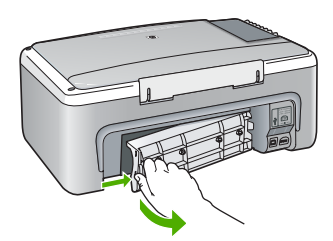

2. Trek het papier voorzichtig tussen de rollen vandaan.

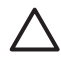

**Let op** Als het papier scheurt wanneer u het van de rollen verwijdert, controleert u de rollen en wieltjes op gescheurde stukjes papier die in het apparaat kunnen zijn achtergebleven. Als u niet alle stukjes papier uit de HP All-in-One verwijdert, is de kans groot dat er nieuwe papierstoringen optreden.

- 3. Plaats de achterklep terug. Duw de klep voorzichtig naar voren totdat deze op zijn plaats klikt.
- 4. Druk op **Start kopiëren, Zwart** om de taak verder te verwerken.

## **Problemen met printcartridges oplossen**

Als zich problemen voordoen bij het afdrukken, wordt dit mogelijk veroorzaakt door een probleem met een van de printcartridges.

#### **Problemen met printcartridges oplossen**

1. Verwijder de zwarte printcartridge uit de uitsparing rechts. Raak de inktsproeiers en de koperkleurige contactpunten niet aan. Controleer de koperkleurige contactpunten en inktsproeiers op eventuele beschadigingen.
Controleer of de plastic tape is verwijderd. Als deze nog steeds de inktsproeiers afdekt, kunt u de plastic tape voorzichtig verwijderen door aan het roze lipje te trekken.

<span id="page-72-0"></span>2. Plaats de printcartridge terug door deze naar voren te schuiven in de sleuf. Duw de printcartridge naar voren totdat deze vastklikt in de houder.

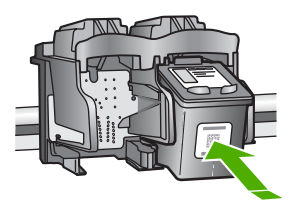

- 3. Herhaal stap 1 en 2 voor de driekleurencartridge aan de linkerzijde.
- 4. Als het probleem aanhoudt, kunt u ook een zelftestrapport afdrukken om na te gaan of er een probleem is met de printcartridges. Dit rapport bevat nuttige informatie over de printcartridges, zoals de status van de printcartridges.
- 5. Als het rapport een probleem aangeeft, reinigt u de printcartridges.
- 6. Als het probleem hiermee niet is opgelost, reinigt u de koperkleurige contactpunten van de printcartridges.
- 7. Als u daarna nog steeds problemen hebt met afdrukken, kunt u op de volgende manier vaststellen welke printcartridge het probleem veroorzaakt en deze vervangen.

Zie de on line Help voor meer informatie.

# **Voordat u de klantenondersteuning van HP belt**

#### **Als u contact wilt opnemen met de klantenondersteuning van HP, voert u de volgende handelingen uit voordat u belt:**

- 1. Controleer het volgende:
	- a. Wordt de HP All-in-One van stroom voorzien en is deze ingeschakeld?
	- b. Zijn de voorgeschreven printcartridges op de juiste wijze geïnstalleerd?
	- c. Is het aanbevolen papier op de juiste wijze in de invoerlade geladen?
- 2. De HP All-in-One opnieuw instellen:
	- a. Schakel de HP All-in-One uit door op de knop **Aan/uit** te drukken.
	- b. Maak het netsnoer aan de achterkant van de HP All-in-One los.
	- c. Sluit het netsnoer opnieuw op de HP All-in-One aan.
	- d. Schakel de HP All-in-One in door op de knop **Aan/uit** te drukken.
- 3. Ga voor meer informatie naar [www.hp.com/support.](http://h20180.www2.hp.com/apps/Nav?h_pagetype=prodhomes&h_lang=en&h_cc=all&h_product=hpdeskjetf1129388&h_page=hpcom) Zoek op de HP-website naar nieuwe informatie of tips voor het oplossen van problemen met de HP All-in-One .
- 4. Als de problemen hiermee niet zijn opgelost en u een technicus wilt spreken van HPklantenondersteuning, doet u het volgende:
	- a. Houd de specifieke naam van de HP All-in-One, zoals deze op het bedieningspaneel wordt vermeld, bij de hand.
	- b. Druk een zelftestrapport af. (Zie beneden.)
	- c. Maak een kleurenkopie die als voorbeeld kan dienen.
	- d. Zorg dat u het probleem gedetailleerd kunt beschrijven.
	- e. Houd het serienummer en de service-ID bij de hand: deze vindt u in het zelftestrapport.
- 5. Bel de HP-klantenondersteuning. Zorg ervoor dat u in de buurt van de HP All-in-One bent wanneer u belt.

#### **Een zelftestrapport afdrukken**

- 1. Plaats ongebruikt, gewoon wit papier van Letter- of A4-formaat in de invoerlade.
- 2. Houd de knop **Annuleren** ingedrukt en druk op de knop **Start kopiëren, Kleur**.

#### Hoofdstuk 2

De HP All-in-One drukt een zelftestrapport af, waarmee u mogelijk de oorzaak van het afdrukprobleem kunt achterhalen. Een voorbeeld van het inkttestgedeelte van het rapport wordt hieronder weergegeven.

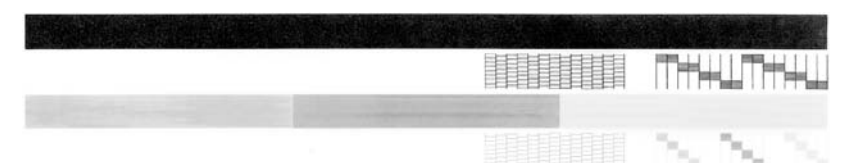

- 3. Controleer of de testpatronen een volledig raster vertonen en of de dikke gekleurde lijnen compleet zijn.
	- Als er meer dan enkele lijnen in het patroon worden onderbroken, kan er een probleem zijn met de inktsproeiers. Mogelijk moet u de printcartridges reinigen.
	- Als de zwarte lijn ontbreekt, vaag is of strepen vertoont, kan er een probleem zijn met de zwarte-printcartridge in de juiste sleuf.
	- Als er gekleurde lijnen ontbreken, vaag zijn of strepen vertonen, kan er een probleem zijn met de driekleurencartridge in de linkersleuf.

# <span id="page-74-0"></span>**3 Technische informatie**

Dit hoofdstuk bevat de technische specificaties en internationale overheidsvoorschriften voor de HP All-in-One.

# **Systeemvereisten**

Systeemvereisten met betrekking tot de software vindt u in het Readme-bestand.

# **Papierspecificaties**

Dit gedeelte bevat informatie over de capaciteit van de papierladen, papierformaten en specificaties voor afdrukmarges.

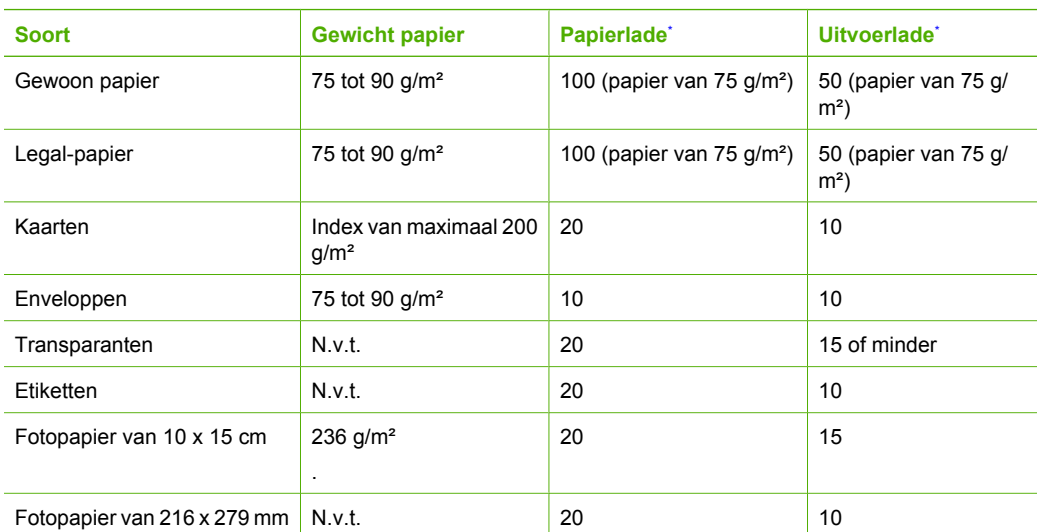

#### **Capaciteit van de papierladen**

Capacité maximale.

La capacité du bac de sortie varie en fonction du type de papier et de la quantité d'encre utilisée. HP recommande de vider fréquemment le bac de sortie.

# **Afmetingen en gewicht**

- Hoogte: 16,97 cm
- Breedte: 44 cm
- Diepte: 25,9 cm
- Gewicht: 4,5 kg

# **Voedingsspecificaties**

- Stroomverbruik: max. 25 W (bij gemiddeld gebruik)
- Invoervoltage: 100 tot 240 V wisselstroom ~ 1 A 50-60 Hz, geaard
- Uitvoervoltage: 32 V===560 mA, 15 V of 16 V===530mA directstroom

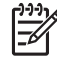

**Opmerking** Gebruik het product alleen met de netadapter die door HP is geleverd.

# <span id="page-75-0"></span>**Omgevingsspecificaties**

- Aanbevolen temperatuurbereik bij werkend apparaat: 15 tot 32° C (59 tot 90° F)
- Toegestaan temperatuurbereik bij werkend apparaat: 5º tot 35º C (41º tot 95º F)
- Luchtvochtigheid: 15% tot 80% RH zonder condensvorming
- **•** Temperatuurbereik bij niet-werkend apparaat (opslag):  $-20$  tot 50 °C ( $-4$  tot 122 °F)
- In sterke elektromagnetische velden kan de uitvoer van de HP All-in-One enigszins worden verstoord
- HP raadt aan een USB-kabel te gebruiken met een lengte van maximaal 3 meter om de invloed van eventuele hoge elektromagnetische velden te minimaliseren

# **Programma voor milieubeheer**

Hewlett-Packard streeft ernaar om producten van hoge kwaliteit te leveren, die op milieuvriendelijke wijze zijn geproduceerd. Zie de on line Help voor meer informatie over het milieubeschermingsprogramma van HP.

# **Overheidsvoorschriften**

De HP All-in-One voldoet aan de productvereisten die voortkomen uit de overheidsvoorschriften van uw land/regio. Zie de on line Help voor een volledig overzicht van de voorschriften.

#### **Voorgeschreven identificatienummer van het model**

Om het product te kunnen identificeren, is aan het product een voorgeschreven modelnummer toegewezen. Het voorgeschreven modelnummer voor uw product is SDGOB-0601. Verwar dit nummer niet met de marketingnaam (zoals HP Deskjet F300 All-in-One -serie) of met productnummers (zoals Q8130A).

# **Garantie**

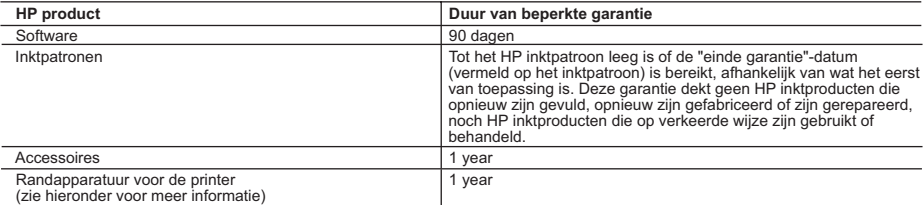

- A. Duur van beperkte garantie<br>1. Hewlett-Packard (HP) garandeert de eindgebruiker dat bovenstaande HP-producten vrij van materiaal- en fabricagedefecten zijn<br>1. Hewlett-Packard (HP) garandeert geven periode, die begint op
- 2. Met betrekking tot softwareproducten is de beperkte garantie van HP uitsluitend geldig voor het niet kunnen uitvoeren van<br>15. programmeringsinstructies. HP garandeert niet dat de werking van een product ononderbroken o
	- 3. De beperkte garantie van HP geldt alleen voor defecten die zich voordoen als resultaat van een normaal gebruik van het product
		-
- en is niet van toepassing in de volgende gevallen:<br>a. onjuist of onvoldoende onderhoud of wijziging van het product;<br>b. software, interfaces, afdrukmateriaal, onderdelen of benodigdheden die niet door HP worden geleverd
	- c. gebruik dat niet overeenstemt met de specificaties van het product;
	- d. onrechtmatige wijzigingen of verkeerd gebruik.
- 4. Voor HP-printerproducten is het gebruik van inktpatronen die niet door HP zijn geleverd of een nagevulde inktpatroon niet van<br>invloed op de garantie aan de klant of een contract voor ondersteuning dat met de klant is g beschadiging van de printer toegewezen kan worden aan gebruik van een nagevulde inktpatroon of een inktpatroon die niet van HP afkomstig is, brengt HP de gebruikelijke tijd- en materiaalkosten voor het repareren van de printer voor het betreffende defect of de betreffende beschadiging in rekening.
- 5. Als HP tijdens de van toepassing zijnde garantieperiode kennisgeving ontvangt van een defect in een softwareproduct, in<br>.afdrukmateriaal of in een inktpatroonproduct dat onder de garantie van HP valt, wordt het defecte Als HP tijdens de van toepassing zijnde garantieperiode kennisgeving ontvangt van een defect in een hardwareproduct dat onder
- de garantie van HP valt, wordt naar goeddunken van HP het defecte product door HP gerepareerd of vervangen.<br>6. Als het defecte product niet door HP respectievelijk gerepareerd of vervangen kan worden, zal HP de aankooppri defecte product dat onder de garantie valt, terugbetalen binnen een redelijke termijn nadat HP kennisgeving van het defect heeft ontvangen.
	-
- 7. HP is niet verplicht tot reparatie, vervanging of terugbetaling tot de klant het defecte product aan HP geretourneerd heeft.<br>8. Een eventueel vervangingsproduct mag nieuw of bijna nieuw zijn, vooropgesteld dat het ten als het product dat wordt vervangen.
- 9. De beperkte garantie van HP is geldig in alle landen/regio's waar het gegarandeerde product door HP wordt gedistribueerd, met<br>uitzondering van het Midden-Oosten, Afrika, Argentinië, Brazilië, Mexico, Venezuela en de tot "Départements d'Outre Mer". Voor de hierboven als uitzondering vermelde landen/regio's, is de garantie uitsluitend geldig in het<br>land/de regio van aankoop. Contracten voor extra garantieservice, zoals service op de locatie
	-
- 
- B. Garantiebeperkingen<br>IN ZOVERRE DOOR HET PLAATSELIJK RECHT IS TOEGESTAAN, BIEDEN NOCH HP, NOCH LEVERANCIERS (DERDEN)<br>ANDERE UITDRUKKELIJKE OF STILZWIJGENDE GARANTIES OF VOORWAARDEN MET BETREKKING TOT DE<br>PRODUCTEN VAN HP VERKOOPBAARHEID, BEVREDIGENDE KWALITEIT EN GESCHIKTHEID VOOR EEN BEPAALD DOEL AF.
- C. Beperkte aansprakelijkheid
- 1. Voor zover bij de plaatselijke wetgeving toegestaan, zijn de verhaalsmogelijkheden in deze beperkte garantie de enige en
- exclusieve verhaalsmogelijkheden voor de klant.<br>2. VOORZOVER DOOR HET PLAATSELIJK RECHT IS TOEGESTAAN, MET UITZONDERING VAN DE SPECIFIEKE<br>VERPLICHTINGEN IN DEZE GARANTIEVERKLARING, ZIJN HP EN LEVERANCIERS (DERDEN) ONDER G AANSPRAKELIJK VOOR DIRECTE, INDIRECTE, SPECIALE EN INCIDENTELE SCHADE OF GEVOLGSCHADE, OF DIT NU GEBASEERD IS OP CONTRACT, DOOR BENADELING OF ENIGE ANDERE JURIDISCHE THEORIE, EN ONGEACHT OF HP VAN DE MOGELIJKHEID VAN DERGELIJKE SCHADE OP DE HOOGTE IS.
- D. Lokale wetgeving
	- 1. Deze garantieverklaring verleent de klant specifieke juridische rechten. De klant kan over andere rechten beschikken die in de V.S. van staat tot staat, in Canada van provincie tot provincie en elders van land tot land of van regio tot regio kunnen verschillen.
	- 2. In zoverre deze garantieverklaring niet overeenstemt met de plaatselijke wetgeving, zal deze garantieverklaring als aangepast en in overeenstemming met dergelijke plaatselijke wetgeving worden beschouwd. Krachtens een dergelijke plaatselijke wetgeving is<br>het mogelijk dat bepaalde afwijzingen en beperkingen in deze garantieverklaring niet op de klant bijvoorbeeld:<br>a. voorkome
		- a. voorkomen dat de afwijzingen en beperkingen in deze garantieverklaring de wettelijke rechten van een klant beperken (bijvoorbeeld het Verenigd Koninkrijk);
		- b. op andere wijze de mogelijkheid van een fabrikant beperken om dergelijke niet-aansprakelijkheidsverklaringen of beperkingen af te dwingen;
- de klant aanvullende garantierechten verlenen, de duur van de impliciete garantie bepalen waarbij het niet mogelijk is dat de fabrikant zich niet aansprakelijk verklaart of beperkingen ten aanzien van de duur van impliciete garanties niet toestaan. 3. DE IN DEZE VERKLARING GESTELDE GARANTIEVOORWAARDEN VORMEN, BEHALVE IN DE WETTELIJK TOEGESTANE
	- MATE, GEEN UITSLUITING, BEPERKING OF WIJZIGING VAN, MAAR EEN AANVULLING OP DE VERPLICHTE EN WETTELIJK VOORGESCHREVEN RECHTEN DIE VAN TOEPASSING ZIJN OP DE VERKOOP VAN HP-PRODUCTEN.

#### **HP Fabrieksgarantie**

#### Geachte klant,

Als bijlage ontvangt u hierbij een lijst met daarop de naam en het adres van de HP vestiging in uw land waar u terecht kunt voor de HP fabrieksgarantie.

**Naast deze fabrieksgarantie kunt u op basis van nationale wetgeving tevens jegens uw verkoper rechten putten uit de verkoopovereenkomst. De HP fabrieksgarantie laat de wettelijke rechten onder de toepasselijke nationale wetgeving onverlet. Nederland:** Hewlett-Packard Nederland BV, Orteliuslaan 1000, 3528 BD Utrecht **Belgique:** Hewlett-Packard Belgium BVBA/SPRL, Luchtschipstraat 1, B-1140 Brussels

# **Index**

#### **A**

aan, knop [6](#page-59-0) afdrukken vanuit softwaretoepassing [13](#page-66-0) afmetingen en gewicht [21](#page-74-0) annuleerknop [6](#page-59-0)

#### **B**

bedieningspaneel knoppen [6](#page-59-0), binnenkant van klep, reinigen [14](#page-67-0)

## **C**

capaciteit van de papierladen [21](#page-74-0)

#### **E**

een kopie maken [12](#page-65-0) enveloppen specificaties [21](#page-74-0) etiketten specificaties [21](#page-74-0)

# **F**

fotopapier specificaties [21](#page-74-0) fotopapier van 10 x 15 cm specificaties [21](#page-74-0)

#### **G**

glasplaat reinigen [14](#page-67-0) glasplaat van de scanner reinigen [14](#page-67-0)

#### **H**

**Help** On line Help gebruiken [9](#page-62-0) Hewlett-Packard Company, kennisgevingen [2](#page-55-0)

#### **I**

installatie van software opnieuw installeren [15](#page-68-0) verwijderen [15](#page-68-0)

#### **K**

klantenondersteuning contact opnemen [19](#page-72-0) klantenondersteuning, telefoonnummers [19](#page-72-0) knoppen, bedieningspaneel [6](#page-59-0) kopiëren een kopie maken [12](#page-65-0)

#### **L**

Legal-papier specificaties [21](#page-74-0) Letter-papier specificaties [21](#page-74-0)

#### **M**

milieu Programma voor milieubeheer [22](#page-75-0)

# **O**

omgeving omgevingsspecificaties [22](#page-75-0) onderhoud reinigen, binnenkant van klep [14](#page-67-0) reinigen van glasplaat [14](#page-67-0) vervangen van printcartridges [13](#page-66-0) opnieuw installeren van software [15](#page-68-0) overheidsvoorschriften [22](#page-75-0)

#### **P**

papier specificaties [21](#page-74-0) storing [18](#page-71-0) storingen [12](#page-65-0) printcartridges problemen oplossen [18](#page-71-0) vervangen [13](#page-66-0) problemen oplossen hardware-installatie [16](#page-69-0) printcartridges [18](#page-71-0) storingen, papier [12](#page-65-0) USB-kabel [16](#page-69-0)

### **R**

reinigen binnenkant van klep [14](#page-67-0) glasplaat [14](#page-67-0)

#### **S**

scanknop [7](#page-60-0) scannen documenten [12](#page-65-0) foto's [12](#page-65-0) softwaretoepassing, afdrukken vanuit [13](#page-66-0) specificaties. *zie* technische informatie start kleur [7](#page-60-0) start zwart [7](#page-60-0) statuslampjes overzicht [7](#page-60-0) storingen, papier [12](#page-65-0) systeemvereisten [21](#page-74-0)

# **T**

technische gegevens capaciteit van de papierladen [21](#page-74-0) omgevingsspecificaties [22](#page-75-0) papierspecificaties [21](#page-74-0) technische informatie afmetingen en gewicht [21](#page-74-0) gewicht [21](#page-74-0) systeemvereisten [21](#page-74-0) voedingsspecificaties [21](#page-74-0) telefoonnummers, klantenondersteuning [19](#page-72-0) transparanten specificaties [21](#page-74-0)

#### **U**

USB-kabel, aansluiting [16](#page-69-0)

# **V**

verbindingsproblemen HP All-in-One kan niet worden ingeschakeld [16](#page-69-0)

Index

vervangen van printcartridges [13](#page-66-0) verwijderen van software [15](#page-68-0) voedingsspecificaties [21](#page-74-0) voorschriften voorgeschreven identificatienummer van het model [22](#page-75-0)